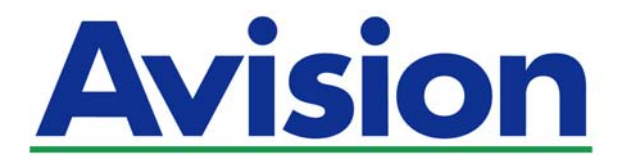

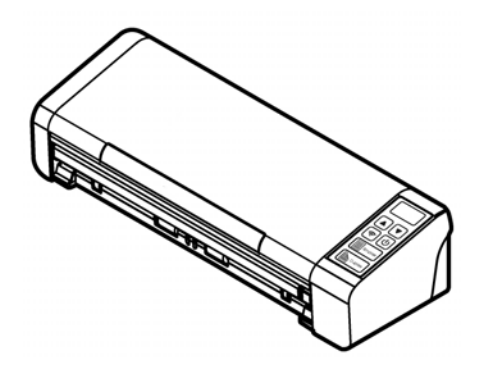

**MANUALE DELL'UTENTE** 

# **Scanner di documenti portatile**

Regulatory Model Number: FL-1513B

**www.avision.com** 

#### **Marchi registrati**

Microsoft é un marchio registrato negli Stati Uniti dalla Microsoft Corporation.

Windows, Windows Vista, Windows 7, Windows 8 e Windows 10 sono marchi registrati della Microsoft Corporation.

ENERGY STAR® è un marchio registrato negli USA.

IBM, IBM PC sono marchi registrati della International Business Machines Corp.

Qualsiasi altro nome di prodotto o di ditta citato in questa pubblicazione é un marchio registrato dei suoi rispettivi proprietari.

#### **Diritti d'autore**

Tutti i diritti sono riservati. Nessuna parte di questa pubblicazione può essere riprodotta, trasmessa, trascritta, immagazzinata in un sistema di recupero, o tradotta in qualsiasi lingua o linguaggio elettronico, in nessun caso e con nessun mezzo elettronico, meccanico, magnetico, ottico, chimico, manuale o altro, senza la previa autorizzazione scritta della Avision Inc. I documenti di cui si eseguirà la scansione tramite questo prodotto potrebbero essere protetti da leggi statali o altre regolamentazioni, come le leggi sui diritti d'autore. L'utente é il solo responsabile riguardo l'adempimento a tali leggi e regolamenti.

#### **Garanzia**

Le informazioni contenute in questa pubblicazione possono essere soggette a modifica senza previo preavviso.

La Avision non fornisce alcuna garanzia riguardo questo materiale, incluse eventuali garanzie implicite di adeguatezza a qualsiasi proposito. La Avision non può essere ritenuta responsabile per eventuali errori contenuti in questa documentazione o per danni incidentali o conseguenti la fornitura, le prestazioni o l'utilizzo di questo materiale.

Le funzioni OCR (riconoscimento ottico dei caratteri) opzionali sono fornite da Nuance Communications, Inc.

OmniPage Capture SDK

Copyright© 2017 Nuance Communications, Inc. Tutti i diritti riservati.

Omnipage è il marchio di fabbrica o marchio registrato di Nuance Communications, Inc.

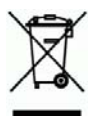

#### **Smaltimento di apparecchiature da rottamare da parte di privati nell'Unione Europea**

Questo simbolo che appare sul prodotto o sulla confezione indica che il prodotto non deve essere smaltito assieme agli altri rifiuti domestici. Gli utenti devono provvedere allo smaltimento delle apparecchiature da rottamare portandole al luogo di raccolta indicato per il riciclaggio delle apparecchiature elettriche ed elettroniche. La raccolta e il riciclaggio separati delle apparecchiature da rottamare in fase di smaltimento favoriscono la conservazione delle risore naturali e garantiscono che tali apparecchiature vengano rottamate nel rispetto dell'ambiente e della tutela della salute. Perulteriori informazioni sui punti di raccolta delle apparecchiature da rottamare, contattare il proprio comune di residenza, il servizio di smaltimento dei rifiuti locale o il negozio presso il quale é stato acquistato il prodotto.

#### **Avvertenza FCC sulle interferenze**

TQuesto apparecchio genera ed utilizza frequenze radio, e potrebbe causare interferenze con la ricezione di radio e televisioni in caso non sia installato ed utilizzato correttamente. Questo fatto é stato sottoposto a verifica ed é stato ritenuto conforme alle limitazioni di un dispositivo per la computazione di classe B, in accordo con le caratteristiche tecniche segnalate nella Sezione 15 del regolamento FCC. Queste caratteristiche tecniche sono intese a dare una protezione ragionevole da questo tipo di interferenze in installazioni residenziali. Tuttavia non vi é alcuna garanzia che queste interferenze non si verifichino in una particolare installazione. Se questo apparecchio dovesse causare interferenze dannose alla ricezione radio o televisiva (cosa che può essere verificata accendendo e spegnendo l'apparecchio), l'utente é invitato a cercare di correggere l'interferenza con una delle seguenti procedure:

- → Ri-orientate o riposizionate l'antenna ricevente.
- $\rightarrow$ Aumentate la distanza tra l'apparecchiatura e l'equipaggiamento ricevente.
- $\rightarrow$ Collegate l'equipaggiamento ad una presa o circuito di corrente diverso da quello a cui é collegato l'apparecchio ricevente.
- $\rightarrow$ Consultate il rivenditore o un tecnico radio/TV.

 $\epsilon$ 

#### **Avviso legale - Unione Europea**

I prodotti a marchio CE sono conformi alle seguenti Direttive EU:

- $\rightarrow$ Direttiva Bassa Tensione 2014/35/CE
- $\rightarrow$ Direttiva sulla compatibilità elettromagnetica 2014/30/CE
- $\rightarrow$ Restrizioni nell'impiego di determinate sostanze pericolose, Direttiva 2011/65/UE (RoHS)
- $\rightarrow$ RED direttiva (la direttiva apparecchiature radio) (2014/53/EC)

La conformità CE di questo prodotto è applicabile se alimentato l'adattatore CA appropriato fornito da Avision.

Questo prodotto soddisfa i limiti di Classe B delle normative EN55022, EN55024 e gli standard di sicurezza della normativa EN 60950.

\*L'unità è stata certificata come prodotto LED di Classe 1.

"Contains FCC ID: QUYMODULEWH02"

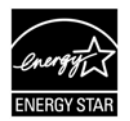

Quale partner di ENERGY STAR® Partner, Avision Inc. ha verificato che questo prodotto risponde alle linee guida di ENERGY STAR® in merito all'efficienza energetica.

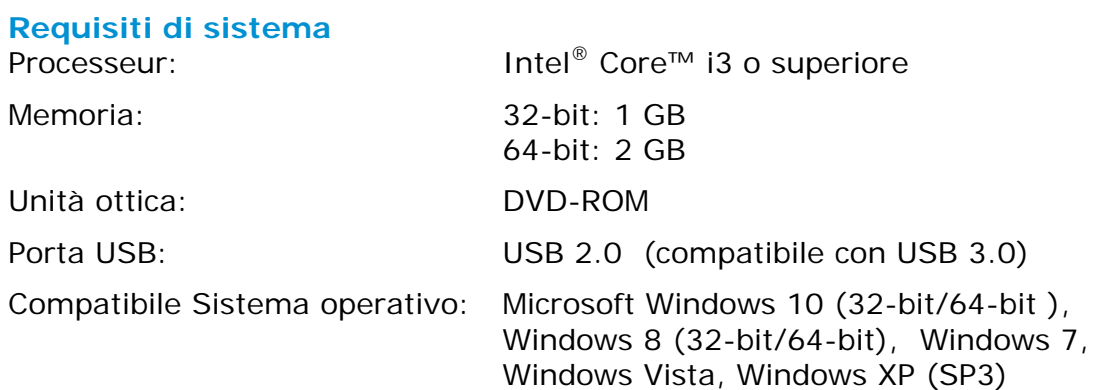

#### **Guida alla sicurezza del prodotto**

Leggere attentamente tutte le istruzioni e seguire tutte le istruzioni e le avvertenze prima di installare ed utilizzare il dispositivo.

Le indicazioni che seguono sono usate in questo documento per evitare qualsiasi possibilità di incidenti o danni alle persone e/o al dispositivo.

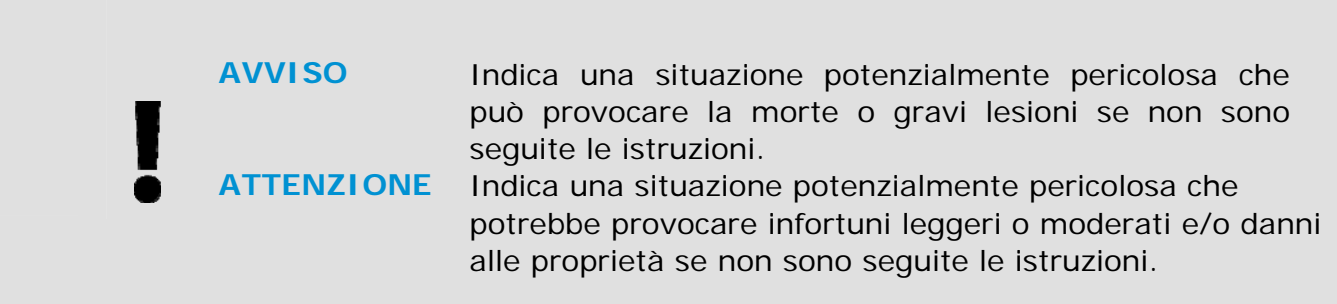

### *AVVISO*

- $\rightarrow$ Usare solamente l'adattatore di corrente AC fornito in dotazione al dispositivo. L'utilizzo di qualsiasi altro adattatore di corrente AC può provocare incendi, scosse elettriche o lesioni.
- $\rightarrow$ Utilizzare solo il cavo di alimentazione AC ed il cavo USB forniti in dotazione al dispositivo ed evitare abrasioni, tagli, logoramento, piegamenti e attorcigliamenti. L'utilizzo di qualsiasi altro cavo d'alimentazione corrente AC o cavo USB può provocare incendi, scosse elettriche o lesioni.
- $\rightarrow$ Non collocare oggetti sopra il cavo di alimentazione AC e non permettere che l'adattatore di corrente AC o il cavo di alimentazione possano essere calpestati o siano causa di inciampo.
- Collocare il dispositivo e l'adattatore di corrente AC vicino a una presa elettrica → dove l'adattatore di corrente AC possa essere scollegato facilmente.
- $\rightarrow$ Se si utilizza una prolunga, assicurarsi che l'amperaggio nominale totale delle attrezzature collegate non superi l'amperaggio nominale della prolunga.
- Collocare il dispositivo sufficientemente vicino al computer in modo che il cavo di interfaccia possa collegare facilmente il dispositivo e il computer.
- $\rightarrow$ Non collocare o conservare il dispositivo o il suo adattatore di corrente AC:
	- All'aperto
	- Vicino a zone soggette a sporcizia o polvere eccessiva, acqua o fonti di calore
	- In luoghi soggetti a: urti, vibrazioni, temperature elevate o umidità, luce diretta del sole, forti sorgenti luminose o rapidi cambiamenti di temperatura o umidità
- $\rightarrow$ Non utilizzare il dispositivo con le mani bagnate.
- $\rightarrow$ Non smontare, modificare o tentare di riparare l'adattatore AC, il dispositivo, o gli accessori del dispositivo da soli, ad eccezione di quanto specificatamente descritto nella documentazione del dispositivo. Diversamente si possono provocare incendi, scosse elettriche o lesioni.
- → Non inserire oggetti in alcuna delle aperture poiché potrebbero toccare punti di tensione pericolosi oppure cortocircuitare i componenti . Attenzione ai rischi di scosse elettriche.
- $\rightarrow$ Scollegare il dispositivo e l'adattatore di corrente AC, e rivolgersi a personale qualificato nelle seguenti condizioni:
	- L'adattatore di corrente AC o la spina è danneggiata.
	- Del liquido è penetrato all'interno del dispositivo o dell'adattatore di corrente AC.
	- Un oggetto è penetrato all'interno del dispositivo o dell'adattatore di corrente AC.
	- Il dispositivo o l'adattatore di corrente AC è caduto oppure la custodia è stata danneggiata.
	- Il dispositivo o l'adattatore di corrente AC non funziona normalmente (compare, ad esempio, fumo, strano odore, strano rumore, eccetera) oppure mostra un evidente cambiamento nelle prestazioni.
- $\rightarrow$ Scollegare il dispositivo e l'adattatore di corrente AC prima della pulizia.

#### *CAUTION:*

- → Do not locate the device on rackety or aslope tables. Do not locate the device on unstable surface. The device may fall down and this may result in injury.
- $\rightarrow$ Do not place heavy objects on the unit. It may cause unbalance and the device may fall down. This may result in injury.
- $\rightarrow$ Store the AC Power cord/USB cable bundled out of the reach of children to avoid the risk of injury.
- $\rightarrow$ Keep plastic bags bundled out of the reach of children or throw them away to avoid the danger of suffocation.
- $\rightarrow$ If you are not going to use the device for a long period, unplug the USB cable from the electrical outlet.

# **1. INTRODUZIONE**

## **1.1 Panoramica**

Grazie per aver acquistato lo scanner PaperAir 215. Lo scanner PaperAir 215 è compatto e semplice da trasportare con un computer laptop. Con l'alimentatore di documenti automatico di 20 pagine, PaperAir 215 è la soluzione portatile ideale per le scansioni in batch. Le caratteristiche principali di PaperAir 215 sono le seguenti:

#### $\rightarrow$ **Facile da scannerizzare**

È sufficiente premere il tasto Scansione per avviare la scansione con le impostazioni di scansione predefinite e archiviare l'immagine scannerizzata in un percorso file predefinito.

#### $\rightarrow$ **Facile da ricercare**

È sufficiente inserire le parole chiave per eseguire la ricerca dei documenti in tutta semplicità e in pochi secondi tramite nome file, informazioni del tag e contenuti del documento, in quanto tutti i contenuti dei documenti diventano ricercabili e modificabili una volta eseguito il processo di riconoscimento del testo e averli archiviati in un database.

#### $\rightarrow$ **Creazione di file PDF ricercabili**

È possibile creare file PDF ricercabili eseguendo il riconoscimento del testo automatico dei file PDF dopo la scansione.

#### $\rightarrow$ **Conversione di documenti cartacei in file Microsoft Word/Excel/PowerPoint**

Riconosce in automatico immagini e testi e li salva in file Microsoft Word/Excel/PowerPoint.

#### $\rightarrow$ **Invio di email o stampa di immagini scannerizzate direttamente dalla scansione**

È possibile allegare l'immagine scannerizzata al programma di posta elettronica predefinito e stamparla con la stampante anziché utilizzare una fotocopiatrice.

## **1.2 Contenuto della confezione**

La figura che segue indica i contenuti della confezione. Si consiglia di verificare che tutti i componenti siano inclusi con il vostro scanner.

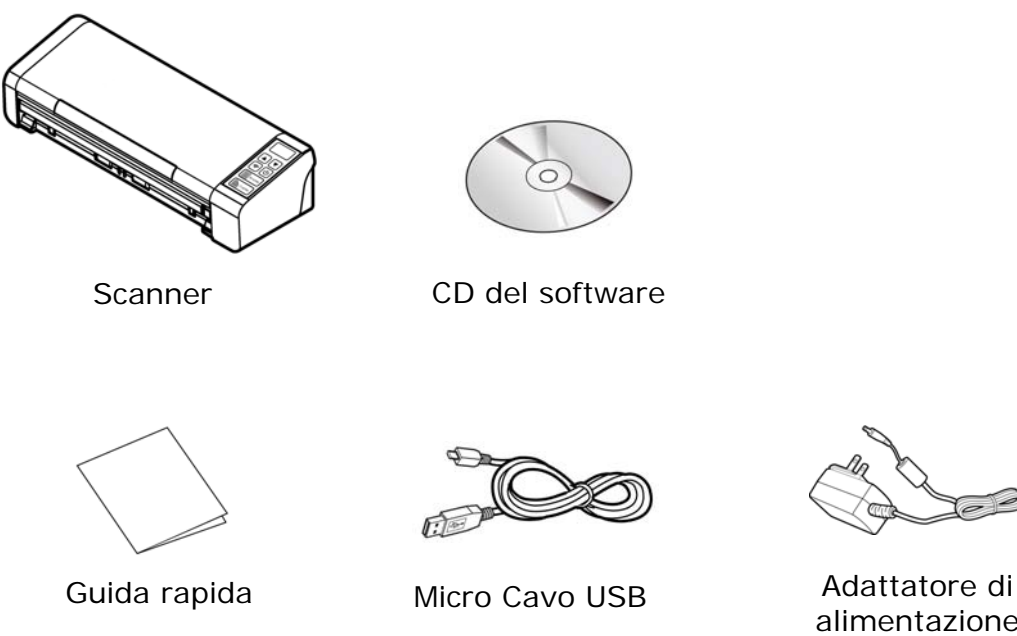

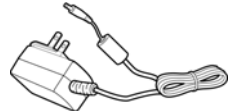

alimentazione

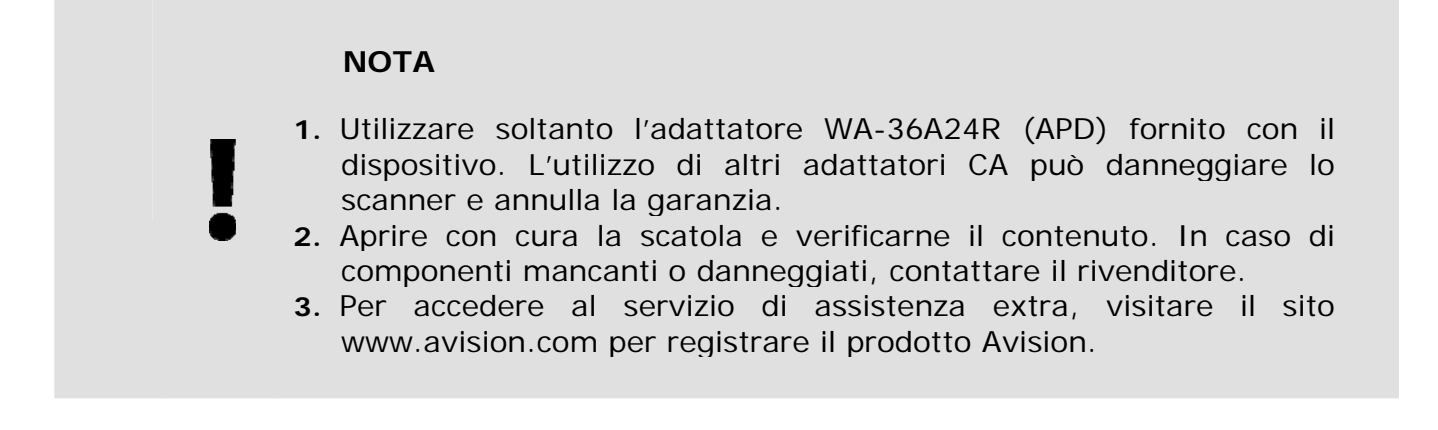

# **1.2 Vista frontale**

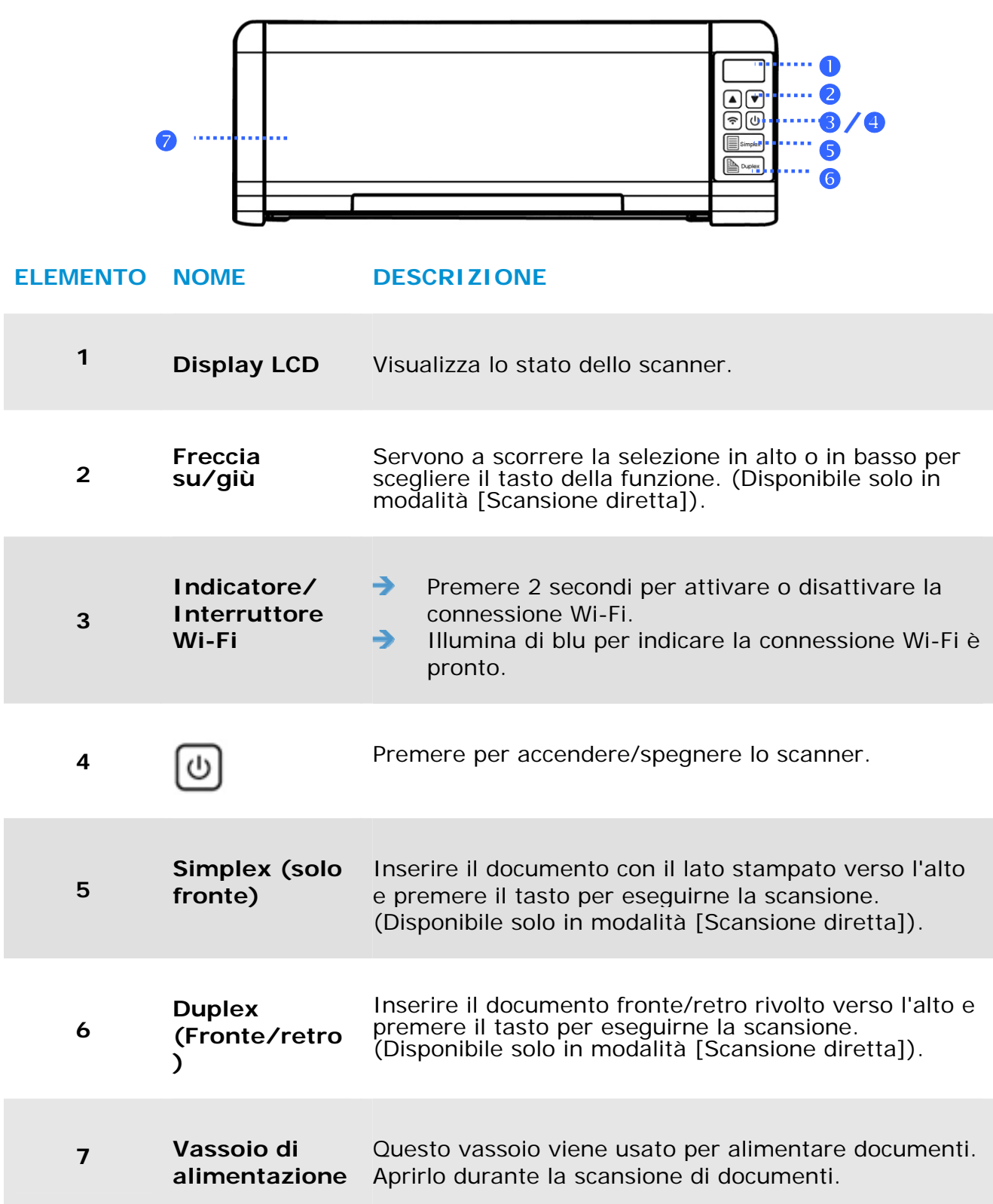

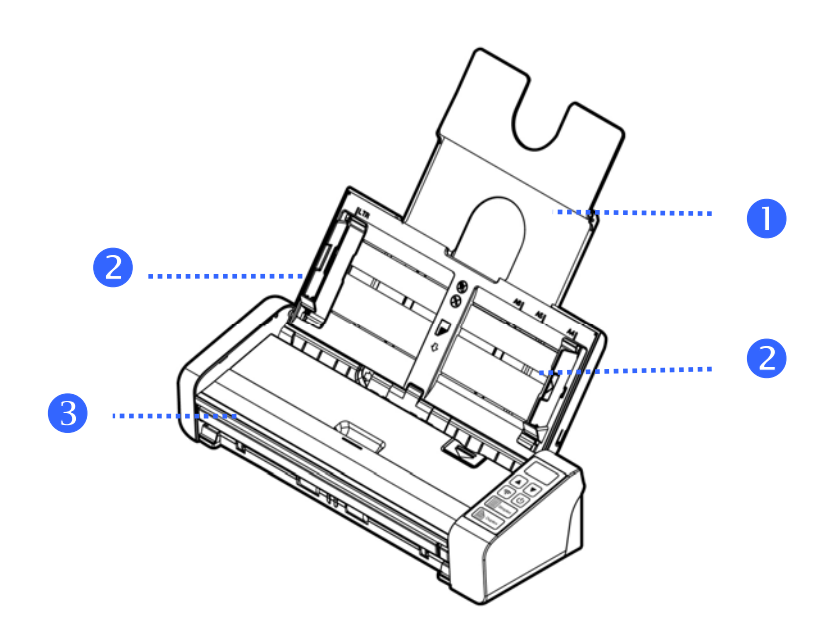

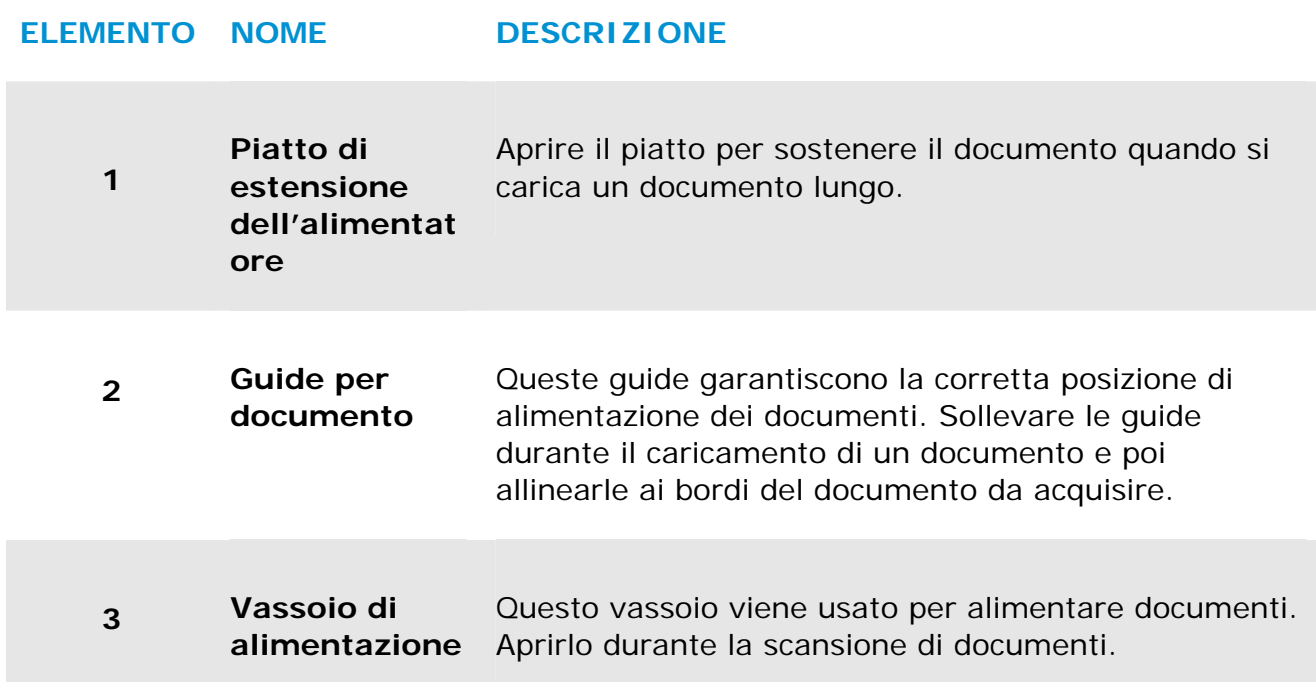

# **1.3 Vista posteriore**

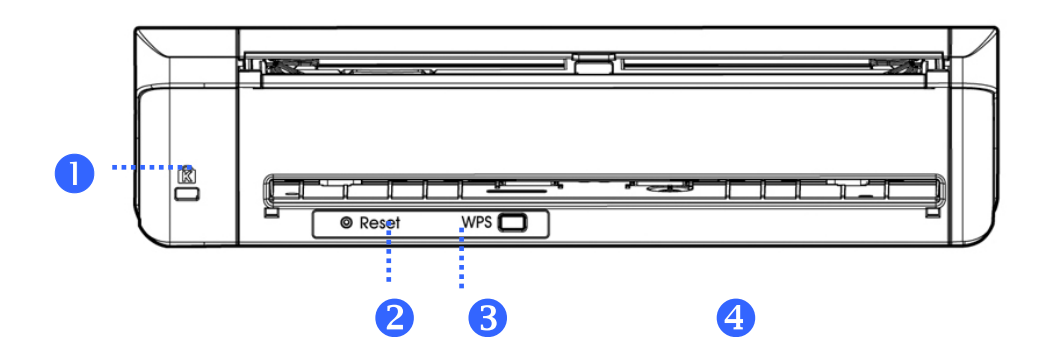

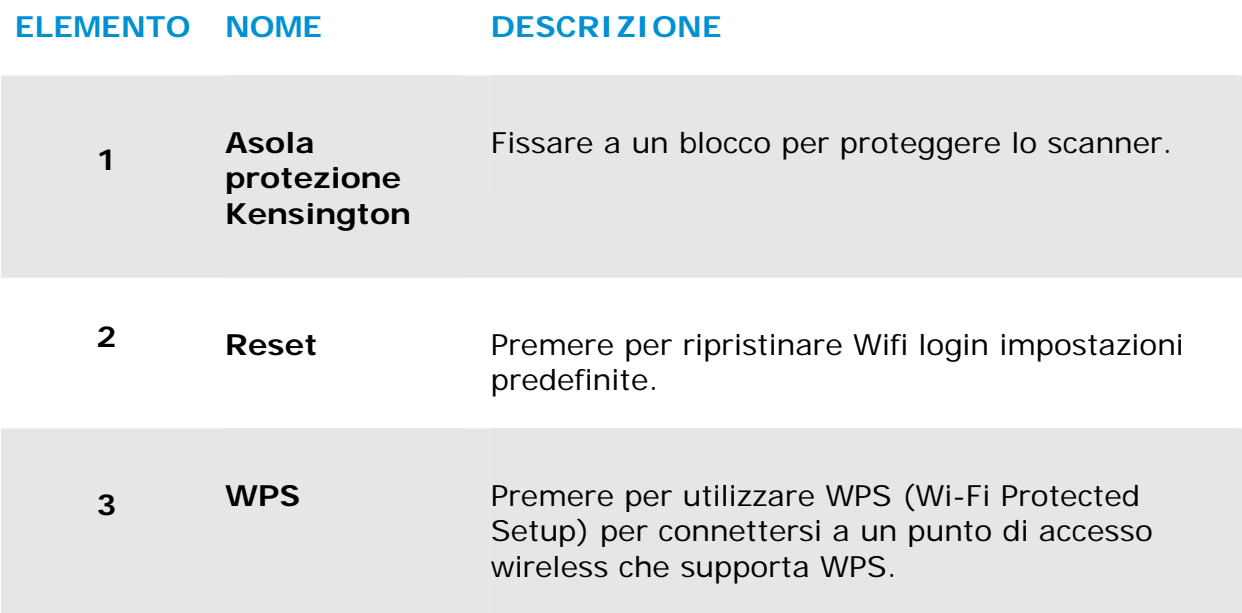

# **1.5 Vista laterale**

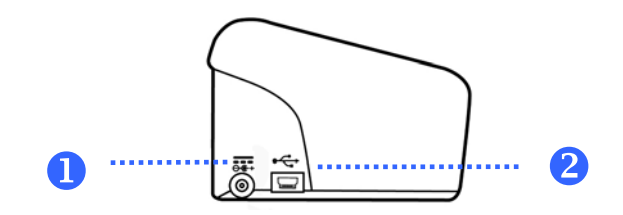

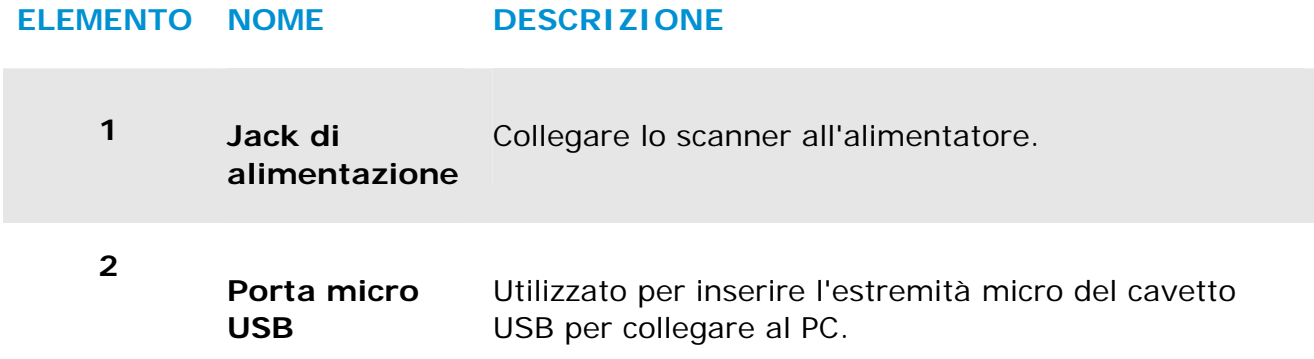

# **2. INSTALLAZIONE DELLO SCANNER**

# **2.1 Precauzioni**

- → Non esponete lo scanner alla luce solare diretta. Un sposizione diretta al sole o una condizione di surriscaldamento potrebbero danneggiare lnità.
- Non ponete lo scanner in luoghi umidi o polverosi.  $\rightarrow$
- → Ponete lo scanner su una superficie sicura e piana. Superfici irregolari o inclinate potrebbero creare problemi meccanici.
- $\rightarrow$ Conservate la scatola e i materiali di imballaggio dello scanner in caso dobbiate trasportarlo in futuro

# **2.2 Accensione dello scanner**

Inserire l'estremità piccola dell'adattatore di alimentazione nella presa di alimentazione dello scanner. Inserire l'altra estremità in una presa di corrente adeguata.

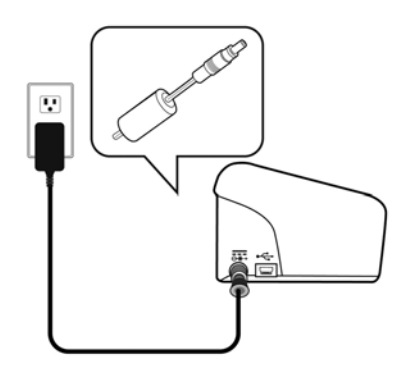

## **2.3 Accensione dell'apparecchio**

Premere il **pulsante** di accensione sul pannello frontale. Il LED di alimentazione lampeggia.Al termine dell'operazione e quando è pronto ad acquisire, il LED smette di lampeggiare e diventa fisso. Per spegnere lo scanner tenere premuto il pulsante di accensione per circa 3 secondi. Il LED di alimentazione si spegne.

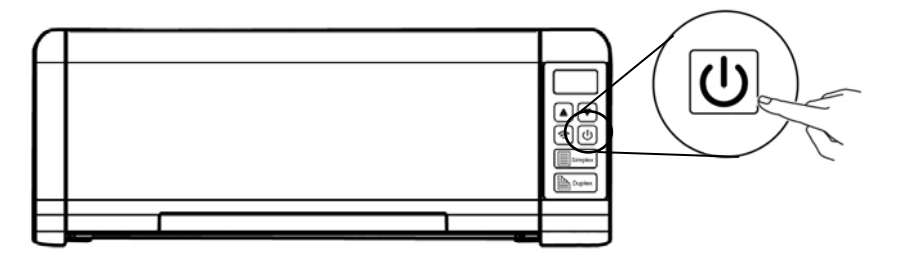

# **2.4 Connessione del computer**

Collegare **l'estremità Micro USB** del cavo USB alla porta USB dello scanner. Collegare **l'estremità rettangolare** alla porta USB presente nella parte posteriore del computer.

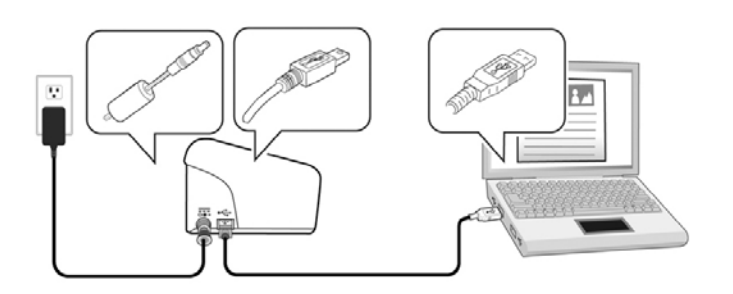

# **2.5 Installazione del Driver**

# **2.5.1 Software applicativo integrato**

Lo scanner PaperAir 215 viene fornito con le seguenti applicazioni:

#### → **PaperAir Manager - Un'applicazione per la scansione intuitiva**

Installare l'applicazione per eseguire la scansione di documenti in file PDF o JPEG ricercabili e inviare le immagini scannerizzate a una destinazione o applicazione specifica come e-mail e stampante per accedere ai documenti comodamente.

#### $\rightarrow$ **NewSoft Presto! BizCard – Un'applicazione per eseguire la scansione e gestire i biglietti da visita**

È possibile utilizzare questa applicazione per digitalizzare in modo efficiente un gran numero di biglietti da visita eseguendone il riconoscimento del testo. Inserendo i propri biglietti da visita in un database, le informazioni di contatto possono essere gestite e ricercate in modo più efficiente.

# **2.5.2 Passaggi per l'installazione**

**1.** Inserire il DVD-ROM di installazione nell'unità DVD-ROM del computer. >> Verrà visualizzata la seguente schermata di [**Installazione**]. Fare clic su [**Installa PaperAir Manager (Install PaperAir Manager**].

#### **Manuale dell'utente**

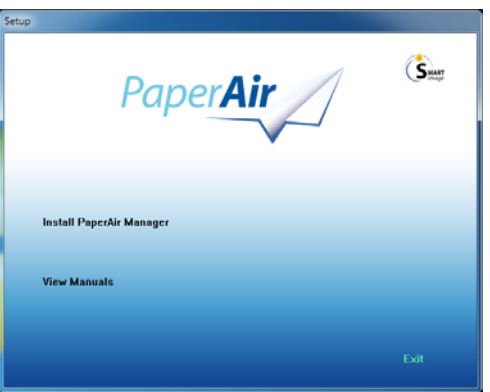

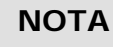

Se la schermata di [**Installazione**] non viene visualizzata, fare doppio clic sul file "**Setup.exe**" nel DVD-ROM di installazione tramite Windows Explorer.

**2.** Selezionare la lingua desiderata durante l'installazione e fare clic sul tasto [**Avanti**].

>> Verrà visualizzata una finestra con l'accordo di licenza.

**3.** Leggere "**L'ACCORDO DI LICENZA DELL'UTENTE FINALE**", selezionare [**Accetto i termini dell'accordo di licenza**], e quindi fare clic sul tasto [**Avanti**].

>> Verrà visualizzata una conferma dell'accordo di licenza.

**4.** Leggere "**INFORMATIVA SULLA PRIVACY**", selezionare [**Accetto i termini dell'informativa sulla privacy**], e quindi fare clic sul tasto [**Avanti**].

> Selezionare [**Accetto**] per consentirci di migliorare il nostro prodotto raccogliendo informazioni sull'uso e fornirvi un servizio migliore. Se non si accetta l'informativa sulla privacy, è possibile continuare l'installazione del programma.

>> Verrà visualizzata la finestra [**Installazione del programma pronta**].

**5.** Fare clic su [**Installa**] per avviare l'installazione.

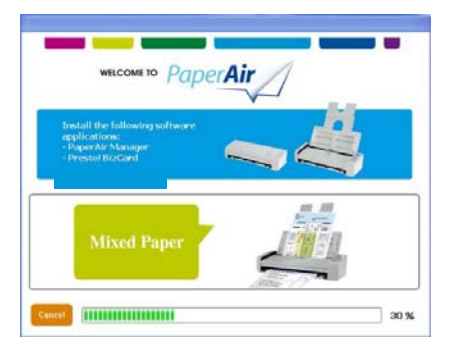

- **6.** Sarà avviata l'installazione. Quando viene completata l'installazione, verrà visualizzata la finestra [**Come collegare lo scanner**].
- **7.** Attenersi alle istruzioni per accendere lo scanner e collegarlo al computer utilizzando il cavo USB.
- **8.** Quando viene visualizzata una notifica di completamento dell'installazione, fare clic sul tasto [**Fine**]. >>Se l'installazione riesce, verrà visualizzata l'icona di PaperAir Manager nella barra di sistema di Windows e quindi la finestra principale. In caso contrario, controllare se lo scanner è stato acceso e se il collegamento del cavo USB è corretto.

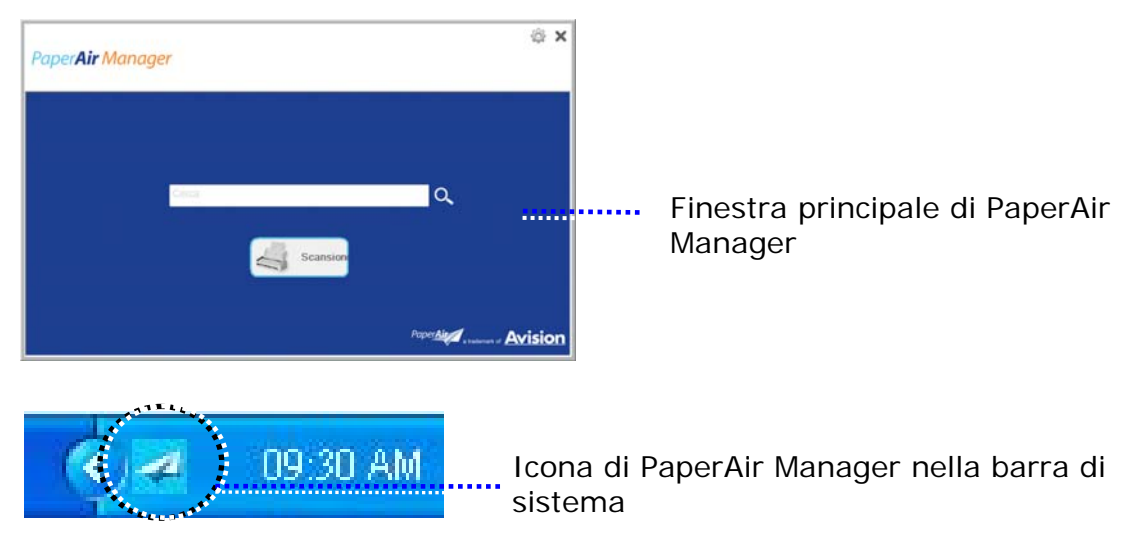

**9.** Rimuovere il DVD-ROM di installazione dall'unità DVD-ROM.

# **3. LA PRIMA SCASIONE**

# **3.1 Caricamento della carta**

## **3.1.1 Avvertenza sull'uso dell'adf**

Prima di fare ricorso all'ADF, accertarsi che i fogli soddisfino i requisiti seguenti:

- → La dimensione dei documenti può andare da 50 x 50 mm (2 x 2 in.) a 216 x 356 mm (8.5 x 14 in.).
- Il peso dei documenti può variare da 50~105 g/m<sup>2</sup> (13~28 lb.) ADF  $\rightarrow$
- Il peso dei documenti può variare da  $27 413$  g/m<sup>2</sup> (7 ~ 110 lb.) Cassetto → anteriore
- $\rightarrow$ Carte d'identità spesse fino a 1.25 mm (0.05 in.)
- $\rightarrow$ I documenti dovrebbero avere forma quadrata o rettangolare ed essere in buone condizioni (non fragili o usurati).
- $\rightarrow$ I documenti dovrebbero essere privi di piegature, grinze, lacerazioni, non essere bagnati di inchiostro e non presentare perforazioni.
- $\rightarrow$ I documenti dovrebbero essere privi di graffe, fermagli, foglietti adesivi.
- $\rightarrow$ Mantenere il vetro pulito senza dimenticare i documenti appoggiati sulla lastra.

# **3.1.2 Collocazione dei documenti sul vassoio dell'ADF**

### **Separare il documento**

### **NOTA**

Per evitare occasionali caricamenti di più pagine oppure inceppamenti, sfogliare i documenti ed allineare i bordi superiori prima di caricarli nello scanner.

**1.** Afferrare entrambe le estremità dei documenti e sfogliarli un paio di volte.

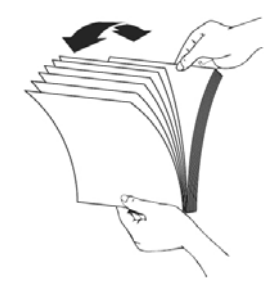

**La prima scasione 11**

- **2.** Ruotare i documenti di 90 gradi e sfogliarli allo stesso modo.
- **3.** Allineare i bordi dei documenti scalandoli.

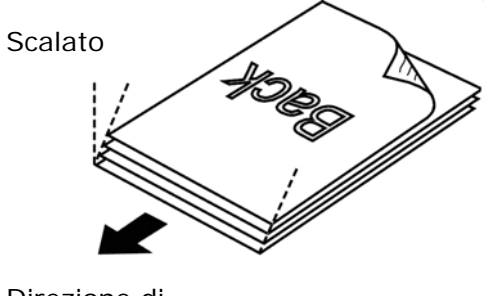

Direzione di scansione

# **3.1.3 Alimentazione documenti**

**1.** Aprire l'alimentatore documenti e la relativa estensione.

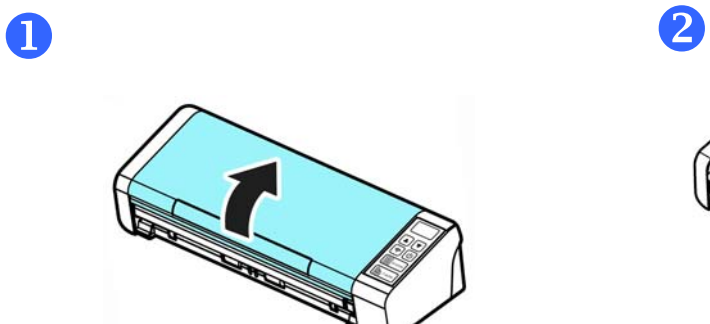

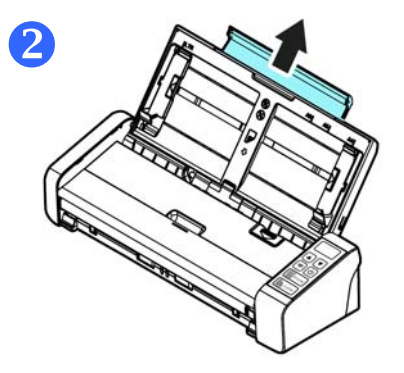

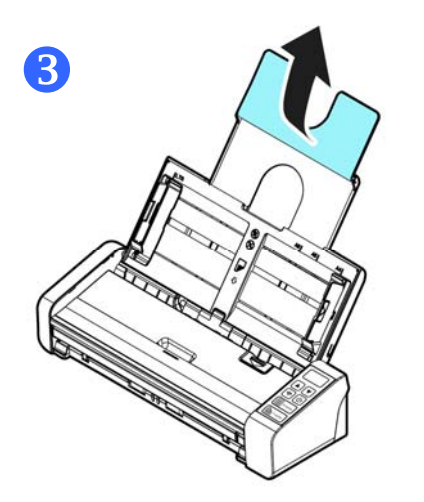

**2.** Sollevare la guida carta per sostenere documenti di più pagine.

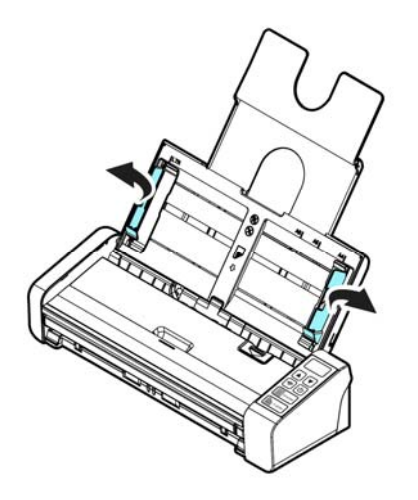

**3.** Inserire l'originale con la parte stampata in basso sul vassoio.

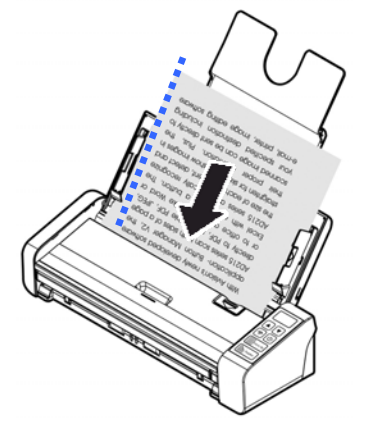

**4.** Allineare i due lati del foglio con le guide di scorrimento.

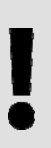

#### **IMPORTANTE**

Per caricare i fogli tramite il dispositivo di alimentazione automatico dei documenti, chiudere il coperchio del vassoio di alimentazione anteriore.

# **3.1.4 Caricare un singolo foglio nel cassetto anteriore**

**1.** Aprire il coperchio del cassetto frontale.

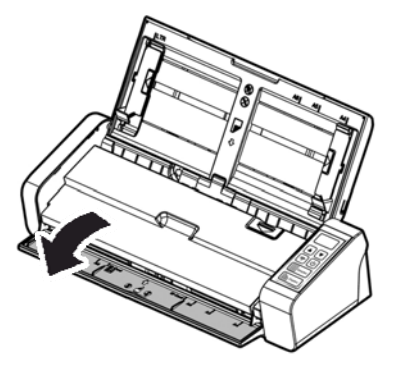

**2.** Caricare il documento a singola facciata nel cassetto frontale con la parte superiore del foglio rivolta verso il cassetto frontale. Caricare i documenti a singola facciata col testo rivolto verso il basso.

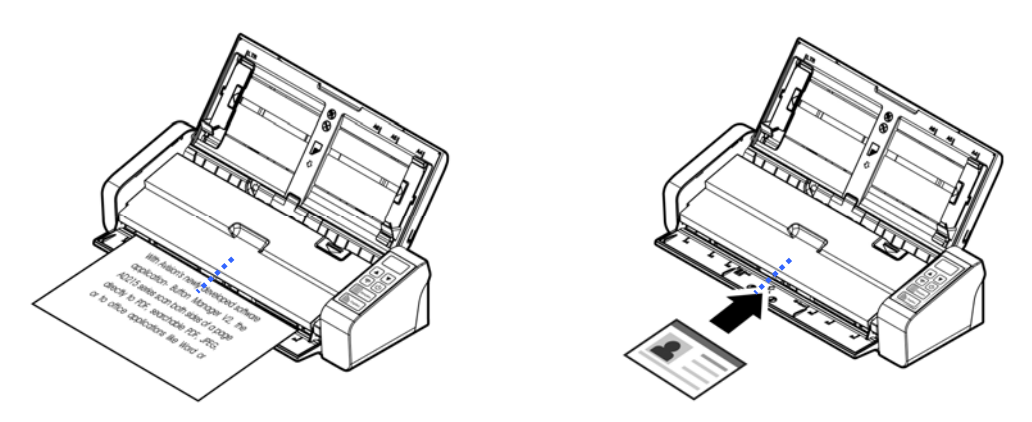

**3.** Centrare il documento usando le marcature per le dimensioni dei fogli.

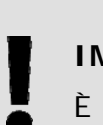

### **IMPORTANTE**

È possibile caricare solo un solo foglio di carta nel vassoio anteriore.

# **3.1.5 Durante la scansione di una pila di documenti di dimensioni e pesi diversi**

Durante la scansione di una pila di documenti di dimensioni e pesi diversi, assicurarsi di attenersi alle istruzioni che seguono per evitare immagini distorte o l'inceppamento dei fogli:

**1.** Allineare il **BORDO SUPERIORE** dei documenti in sequenza dal più grande al più piccolo.

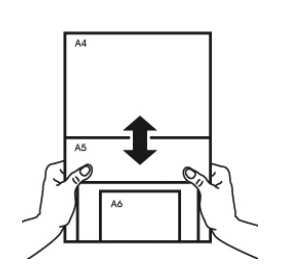

**2.** Se due pagine hanno le stesse dimensioni ma pesi diversi, organizzarle in sequenza di peso dal più pesante a più leggero.

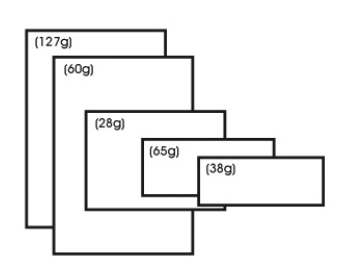

**3.** Allineare i bordi dei documenti battendo il fondo della pila contro il piano del tavolo.

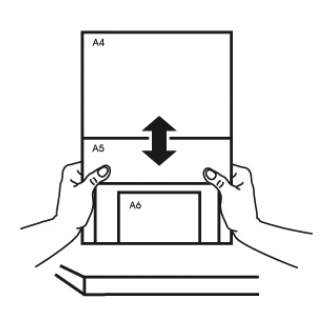

- 
- **4.** Centrare queste pagine nell'alimentatore documenti ed assicurarsi che i bordi della pagina di più grandi dimensioni tocchi leggermente la guida.

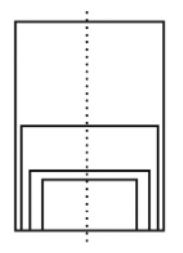

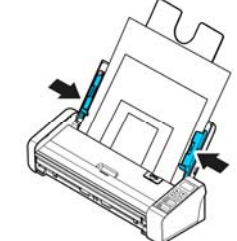

# **3.2 Avvio di Paper Manager**

Una volta installato correttamente, il software applicativo PaperAir Manager viene avviato. Verranno visualizzate la finestra principale di PaperAir Manager e la relativa icona.

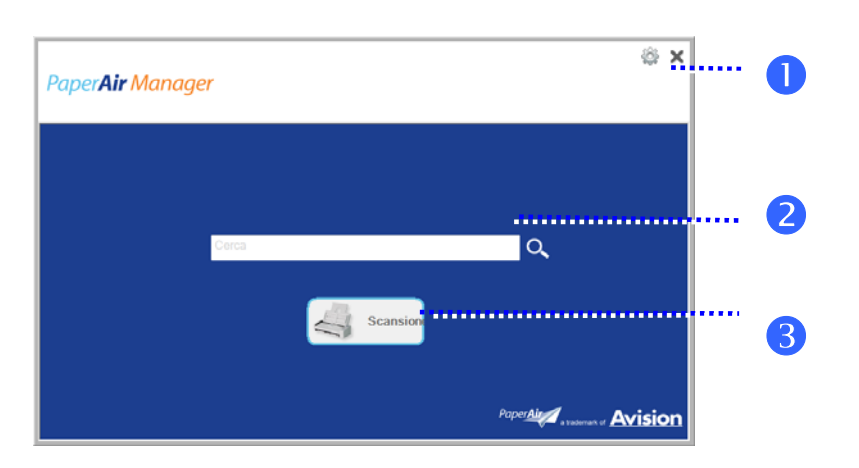

Finestra principale di PaperAir Manager

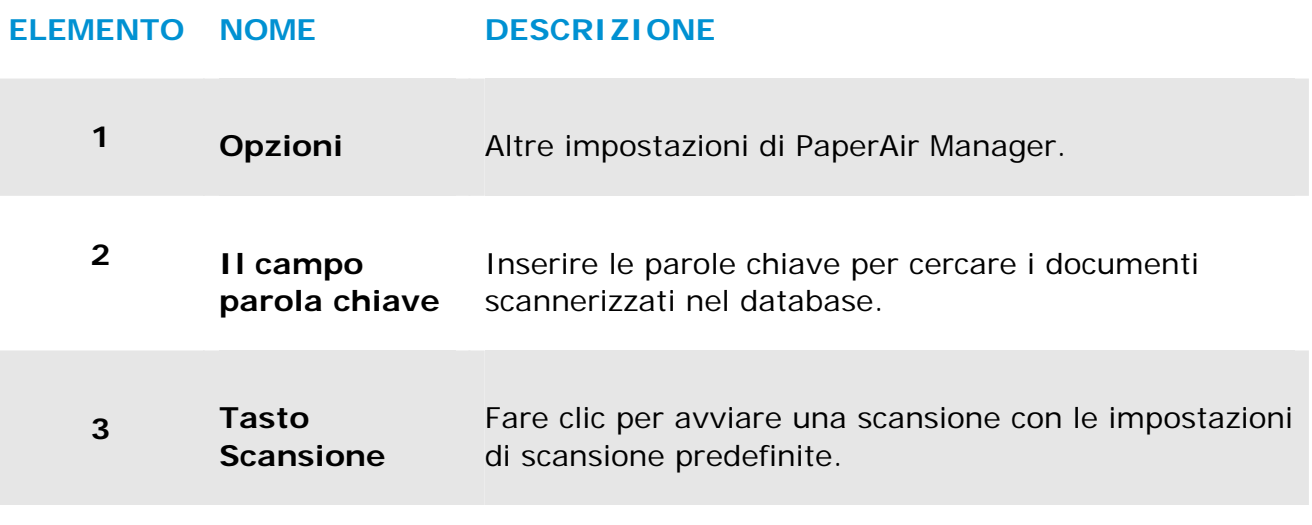

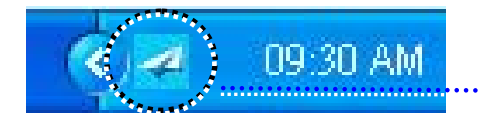

Icona di PaperAir Manager nella barra di sistema

# **3.3 Controllo delle impostazioni di scansione prima della scansione**

**1.** Fare clic con il tasto destro del mouse sul tasto Scansione per visualizzare la finestra Impostazioni di scansione.

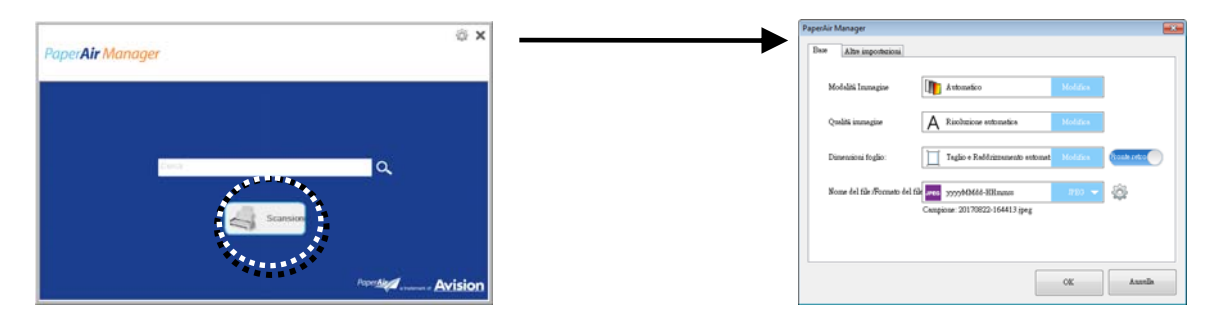

La finestra **Impostazioni di scansione** comprende le seguenti opzioni:

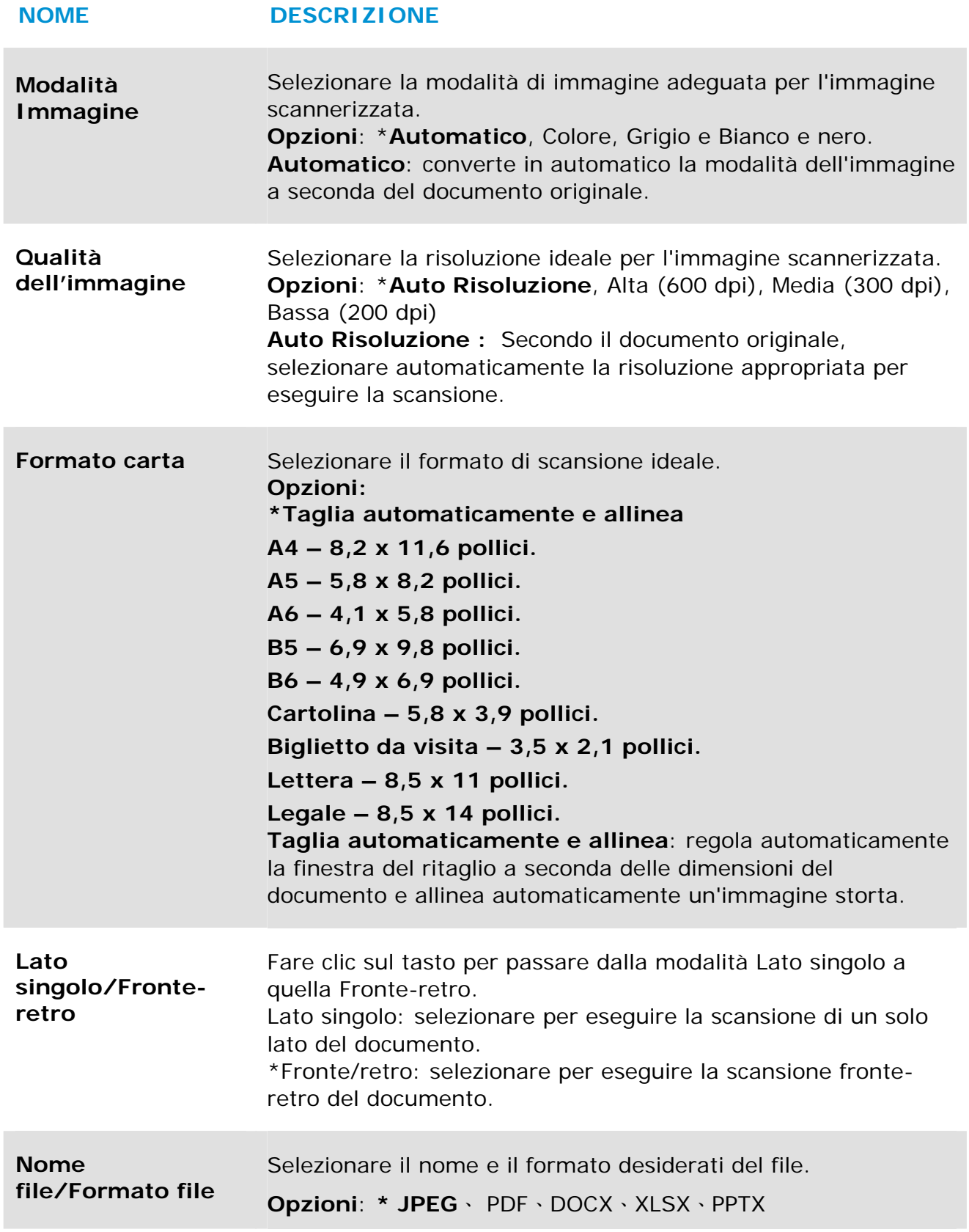

\*: Impostazioni predefinite

**3** Se desidera modificare le impostazioni, utilizzare questa finestra per ripristinarle. Per le informazioni dettagliate su come modificare le impostazioni di scansione, fare riferimento a "Personalizzazione di PaperAir Manager" nella seguente sezione per ripristinare le impostazioni.

**2.** Fare clic su [**OK**] per chiudere la finestra.

# **3.4 Scansione del documento**

- **1.** Caricare la carta nello scanner.
- **2.** Fare clic sul tasto [**Scansione**] per avviare la scansione.

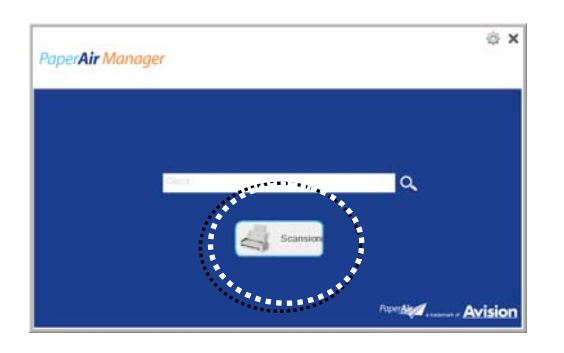

**3.** Una volta completata la scansione, verrà visualizzata la finestra [**Anteprima**].

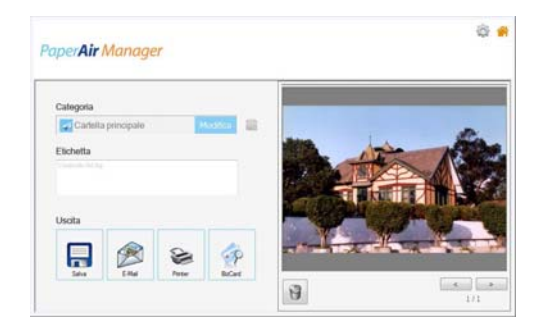

**4.** Nella finestra [**Anteprima**], se l'immagine di anteprima è corretta, selezionare l'azione seguente:

**Categoria:** questa opzione è disattivata per opzione predefinita. Attivarla e

quindi selezionare  $\begin{bmatrix} -1 \\ 1 \end{bmatrix}$  se si desidera creare una nuova categoria nella posizione file predefinita (Percorso file predefinito: My Documents\PaperAir Manager).

Per abilitare l'opzione, fare clic sull'icona [**Opzioni**] nell'angolo in alto a destra per visualizzare la finestra [**Opzioni**] Selezionare la scheda [**Altroe**] e quindi spuntare [**Disabilita per crea una nuova categoria**].

**Tag:** fare clic sull'icona del tag per inserire le informazioni del tag nella finestra a comparsa. L'inserimento delle informazioni del tag consente di creare risultati di ricerca migliori in uant oil nostro database di ricerca comprende nome del file, tag, informazioni e il testo riconosciuto dell'immagine una volta avvenuto il processo di riconoscimento del testo.

**Uscita**: invia l'immagine scannerizzata a un elenco di destinazioni tra cui Salva, Email, Stampa, e BizCard.

#### **ELEMENTO DESCRIZIONE**

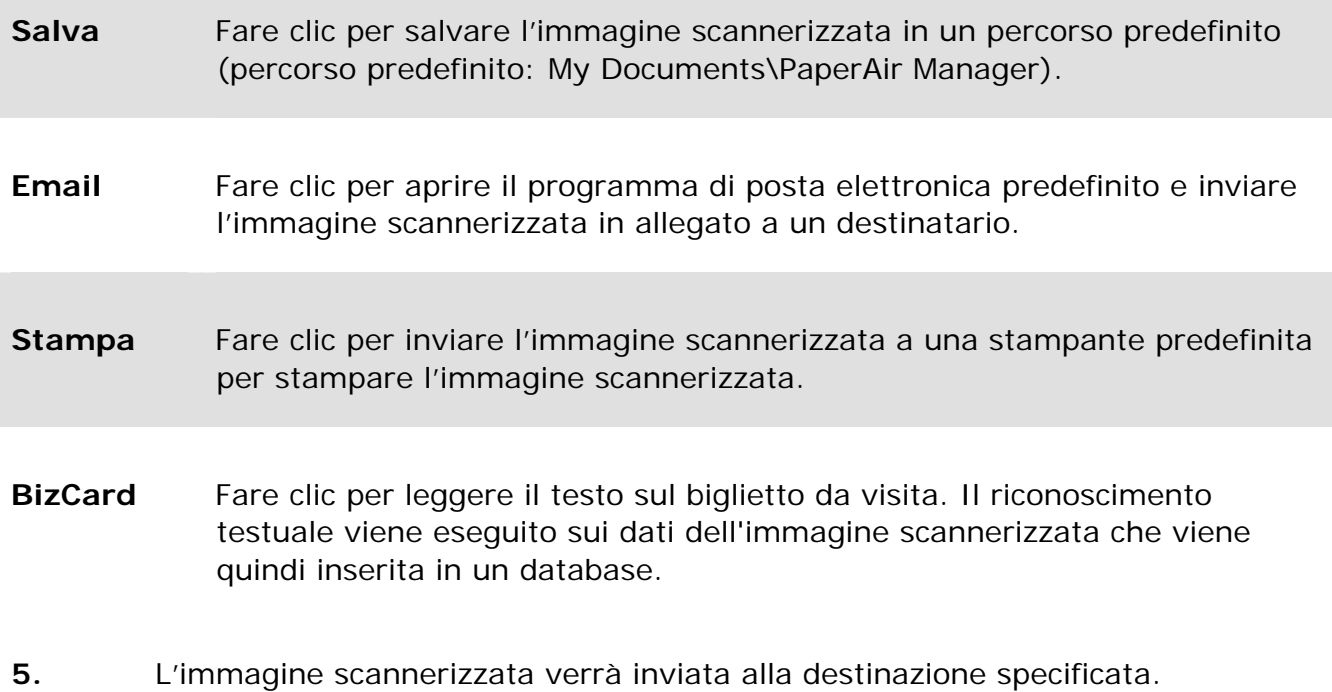

## **3.5 Ricerca di dcumenti**

PaperAir Manager consente di cercare documenti nel database tra tutti i testi precedentemente scannerizzati, nomi di file e informazioni di tag. Il testo dell'immagine viene riconosciuto una volta eseguito il riconoscimento del testo e salvato in un database.

Per cercare i documenti:

**1.** Nella finestra principale, inserire la parola chiave (o più di una) nel campo **Parola chiave**. Ad esempio, Documento o Scansione documento. È possibile inserire **\*** nel campo **Parola chiave** per cercare tutti i documenti. Quindi fare clic sull'icona **Cerca** .

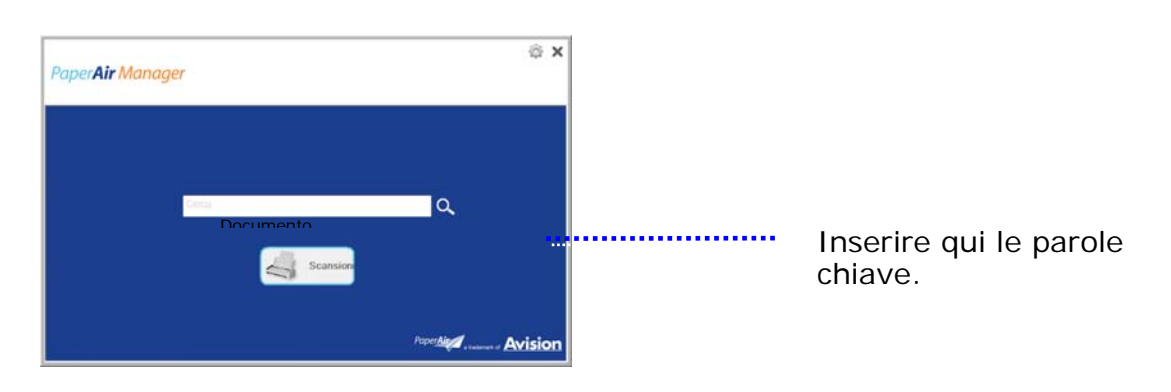

**2.** In pochi secondi, verranno visualizzati i risultati della ricerca. È sufficiente selezionare il file dell'immagine per visualizzare l'immagine nel riquadro di anteprima.

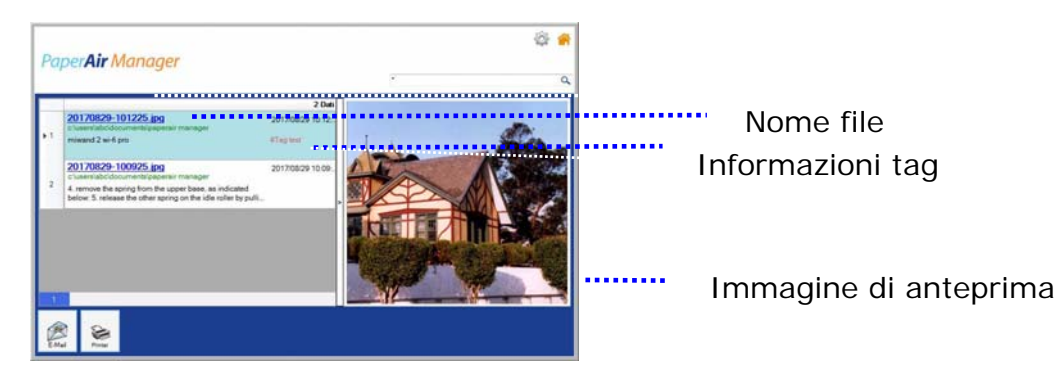

Se necessario, è possibile anche inviare il documento a un indirizzo di posta

elettronica in allegato facendo clic su **Email** o stampare il documento facendo clic

# su Print

#### **NOTA**

Se l'immagine precedentemente scannerizzata è stata eliminata, non sarà possibile cercarla.

#### **NOTA**

 $\rightarrow$ 

- **1.** Se si esegue la scansione da un dispositivo mobile, il processo di riconoscimento del testo non sarà eseguito e quindi le immagini scansionate non saranno cercate.
- **2.** I seguenti fattori potrebbero influenzare l'accuratezza della rilevazione OCR e i risultati di ricerca:
	- Il documento contiene timbri o note scritte a mano  $\rightarrow$
	- $\rightarrow$ Le dimensioni dei caratteri sono troppo piccole (In tal caso, provare ad eseguire la scansione a una risoluzione di 600 dpi)
- **3.** PaperAir Manager è in grado di eseguire il riconoscimento del testo e include il testo riconosciuto nel suo database di ricerca di tutte le immagini (in fomrato JPEG, TIFF, BMP, GIF, PNG), dei file pdf e dei file di Microsoft Office (in formato file ppt, pptx, xls, xlsx, doc e docx) importati nella cartella [**PaperAir Manager**]. Tuttavia questa funzionalità è disponibile solo nelle seguenti condizioni:
	- Si è acconsentito alla nostra politica sulla privacy durante l'installazione.
	- $\rightarrow$ Il computer è connesso a internet.

#### **SUGGERIMENTI PER LA RICERCA**

- Il motore di ricerca di PaperAir Manager è progettato in maniera diversa da quello di Google. Se non è possibile trovare il documento al primo tentativo, provare ad inserire le parole chiave in una sequenza o combinazione diversa. Ad esempio, se la parola chiave è [fattura riservata], per cercare il documento è possibile tentare con [fattura] o [riservata fattura].
- $\rightarrow$ è possibile inserire [?] o [\*] come parola chiave quando non si è certi della sillabazione di una parola. Ad esempio, è possibile inserire T?ipei or T\*pei per cercare del testo in un documento contenente la parola Taipei.

# **3.6 Uscita da Paper Manager**

Per uscire dall'applicazione PaperAir Manager,

è sufficiente fare clic sull'icona [**Esci**] per lasciare la finestra principale.

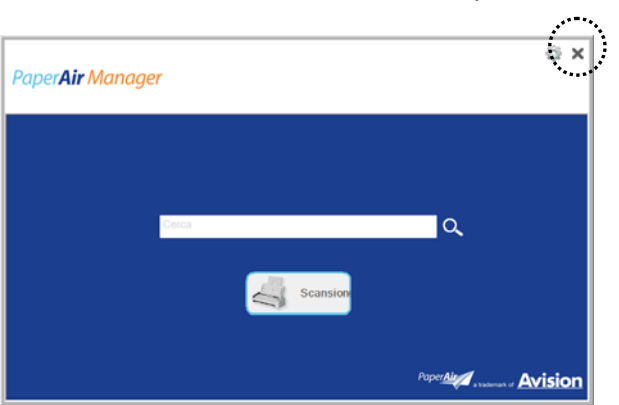

# **3.7 Riavvio Paper Manager**

Per riavviare l'applicazione PaperAir Manager,

è sufficiente fare clic sull'icona PaperAir nella barra di sistema per visualizzare la finestra principale.

> **09:30 AM** Icona di PaperAir Manager nella barra di sistema

Oppure

Se viene erroneamente chiuso PaperAir Manager **4** nella barra di sistema, riavviare il programma attenendosi ai seguenti passaggi:

- **1.** Dal menu [**Start**], Selezionare [**Tutti i programmi/Programmi**]>[**Avision PaperAir 215 scanner**]>[**PaperAir Manager**].
- **2.** Verrà visualizzata la finestra [**Selezione del modello dello scanner**].

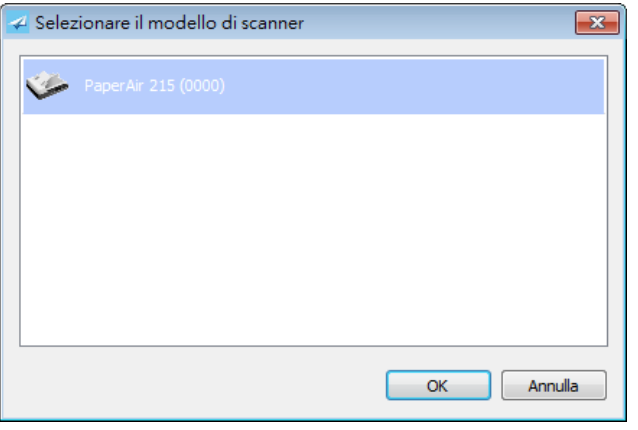

**3.** Selezionare il modello dello scanner e fare clic su [**OK**]. Verrà visualizzata la finestra principale di PaperAir Manager.

Oppure

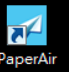

Fare doppio clic sul collegamento PaperAir Manager Manager sul desktop.

## **3.8 Uso di Paper Manager senza collegarsi a uno scanner**

PaperAir Manager è un software applicativo di scansione. Tuttavia, senza collegarsi allo scanner, è possibile avviarlo e utilizzare la funzione di ricerca. Ciò si rivela particolarmente utile quando si è in viaggio di lavoro senza aver portato lo scanner.

Per eseguire PaperAir Manager senza collegarsi allo scanner, attenersi ai seguenti passaggi:

**1.** Dal menu [**Start**], Selezionare [**Tutti i programmi/Programmi**]>[**Avision PaperAir 215 scanner**]>[**PaperAir Mnager**].

Oppure

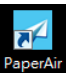

- **1.** Selezionare il collegamento di PaperAir Manager Manager sul desktop.
- **2.** Verrà visualizzata la finestra [**Selezione del modello dello scanner**].

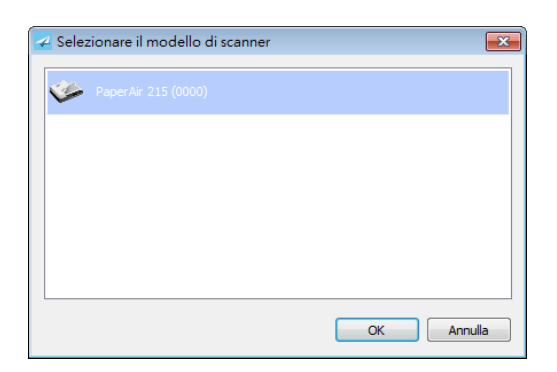

**3.** Selezionare un modello di scanner qualsiasi e fare clic su [**OK**]. Verrà visualizzata la finestra principale di PaperAir Manager.

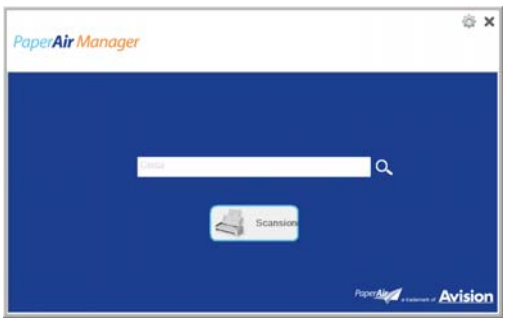

**4.** Inserire la parola chiave nel campo [**Parola chiave**] per cercare il documento. In pochi secondi, verranno visualizzati i risultati della ricerca.

# **4. PERSONALIZZAZIONE DI PaperAir Manager**

T Questa sezione spiega come personalizzare le impostazioni di stampa per adattarsi a diverse attività di scansione.

# **4.1 Uso della finestra delle impostazioni di scansione**

Per personalizzare le impostazioni per ciascun tasto, occorre operare tramite la finestra [**Impostazioni di scansione**]. La finestra [**Impostazioni di scansione**] può essere visualizzata nel seguente modo.

Sulla finestra principale, fare clic con il tasto destro del mouse sul tasto [**Scansione**]. Verrà visualizzata la finestra [**Impostazioni di scansione**].

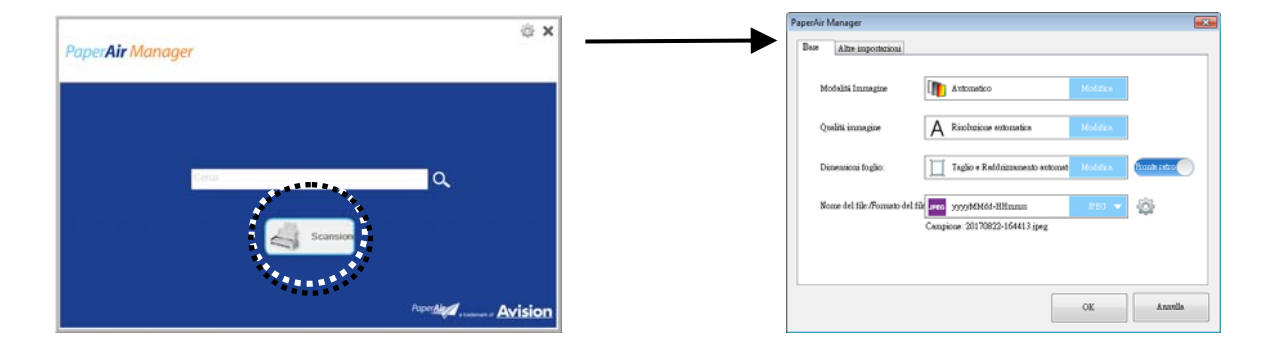

#### Oppure

Fare clic con il pulsante destro del mouse sul pulsante (funzione) che si desidera selezionare, verrà visualizzata la finestra [**Impostazioni di scansione**].

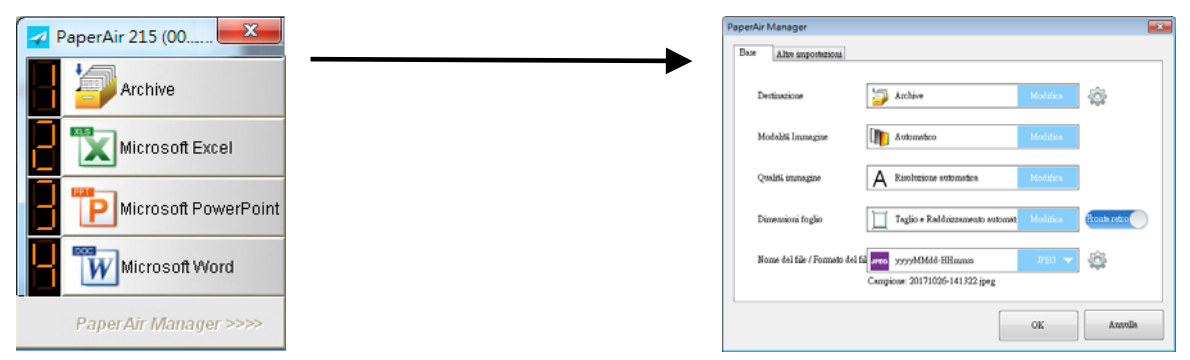

La finestra [**Impostazioni di scansione**] comprende le seguenti schede:

- $\rightarrow$ **Scheda di base**—Fornisce le impostazioni di scansione di base tra cui modalità di immagine, qualità di immagine, formato carta, nome file e formato file.
- → **Scheda Altre impostazioni**—Fornisce ulteriori impostazioni di scansione tra cui l'opzione di rimozione delle immagini vuote, la rotazione delle immagini e l'abilitazione del rilevamento di alimentazione multipla.

## **4.2 Scheda di base**

Dalla scheda di base, è possibile eseguire la maggior parte delle configurazioni. La scheda di base consente di impostare le impostazioni di base, incluse le impostazioni di scansione di base, il nome file, il formato file dell'immagine digitalizzata.

# **4.2.1 Scegliere La Destinazione**

#### → **Destinazione**:

Scegliere la destinazione a cui inviare l'immagine scansionata. Questa opzione è disponibile solo in modalità [**Scansione diretta**]. (Vedi maggiori dettagli nel Capitolo 5)

**Opzioni:** Microsoft Excel, Microsoft Word, Microsoft PowerPoint, Dropbox, Easy Mail, E-Mail, Evernote, Facebook, FTP, Google Drive, iScan, \* **Archive**, Office 365, Printer, SharePoint, Shared Folder, Scan to App, OneDrive.

#### **Destinazione Configurazione:**

Per caricare l'immagine scansionata su un server di file di rete, accertarsi di

aver scelto " **Configurazione**" e di aver inserito le informazioni sull'account. Ad esempio, per caricare l'immagine tra i Google Drive, è necessario accedere all'account del sito web di Google.

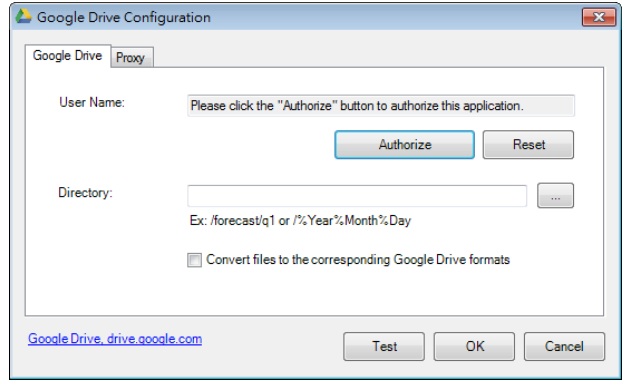

# **4.2.2 Selezione della modalità di immagine**

#### $\rightarrow$ **Modalità di immagine:**

Selezionare la modalità immagine adeguata per l'immagine scansionata. **Opzioni: \* Auto (Rilevazione automatica del colore), Color (Colore), Gray (Grigio) e Black and White (Bianco e nero).** 

#### **ITEM DESCRIPTION**

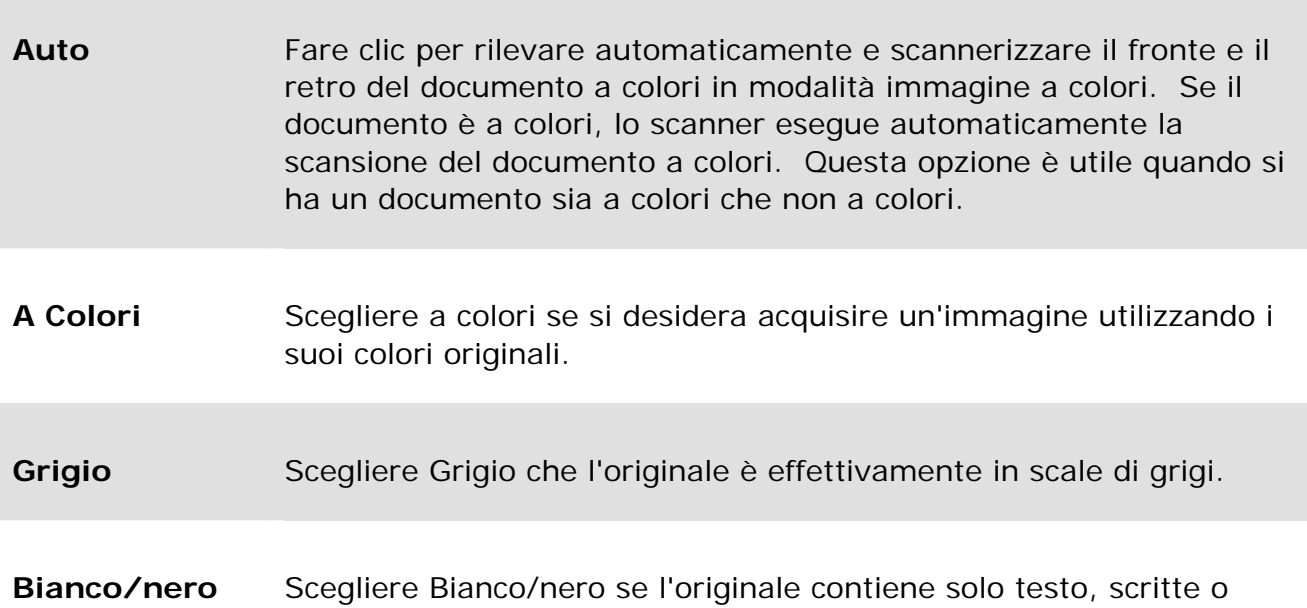

## disegni.

#### **\***: Impostazioni predefinite

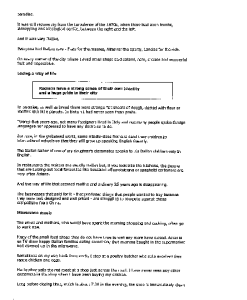

### **Bianco/nero Grigio A Colori**

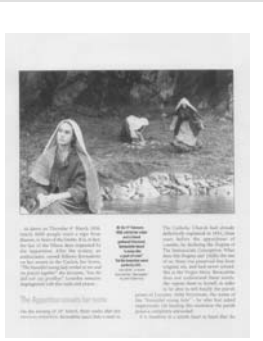

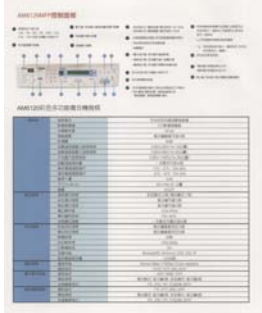

# **4.2.3 Selezione della Qualità di immagine**

#### $\rightarrow$ **Qualità dell'immagine:**

Un buon controllo della risoluzione (Qualità dell'immagine) consente di ottenere maggiore dettaglio nell'immagine acquisita. La risoluzione è misurata in punti per pollice(dpi, dots per inch). Generalmente, maggiore è il numero di dpi, maggiore sarà la risoluzione e le dimensioni del file dell'immagine. Notare che per una risoluzione maggiore viene impiegato più tempo per l'acquisizione, e più spazio su disco per l'immagine acquisita.

#### **Selezionare: \*Auto, Low (200 dpi), Medium (300 dpi), and High (600 dpi)**.

**Auto Risoluzione :** Secondo il documento originale, selezionare automaticamente la risoluzione appropriata per eseguire la scansione.

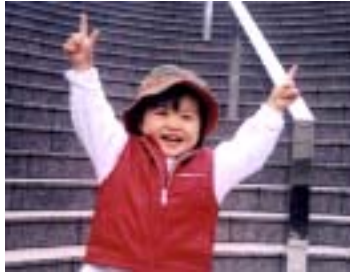

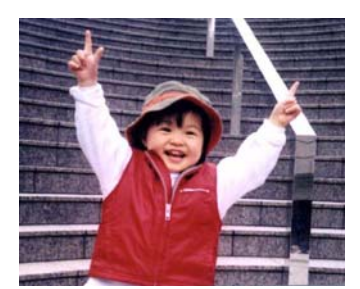

**Bassa risoluzione Media risoluzione** 

# **4.2.4 Selezione del formato carta desiderato**

→

#### **Formato Carta:**

Scegliere il formato di foglio desiderato dall'elenco a discesa.

**Selezionare: \*Auto Crop & Deskew A4 – 8.2 x 11.6 in. A5 – 5.8 x 8.2 in. A6 – 4.1 x 5.8 in. B5 – 6.9 x 9.8 in. B6 – 4.9 x 6.9 in. Postcard – 5.8 x 3.9 in. Business Card – 3.5 x 2.1 in. Letter – 8.5 x 11 in. Legal – 8.5 x 14 in.** 

#### **Taglio e Raddrizzamento automatico (Auto Crop \*Deskew)**

**Automatico**:Regola la finestra di ritaglio secondo le diverse dimensioni del documento. Utilizzare questa opzione per lotti di documenti di formati misti. **Taglio e Raddrizzamento**: Utilizzare questa opzione per raddrizzare automaticamente un documento.
## **4.2.5 Selezione di Lato singolo o fronte-retro**

 $\rightarrow$ **Lato singolo/Fronte-retro** Fare clic sul tasto per passare dalla modalità Lato singolo a quella Fronte-retro.

> **Lato singolo**: selezionare per eseguire la scansione di un solo lato del documento.

**\*Fronte/retro**: selezionare per eseguire la scansione fronte-retro del documento. Notare che le opzioni variano a seconda del tipo di scanner.

**\***: Impostazioni predefinite

## **4.2.6 Impostazione del nome e del formato del file**

#### $\rightarrow$ **Nome file:**

Il nome file disponibile consiste di data e orario uniti da un trattino. Ad esempio: aaaaMMgg-HHmmss, MMggaaaa-HHMMSS, e aaaa-MM-gg-HH-MM-ss. Ad esempio, 20170417-154235 indica la data (anno/mese/giorno) e 154235 indica l'orario (ora/minuto/secondo).

#### $\rightarrow$ **Formato file:**

Il formato file selezionato determina il formato file dell'immagine scannerizzata del documento. Selezionare il formato del file desiderato per la destinazione specifica. **Opzioni**: **\* JPEG**、 PDF、DOCX、XLSX、PPTX

### **JPEG:**

la compressione JPEG (Joint Photographic Experts Group) consente di avere i risultati migliori colori dai toni continui e file di dimensioni estremamente ridotte. Per comprimere il file size, fare clic sul pulsante "**Properties** 

**(Proprietà)**" . Spostare il cursore verso destra o verso sinistra per aumentare o diminuire il livello di compressione. Più è alto il livello di compressione, minore sarà la qualità immagine.

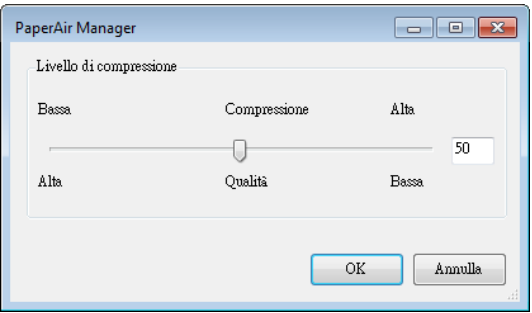

### **PDF:**

PDF (Portable Document Format) è un formato di file molto diffuso usato da Adobe. I file PDF possono essere visualizzati usando Adobe Acrobat o Adobe Reader. Multi-Page PDF unisce tutte le immagini scansionate in un unico file PDF.

### Personalizzazione **31**

**PDF multipagina:** È possibile creare un formato file PDF multipagina facendo

clic sul tasto Proprietà e quindi spuntando [**PDF Multipagina**]. I PDF multipagina combinano tutte le immagini scannerizzate in un singolo file PDF.

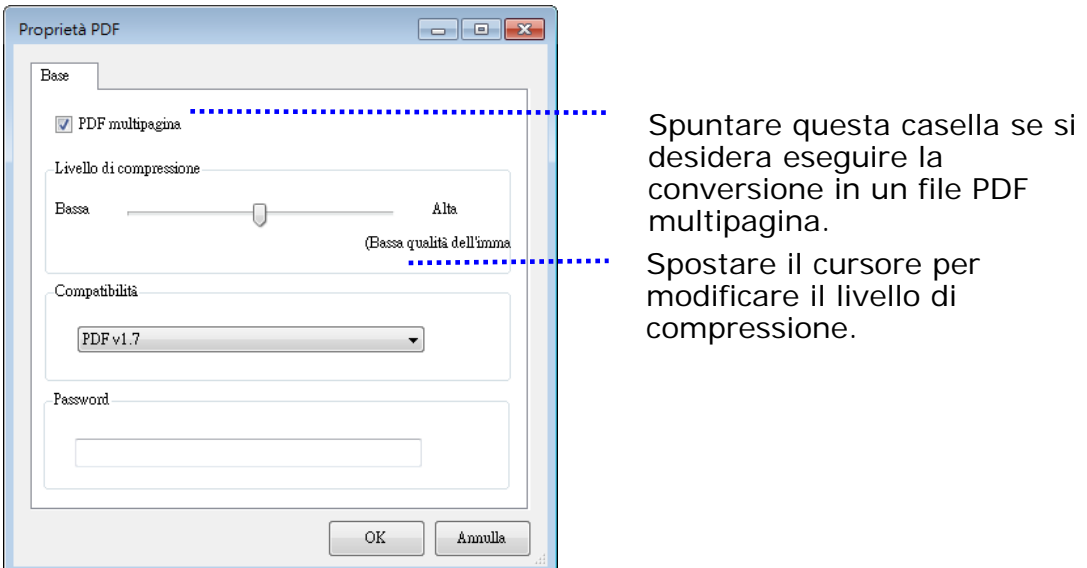

### **Altre opzioni**

- **Compression Level (Livello di Compressione):** Aumentare il livello di compressione spostando la barra di avanzamento di compressione verso destra o diminuirlo spostando la barra a sinistra. Nota: Più è alto il livello di compressione, minore sarà la qualità immagine.
- **Compatibilità:** Oppure scegliere la versione voluta tra V1.0 ~ V1.7, PDF (Quick Mode), PDF/A 1a, PDF/A 1b, PDF/A 2a, PDF/A 2b, PDF/A 3a, PDF/A 3b, PDF/A 3u. Le specifiche PDF includono le versioni precedenti. Le specifiche PDF 1.7 includono tutte le funzionalità documentate in precedenza nelle Specifiche Adobe PDF per le versioni da 1.0 a 1.6.
- **Password:** Se si desidera proteggere il file, digitare la password nel campo "Password".

**PPTX**: [estensione](http://searchcio-midmarket.techtarget.com/definition/extension) [di file](http://searchcio-midmarket.techtarget.com/definition/format) per presentazioni utilizzata da [Microsoft](http://searchwinit.techtarget.com/definition/Microsoft) PowerPoint.

**DOCX**: estensione di file per documenti utilizzata da Microsoft Word.

**XLSX**: estensione di file per fogli di calcolo utilizzata da Microsoft Excel.

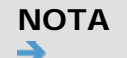

Quando occorre modificare il testo del documento, salvare il documento su Microsoft Word/PowerPoint/Excel. Per salvare il documento in Microsoft Word/PowerPoint/Excel, il tipo di font potrebbe non corrispondere con quello del documento originale.

## **4.3 La scheda Altre impostazioni**

La scheda [**Altre impostazioni**] fornisce le seguenti impostazioni.

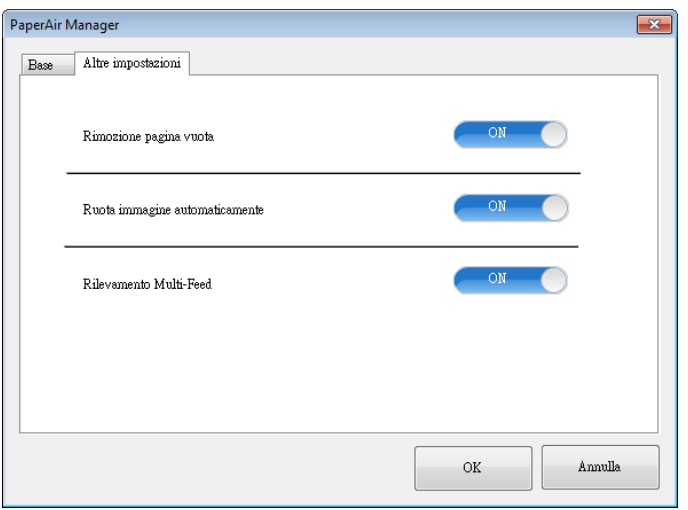

## **4.3.1 Rimozione di pagine vuote**

#### $\rightarrow$ **Rimozione di pagine vuote:**

rimuove automaticamente le pagine vuote secondo la soglia desiderata. **Opzioni: \*On, Off**

## **4.3.2 Rotzaione delle immagini**

#### $\rightarrow$ **Rotazione automatica**

Ruota automaticamente le immagini basandosi sui contenuti del documento. **Opzioni: \*On, Off** 

## **4.3.3 Attivazione del rilevamento alimentazione multipla**

#### $\rightarrow$ **Attivazione del rilevamento alimentazione multipla**

Il rilevamento della multi-alimentazione consente di rilevare la sovrapposizione di documento attraverso l'alimentatore automatico del documento. La multialimentazione si verifica solitamente a causa di documenti graffettati, con nastro adesivo o carichi elettrostaticamente. Se viene rilevata un'alimentazione di più pagine, verrà visualizzata una finestra di avviso.

### **Manuale dell'utente**

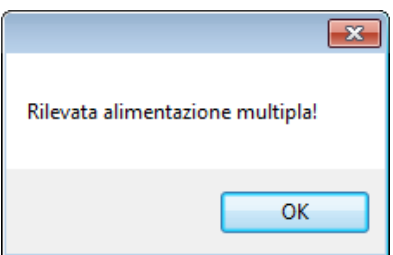

Azione:

- **1.** Seguire l'istruzione nella finestra di dialogo Avviso per rimuovere le altre pagine.
- **2.** Fare clic su OK per chiudere la finestra di dialogo Avviso.
- **3.** Scansionare le altre pagine.

## **4.4 Creazione di file PDF ricercabili**

PaperAir Manager consente di salvare le immagini scannerizzate in file di formato PDF o PDF ricercabile. Con il motore OCR (Riconoscimento ottico dei caratteri) che supporta oltre 100 lingue, i documenti elettronici possono essere ricercati e gestiti in modo più efficace.

Per salvare le immagini in formato file PDF ricercabile,

1. Sulla finestra principale, fare clic su nell'angolo in alto a destra. Verrà visualizzata la finestra [**Opzioni**].

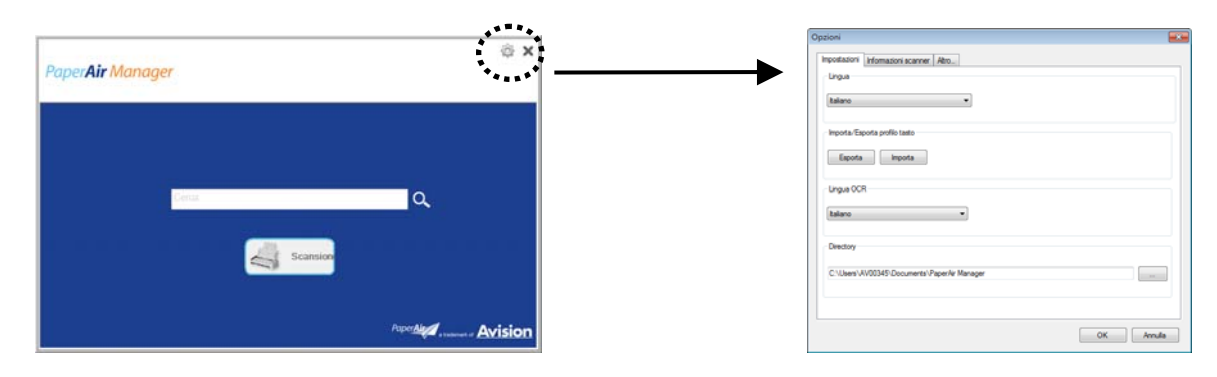

**2.** Selezionare la lingua desiderata dall'opzione [**Lingua OCR**].

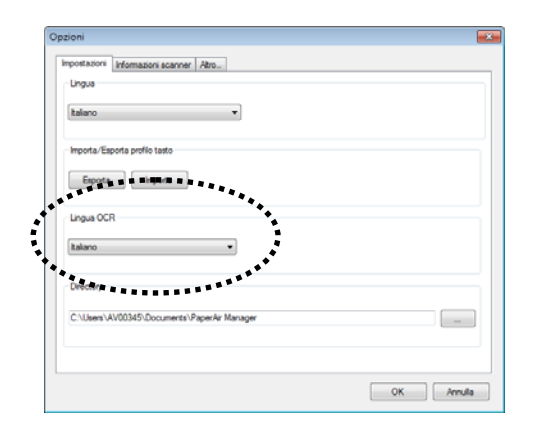

**3.** Nella finestra principale, fare clic con il tasto destro del mouse sul tasto [**Scansione**] per visualizzare la finestra [**Impostazioni di scansione**].

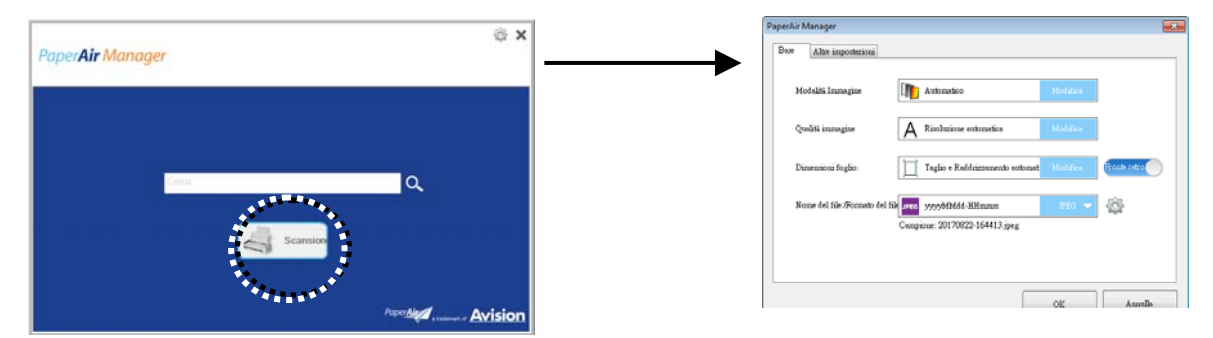

**4.** Selezionare [**PDF**] dall'opzione [**Formato file**] e fare clic su [**OK**] per salvare le impostazioni e uscire dalla finestra.

## Personalizzazione **35**

## **4.5 Uso del menu Opzioni**

Il menu **Opzioni** consente di modificare le impostazioni predefinite dell'applicazione e visualizzare informazioni dettagliate quali la modifica della lingua dell'interfaccia utente e la visualizzazione del conteggio delle scansioni.

### **Per accedere al menu Opzioni di PaperAir Manager:**

**1.** Sulla finestra principale, fare clic su nell'angolo in alto a destra. Verrà visualizzata la finestra [**Opzioni**].

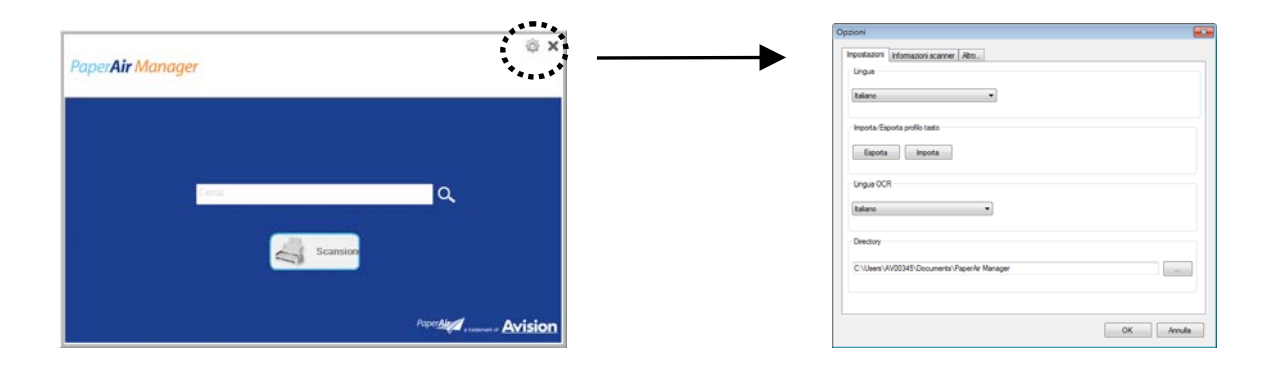

La finestra [**Opzioni**] comprende le schede [**Impostazioni**] e [**Informazioni scanner**] che sono descritte nella sezione seguente.

## **4.5.1 La Scheda Impostazioni**

La scheda Settings (Impostazioni) contiene i seguenti elementi:

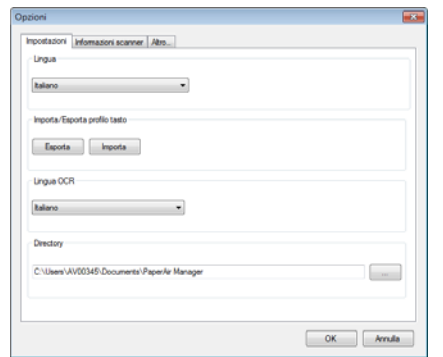

#### $\rightarrow$ **Language (Lingua):**

Scegliere la lingua desiderata mostrata nell'interfaccia utente. Una volta fatto clic sul pulsante **OK**, verrà visualizzata immediatamente la lingua specificata.

#### → **Importa/Esporta profili dei tasti**

Questa funzione consente di copiare i profili dei tasti di PaperAir 215 a un altro PaperAir 215 senza dover creare ripetutamente gli stessi profili dei tasti.

### **Esporta:**

Fare clic su [**Esporta**] per salvare i profili dei tasti correnti (impostazioni di scansione) su un file .bm2.

### **Importa:**

Fare clic su [**Importa**] per importare i profili dei tasti (file .bm2) di PaperAir 215 su un altro PaperAir 215.

#### → **Lingua OCR:**

Scegliere la lingua OCR. Con il motore OCR (Riconoscimento ottico dei caratteri) che supporta oltre 100 lingue, i documenti elettronici possono essere ricercati e gestiti in modo più efficace.

#### → **Directory**

Se si desidera, è possibile fare clic sul pulsante Sfoglia per modificare il percorso dove tutti i documenti scansionati sono salvati e ricercati.

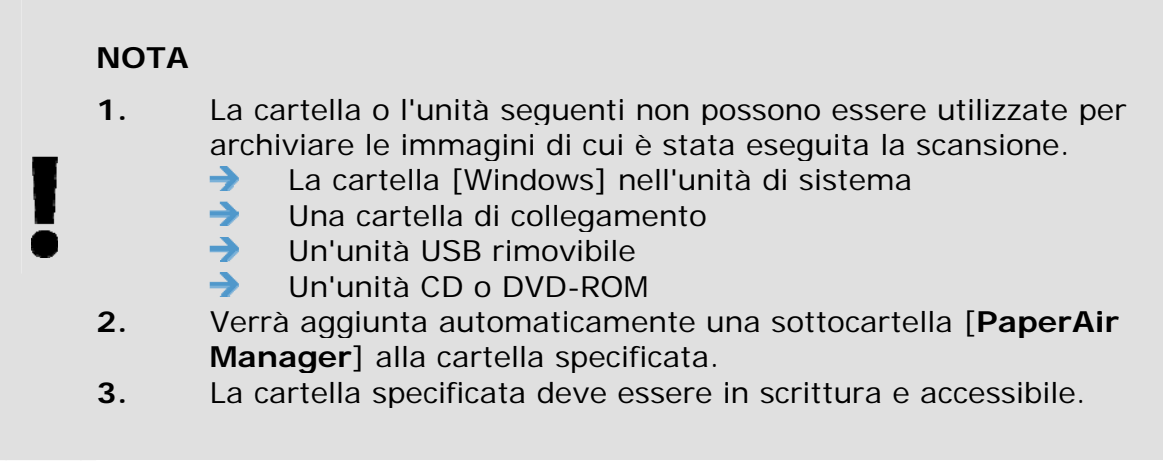

## **4.5.2 La scheda Informazioni Scanner**

La scheda **Scanner Info. (Informazioni scanner)** consente di visualizzare tutte le informazioni sullo scanner quali numero di serie, conteggio cuscinetti, conteggio rulli e versione firmware. Queste informazioni sono utili se si deve riportare un problema al personale di assistenza.

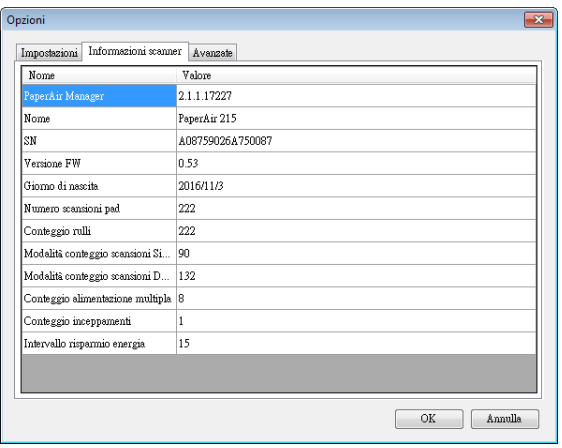

## **4.5.3 La scheda Altro**

La scheda **Altro** contiene le seguenti voci:

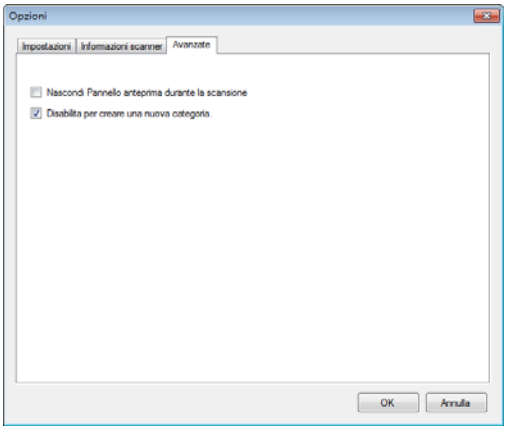

#### $\rightarrow$ **Nascondi il pannello di anteprima durante la scansione**

Spuntare questa voce per nascondere il pannello di anteprima durante la scansione e aumentare la velocità di scansione.

#### $\rightarrow$ **Disabilita per crea una nuova categoria**

Spuntare questa voce per creare una nuova categoria in una cartella predefinita per le immagini scannerizzate.

# **5. USO DELLA MODALITÀ SCANSIONE DIRECTTA**

## **5.1 Avvio di Paper Manager**

**1.** Fare clic con il tasto destro del mouse sull'icona di PaperAir Manager per visualizzare il seguente menu a comparsa.

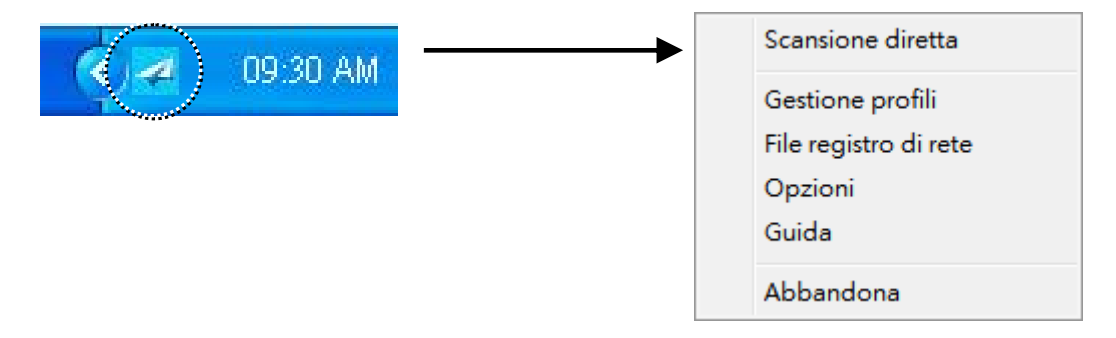

### **ELEMENTO DESCRIZIONE**

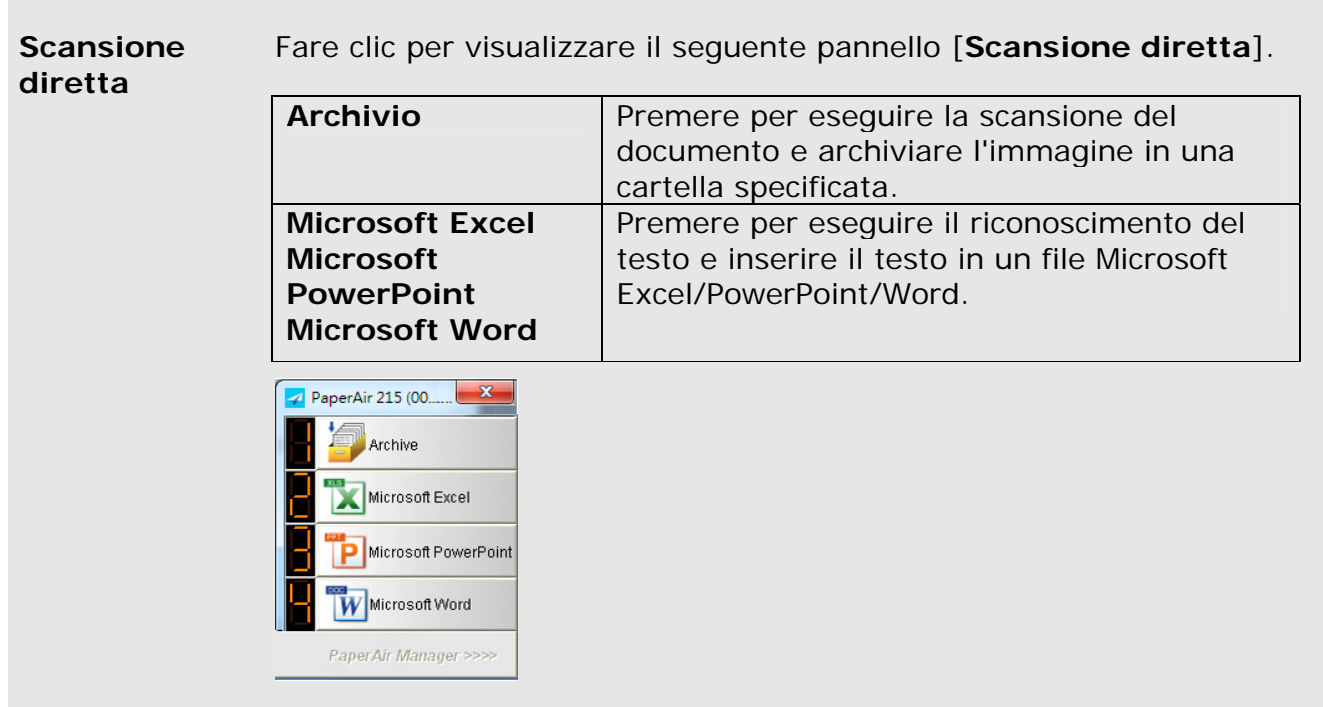

#### **Gestione profilo**  Spuntare [**Gestione profilo**] per visualizzare la seguente finestra di dialogo [**Gestione profilo**]. La finestra di dialogo [**Gestione profilo**] consente di creare i primi 9 profili da visualizzare nel pannello [**Scansione diretta**]. Per maggiori dettagli, fare riferimento alla seguente sezione, **Lavorare con i profili** su come creare profili.

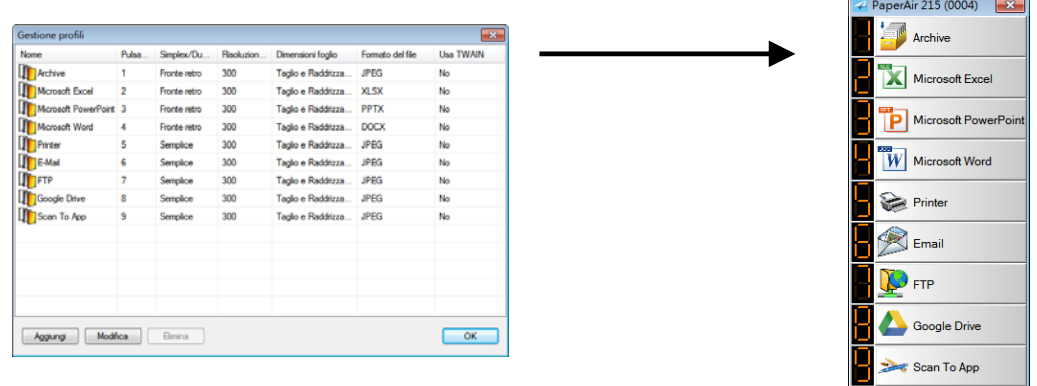

PaperAir Manager

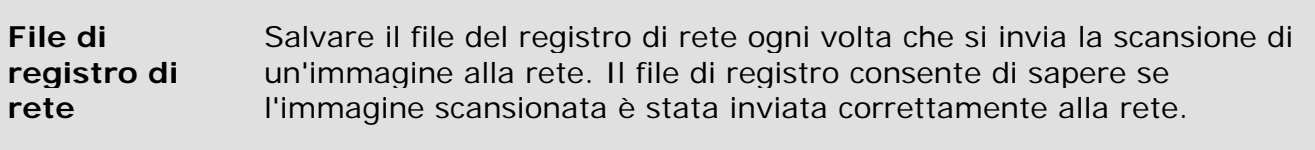

## **Opzioni** Il menu Opzioni consente di modificare più impostazioni o visualizzare informazioni più dettagliate.

**Aiuto** Visualizza l'Aiuto online.

## **2.** Spuntare [**Scansione diretta**] per visualizzare il pannello [**Scansione diretta**].

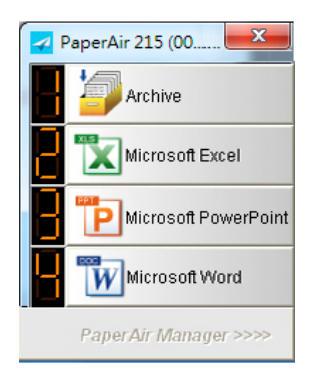

## **5.2 Controllo delle impostazioni di scansione prima della scansione**

**1.** Fare clic con il pulsante destro del mouse sul pulsante (funzione) che si desidera selezionare, verrà visualizzata la finestra [**Impostazioni di scansione**].

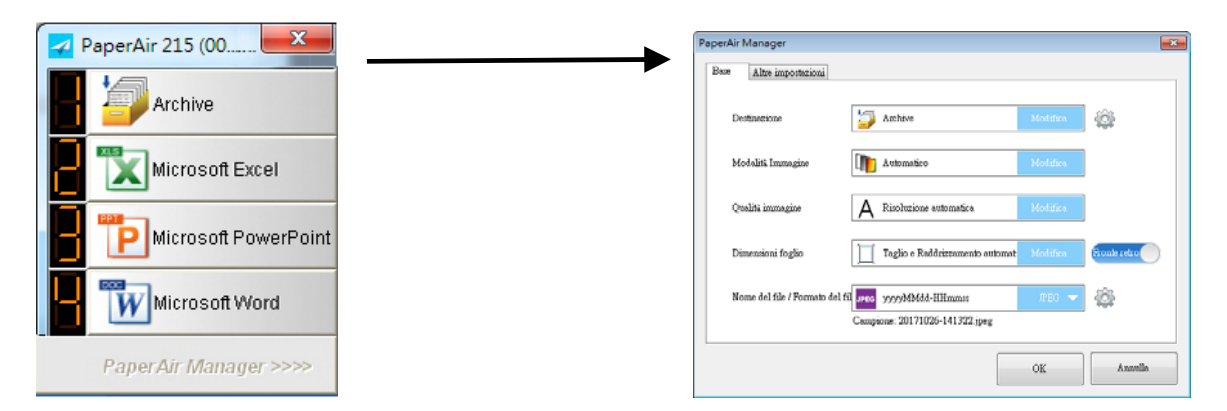

La finestra **Impostazioni di scansione** consiste delle seguenti opzioni:

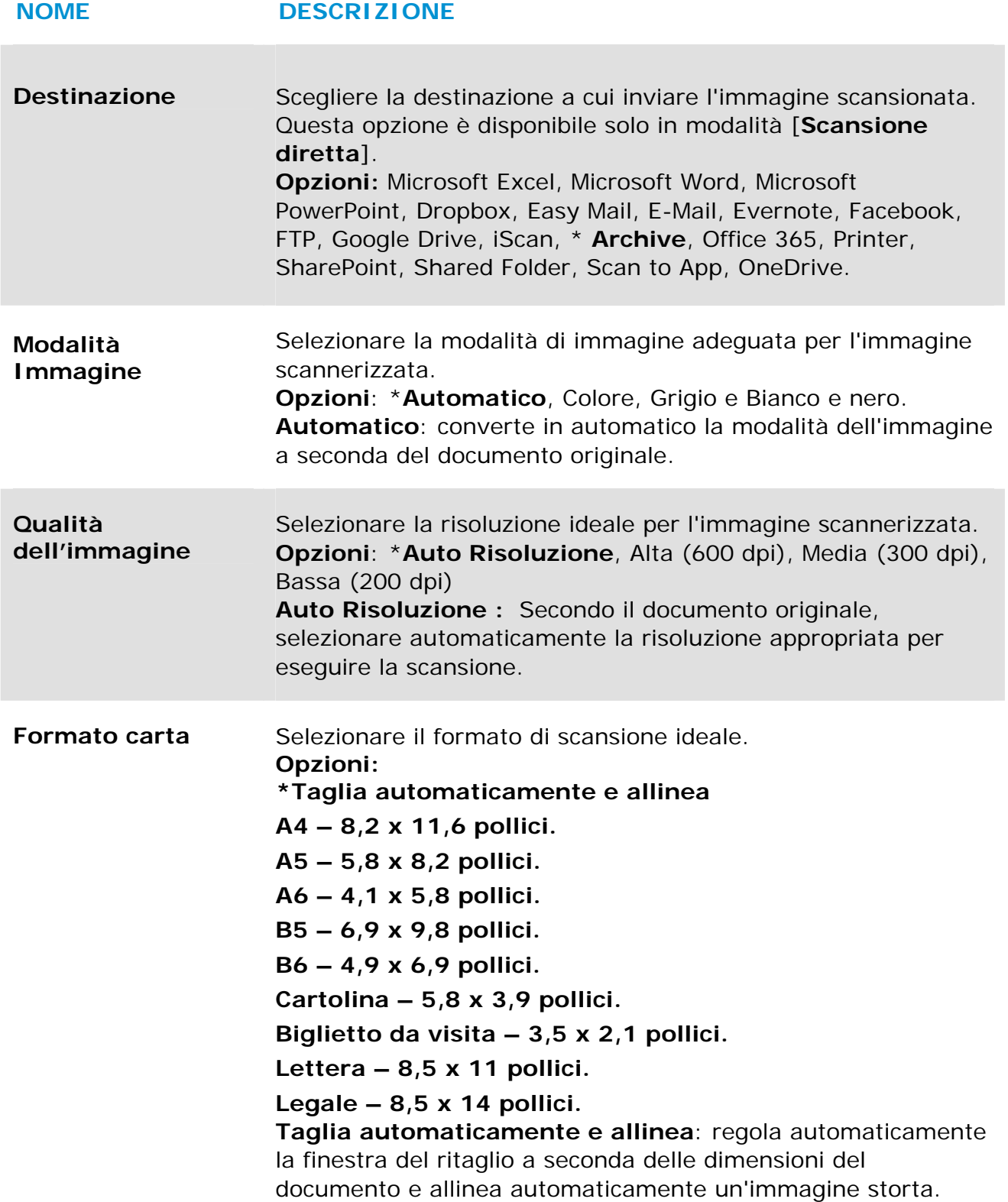

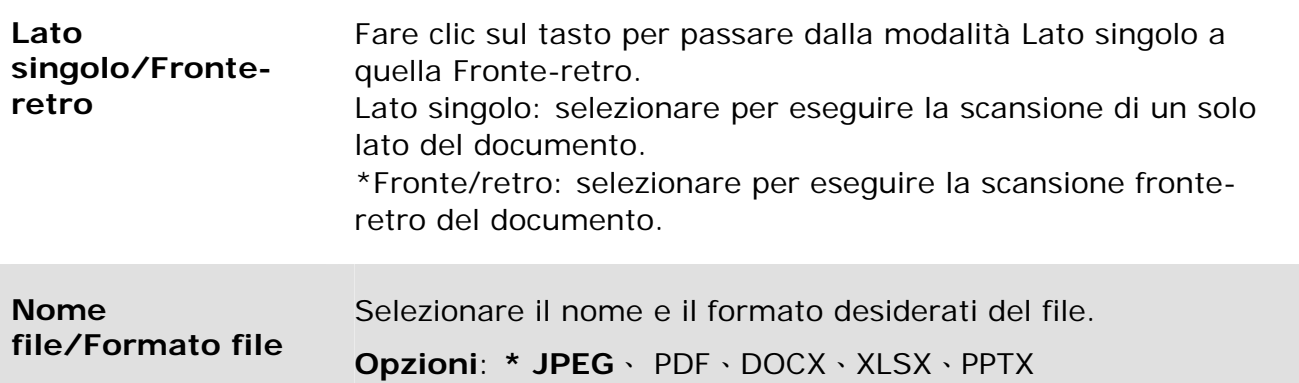

\*: Impostazioni predefinite

Se desidera modificare le impostazioni, utilizzare questa finestra per ripristinarle. Per le informazioni dettagliate su come modificare le impostazioni di scansione, fare riferimento a "Personalizzazione di PaperAir Manager" nella seguente sezione per ripristinare le impostazioni.

**2.** Fare clic su [**OK**] per chiudere la finestra.

## **5.3 Scansione del documento**

- **1.** Caricare la carta nello scanner.
- **2.** Controllare il numero sullo schermo LCD dello scanner per accertarsi che si stanno selezionando le impostazioni di scansione e l'applicazione di destinazione corrette. (Ad esempio, se si desidera eseguire la scansione con il pulsante #1 [**Archivio**] che esegue la scansione e invia l'immagine scansionata a una posizione specificata predefinita, lo schermo LCD mostrerà [**Archivio Fn1**])

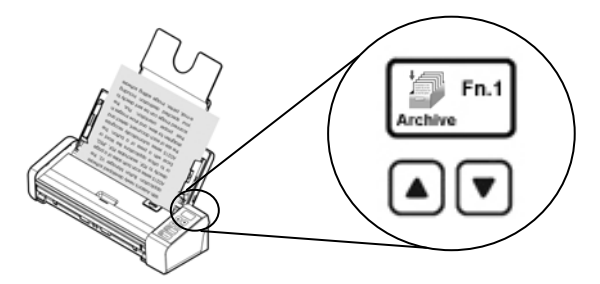

**3.** Fare clic su [**Archivio**] sul menu [**Scansione diretta**] per avviare la scansione.

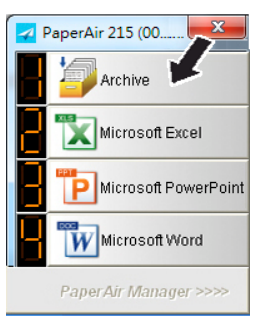

## **Oppure**

**3.** Premere il pulsante **Simplex (Fronte)** o **Duplex (Fronte-retro)** sullo scanner per avviare la scansione.

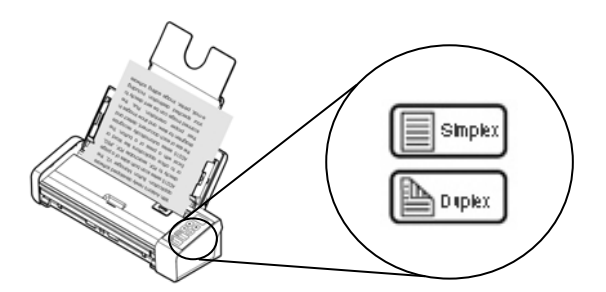

**4.** Per prima cosa sarà visualizzata la finestra [**Mostra percorso di archiviazione**]. Selezionare [**Mostra percorso di archiviazione**] e scegliere [**OK**] per visualizzare la posizione preimpostata dopo la scansione.

### **Manuale dell'utente**

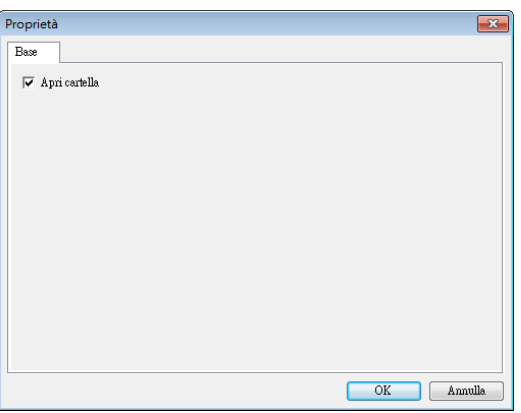

- **5.** Verrà alimentata la carta nello scanner e visualizzata una barra di avanzamento della scansione. Durante la scansione, verrà visualizzato un menu di stato a comparsa nella barra di sistema. Quando la scansione è terminata, verrà visualizzato il messaggio OK.
- **6.** Se si seleziona [**Mostra percorso di archiviazione**], la posizione specificata sarà visualizzata.

## **5.4 Uscita da Paper Manager**

1. Fare clic con il tasto destro del mouse sull'icona di PaperAir Manager per visualizzare il seguente menu a comparsa.

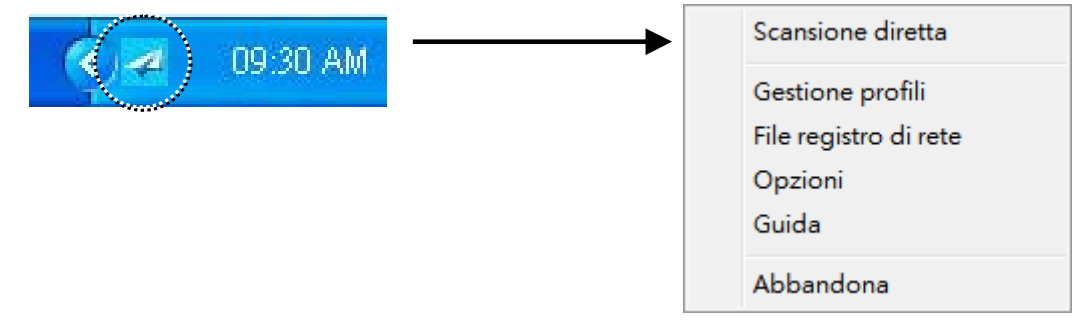

2. Fare clic su [Abbandona].

## **5.5 Lavorare con i propri profili**

Questa sezione spiega come aggiungere o modificare i propri profili. Ciascun profilo consiste di una destinazione e un set di impostazioni di scansione. Il profilo è disponibile solo in modalità [**Scansione diretta**].

## **5.5.1 Aggiunta di un nuovo profilo**

PaperAir Manager è preimpostato con quattro pulsanti per i profili. È possibile specificare fino a 9 profili per le attività di scansione frequenti. Per il caricamento veloce di particolari impostazioni necessarie per alcuni documenti è utile disporre di un profilo.

Per aggiungere un nuovo profilo,

**1.** Fare clic con il tasto destro del mouse sull'icona di PaperAir Manager per visualizzare il seguente menu a comparsa.

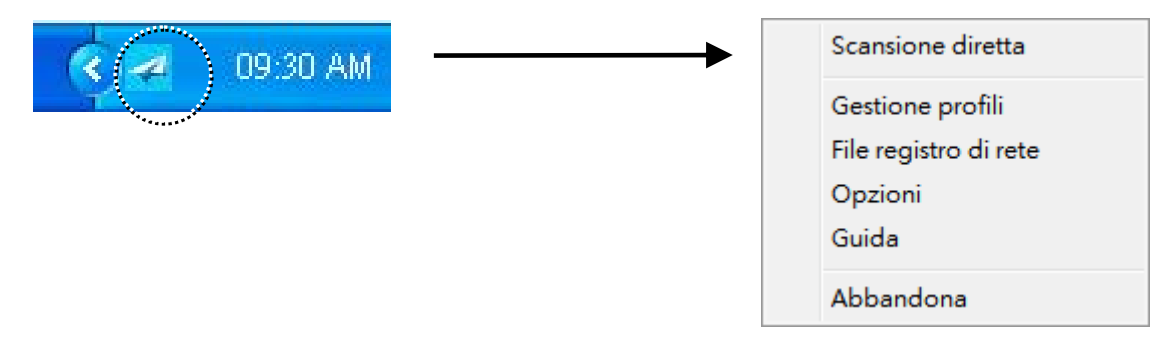

**2.** Spuntare [**Gestione profilo**] per visualizzare la seguente finestra di dialogo [**Gestione profilo**].

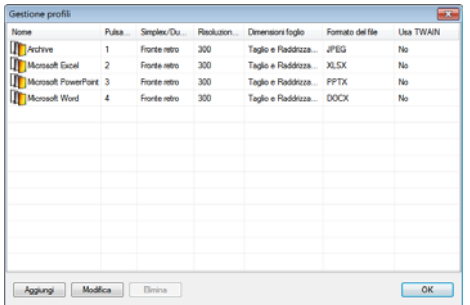

**3.** Selezionare uno dei profili preimpostati $\mathbf{D}$  e fare clic sul pulsante [Aggiungi]  $\mathbf{D}$ . Verrà visualizzata la finestra di dialogo [**Impostazioni di scansione**].

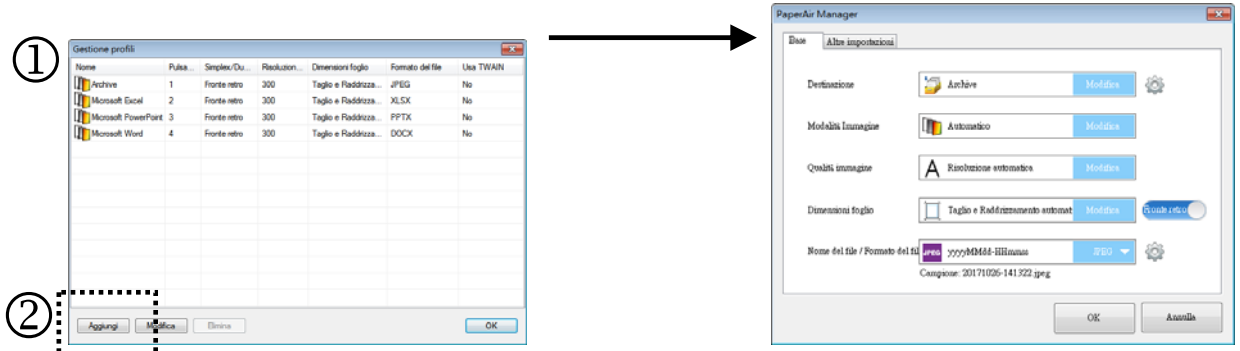

**4.** Specificare la destinazione desiderata facendo clic su [**Modifica**] da [**Destinazione**] e selezionando la destinazione.

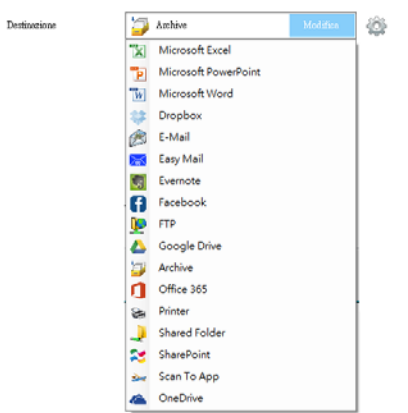

- **5.** Se desiderato, modificare le altre impostazioni di scansione per adattarsi alle proprie esigenze.
- **6.** Se tutte le impostazioni sono corrette, fare clic su [**OK**] per completare. Verrà creato un nuovo profilo e visualizzato nell'elenco.

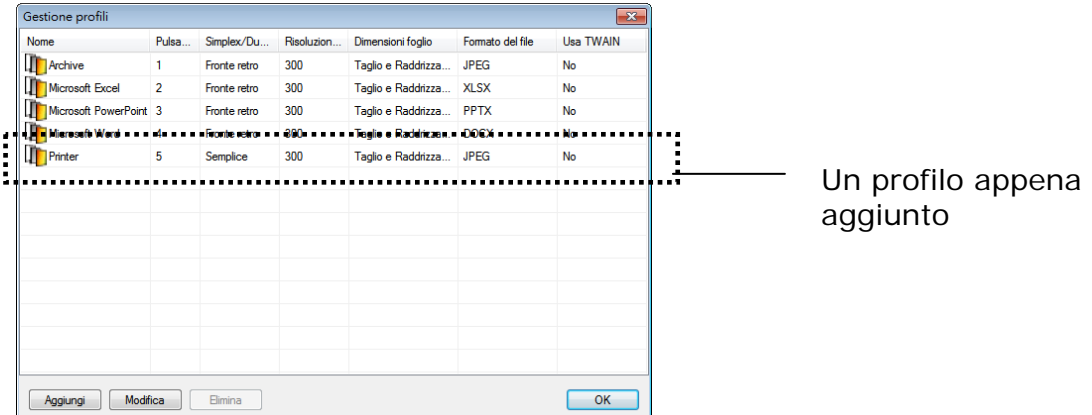

**7.** Fare clic sul tasto **Freccia** sulla parte inferiore del pannello [**Scansione diretta**]. Verrà visualizzato il profilo appena creato. Il nome del profilo è il nome della destinazione selezionata.

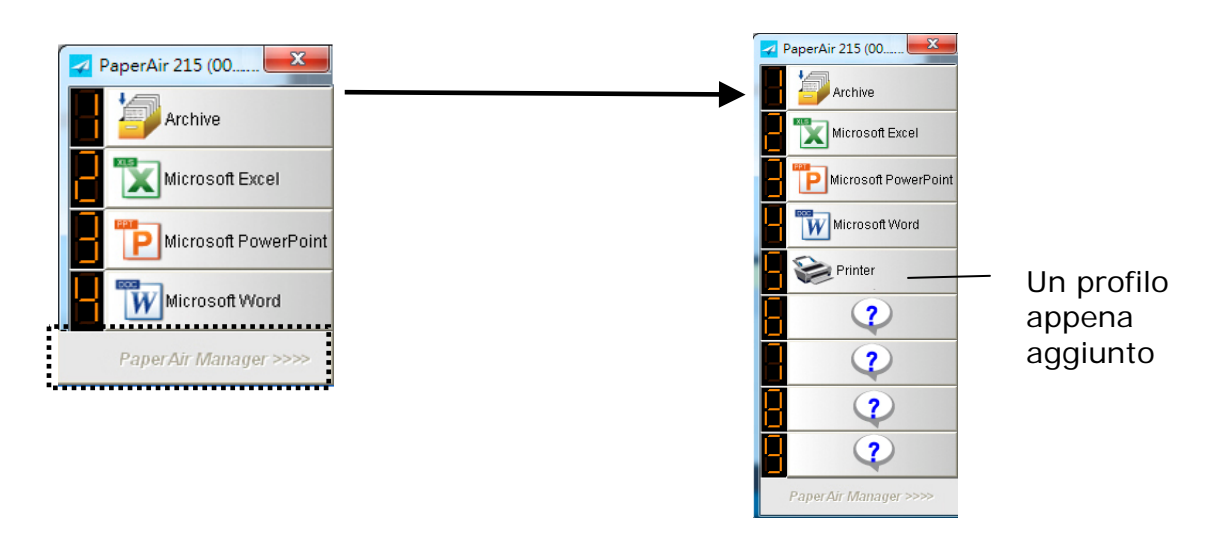

## **5.5.2 Modifica del profilo corrente**

Per modificare il profilo corrente, attenersi ai seguenti passaggi:

**1.** Nella finestra di dialogo [**Gestione profilo**], selezionare il profilo da modificare e quindi fare clic sul pulsante [**Modifica**]. Verrà visualizzata la finestra di dialogo [**Impostazioni di scansione**].

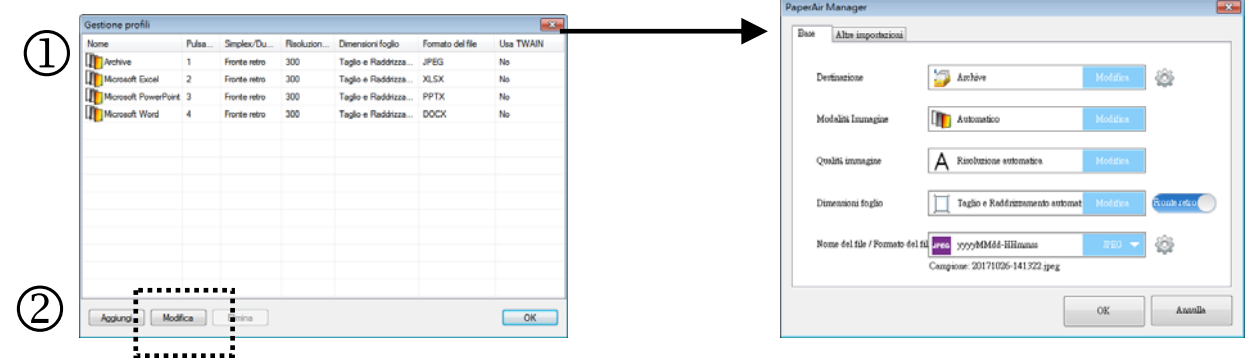

- **2.** Modificare rispettivamente le impostazioni di scansione.
- **3.** Fare clic su [**OK**] per salvare le impostazioni e uscire dalla finestra di dialogo.

## **5.5.3 Eliminazione del profilo corrente**

- **1.** Nella finestra di dialogo [**Gestione profilo**], selezionare il profilo da eliminare e quindi fare clic sul pulsante [**Elimina**]. Verrà visualizzata la finestra di dialogo [**Conferma**].
- **2.** Fare clic su [**OK**] per eliminare il profilo selezionato.

## **5.6 Gestione della destinazione**

Questa sezione spiega come aggiungere, modificare o eliminare la destinazione dove inviare l'immagine scansionata.

## **5.6.1 Aggiunta di una nuova destinazione**

Per aggiungere una nuova destinazione, attenersi a questi passaggi:

**1.** Fare clic con il pulsante destro (funzione) sul pannello [**Scansione diretta**] per visualizzare la finestra [**Scansione diretta**].

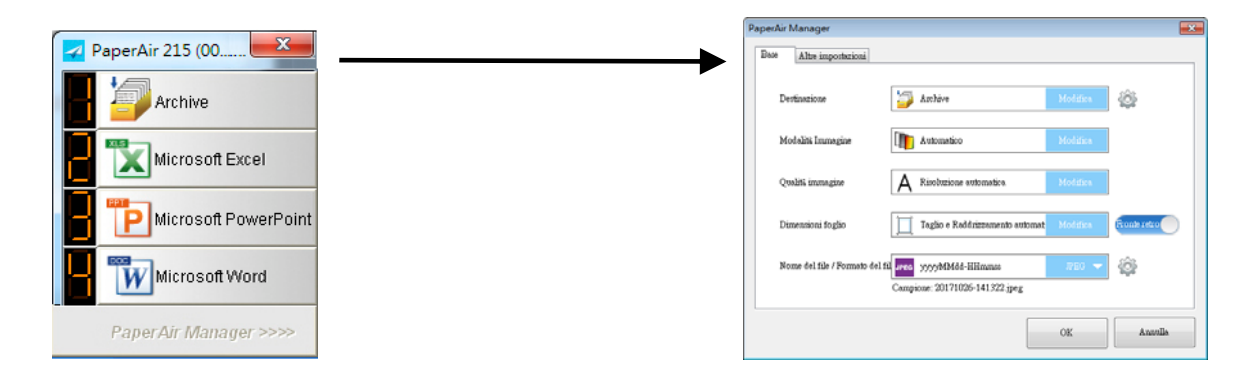

**2.** Sull'opzione [**Destinazione**], fare clic su [**Modifica**] per selezionare la destinazione/l'applicazione desiderata dall'elenco delle destinazioni.

## **DESTINAZIONE DESCRIZIONE**

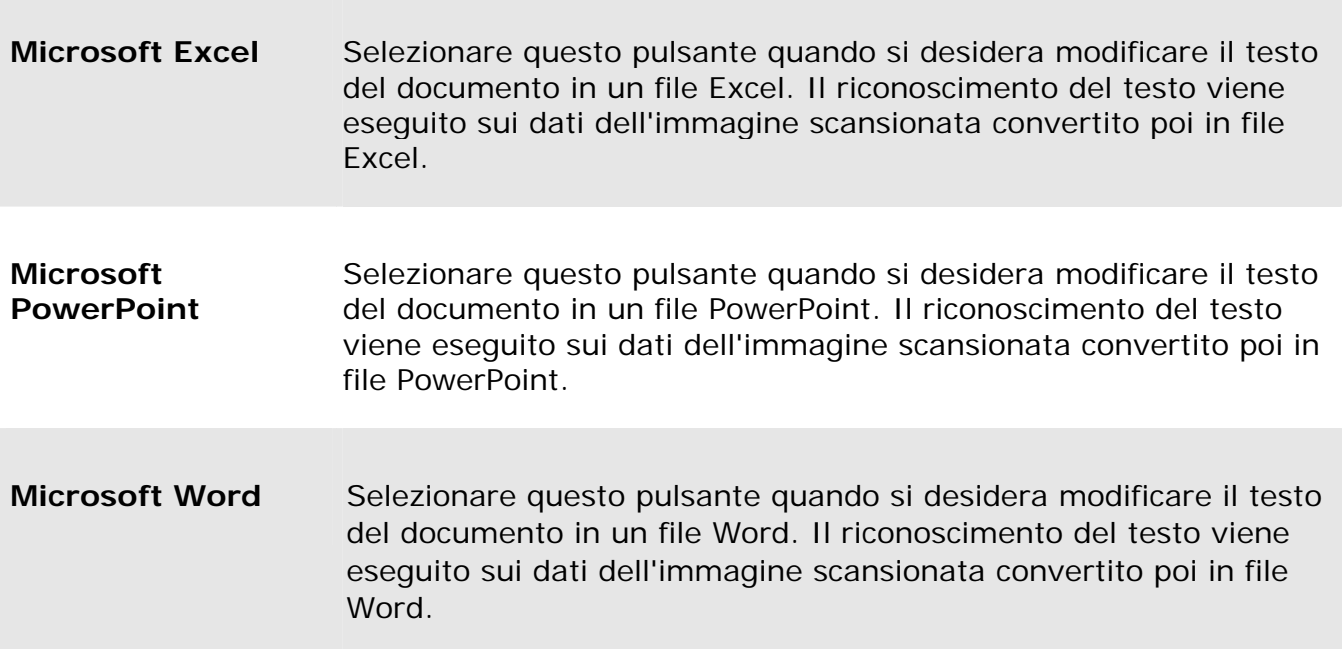

### **Manuale dell'utente**

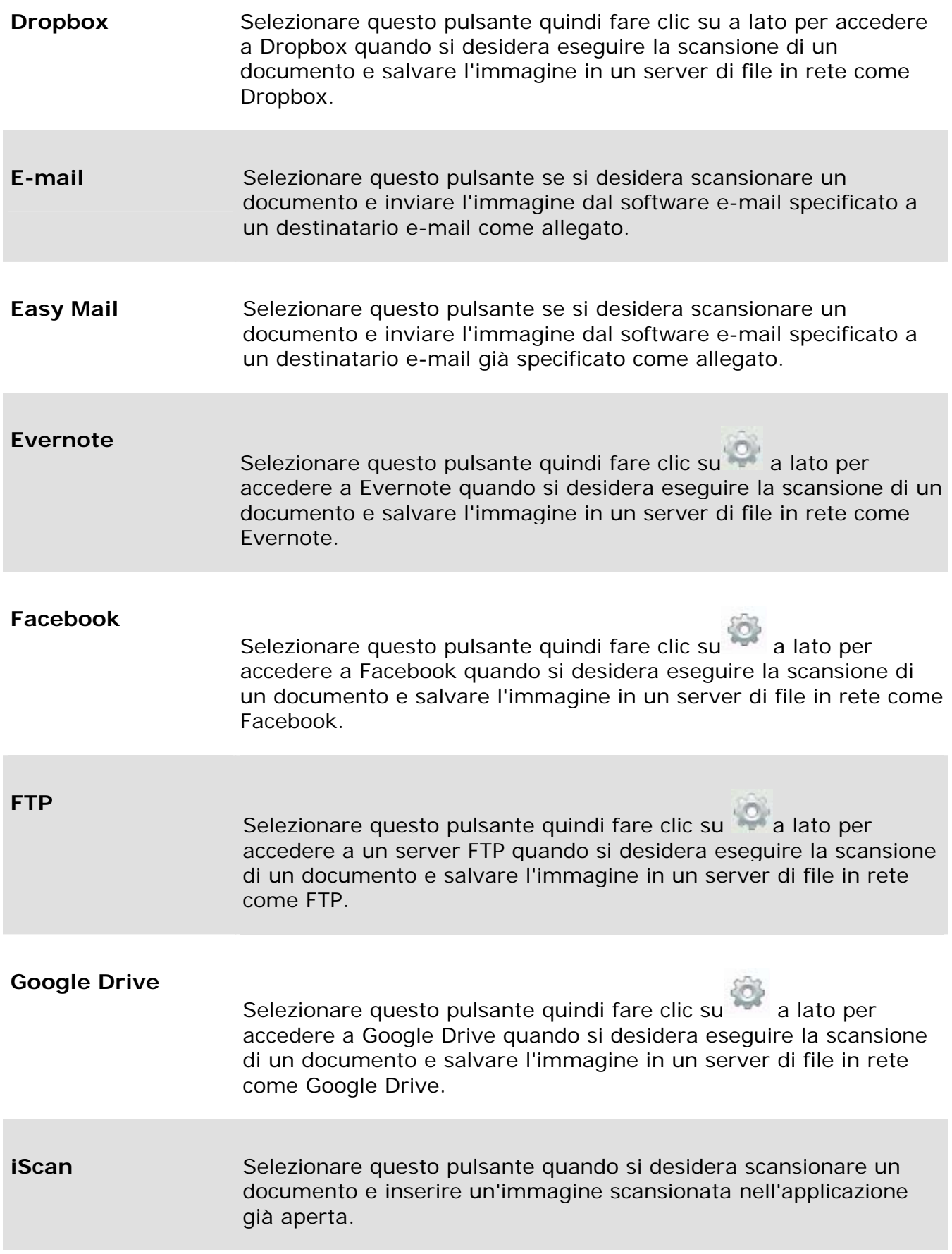

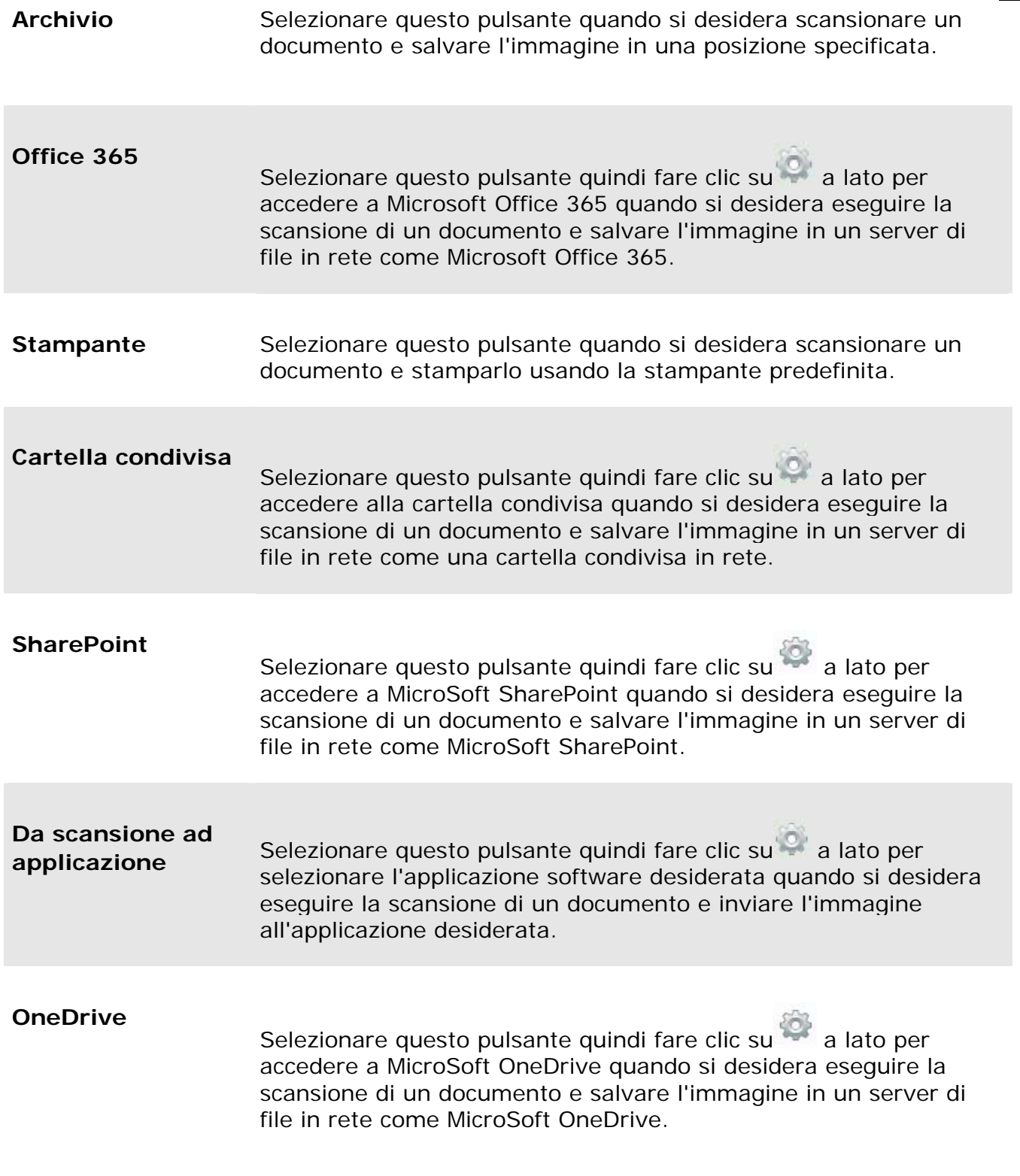

**3.** Se le impostazioni precedenti sono corrette, fare clic su [**OK**] per terminare.

## **5.6.2 Configurazione dell'applicazione di destinazione**

Diversi tipi di destinazioni dispongono di varie configurazioni che è possibile selezionare.

- **1.** Nella finestra di dialogo [**Impostazioni di scansione**], fare clic su [**Modifica**] dalla casella [**Destinazione**].
- **2.** Selezionare una destinazione e fare clic sul pulsante **Configurazioni** .

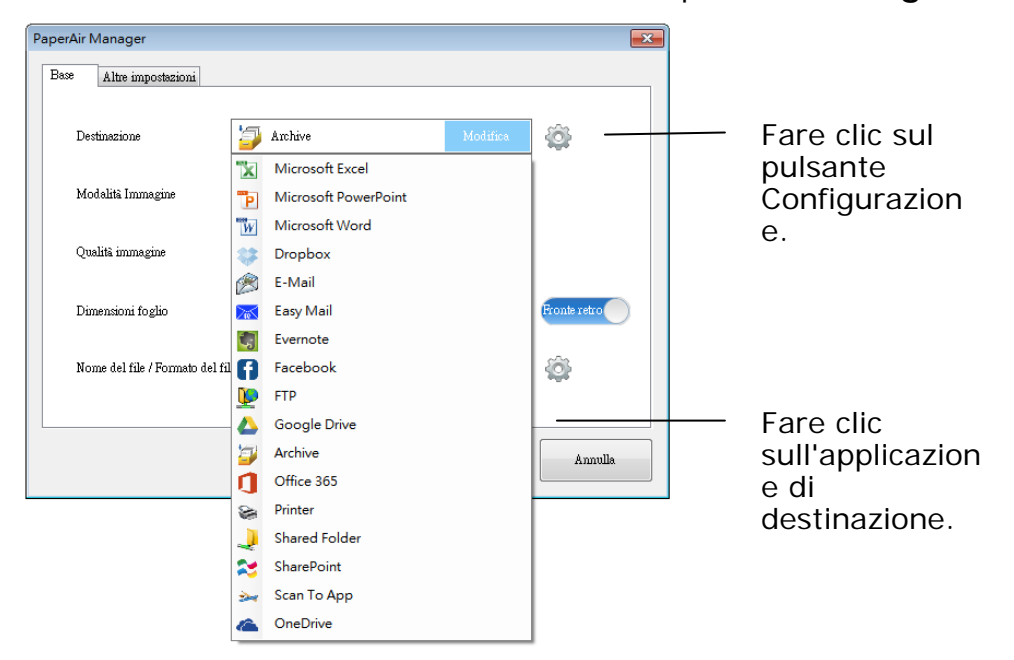

#### → **Configurazioni di archivio**

Queste opzioni si applicano alla Destinazione denominata Archivio. La Configurazione di archivio consente di visualizzare il percorso del file in Windows Explorer, per accedere facilmente una volta completata la scansione.

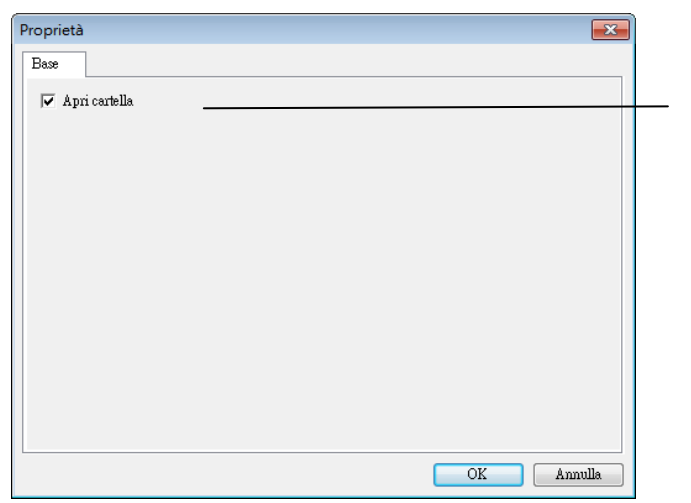

Selezionare l'opzione e il percorso del file dell'immagine scansionata sarà visualizzato una volta completata la scansione.

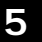

### $\rightarrow$

### **Configurazioni della stampante**

Queste opzioni si applicano alla Destinazione denominata Stampante. La Configurazione della stampante consente di selezionare la stampante e impostare le impostazioni di stampa.

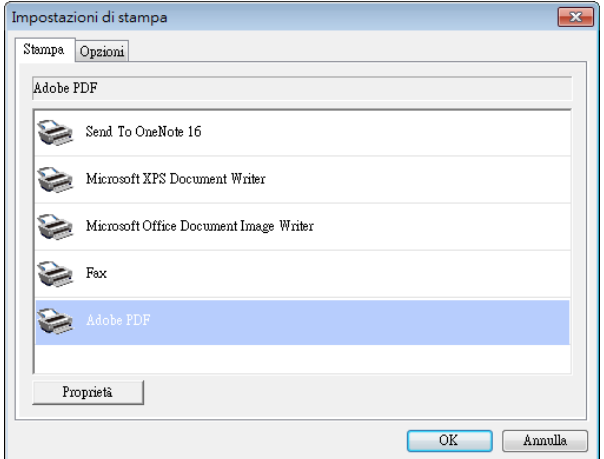

- a. Se si desidera stampare le immagini non da una stampante predefinita, selezionare la stampante dall'elenco. Fare clic su "**Properties (Proprietà)**" per visualizzare la finestra di dialogo "**Properties (Proprietà)**" e modificare le impostazioni di stampa desiderate, quindi fare clic su OK e chiudere la finestra di dialogo.
- b. Fare clic su "**Options (Opzioni)**" per visualizzare la finestra di dialogo "**Options (Opzioni)**".

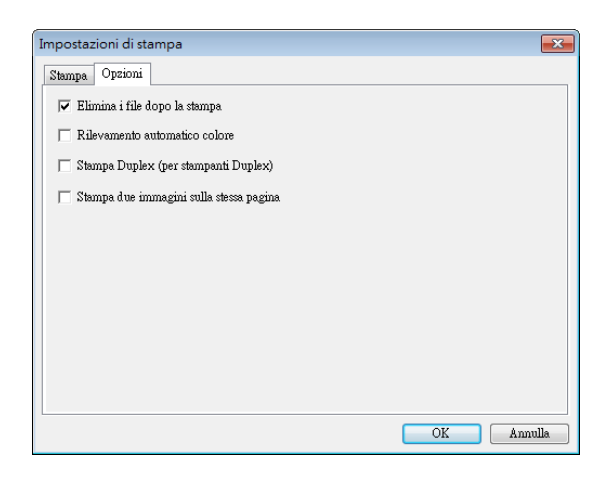

- **Elimina file dopo la stampa** per eliminare i file (le immagini acquisite) dopo la stampa.
- **Auto Color Detection (Rilevazione automatica del colore)**—Rileva automaticamente il tipo di immagine scansionata e la stampa in base al tipo. Ad esempio, se l'immagine scansionata è a colori, la stampa sarà a colori, se la stampante specificata è a colori; se l'immagine scansionata è in bianco e nero, l'immagine sarà stampata in bianco e nero.
- **Duplex Printing (for duplex printers) (Duplex Printing (per stampanti fronte retro))**—Scegliere di stampare le immagini scansionate fronte retro. Questa opzione sarà disponibile solo se la stampante specificata supporta la

stampa fronte retro.

- **Print two images on the same page (for duplex scanner only) (Stampa due immagini sulla stessa pagina (solo per stampanti fronte/retro))**—Scegliere di stampare due immagini sullo stesso lato di un foglio. Questa opzione è utile quando si desidera stampare la pagina anteriore e quella posteriore del foglio originale, come una carta di identità o una patente di guida, sulla stessa pagina. Se è stata acquistata una stampante fronte/retro, usare questa opzione per stampare entrambi i lati dell'originale su una sola pagina.
- c. Fare clic su "**OK**" per completare e chiudere la finestra di dialogo.

#### $\rightarrow$ **Configurazione posta**

Queste opzioni si applicano alla Destinazione denominata Easy Mail. Specificando il destinatario e l'oggetto in precedenza, la configurazione di Easy Mail consente di inviare l'immagine scansionata direttamente a un destinatario già selezionato con un singolo clic.

Fare clic sulla scheda "**E-Mail**" per visualizzare la finestra di dialogo E-Mail.

- Inserire l'indirizzo e-mail del mittente e del destinatario.
- Se voluto, inserire l'indirizzo e-mail nei campi Cc e Ccn.
- Inserire l'oggetto nel campo Oggetto ed il messaggio nel campo Messaggio.

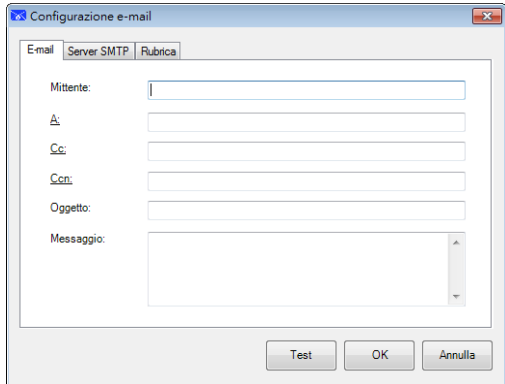

**1.** Fare clic sulla scheda "**SMTP**" per visualizzare la finestra di dialogo SMTP.

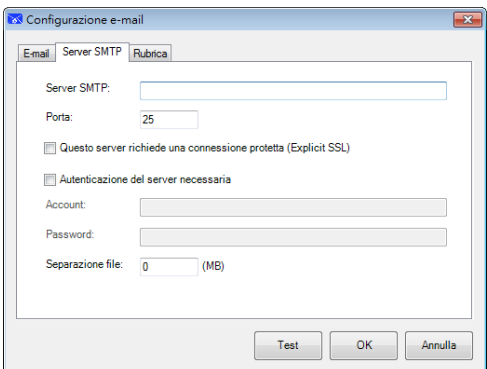

- Server SMTP: Inserire l'indirizzo IP o il nome di dominio del server SMTP.
- Porta: Inserire il numero della porta del server SMTP. Predefinito: 25
- Selezionare questa voce se il server SMTP richiede una connessione protetta.

### **Modalità Scansione diretta 55**

- Selezionare "**Il server richiede l'autenticazione**" ed inserire nome account e password se il server SMTP richiede l'autenticazione.
- Se ci sono limiti alle dimensioni dei file, inserire il valore del limitate nel campo "**Separazione file**".
- **2.** È possibile cercare l'indirizzo e-mail dei campi **"A", "Cc" e "Ccn"** dal server LDAP facendo clic sulla scheda **"Rubrica"** per visualizzare la finestra di dialogo LDAP.

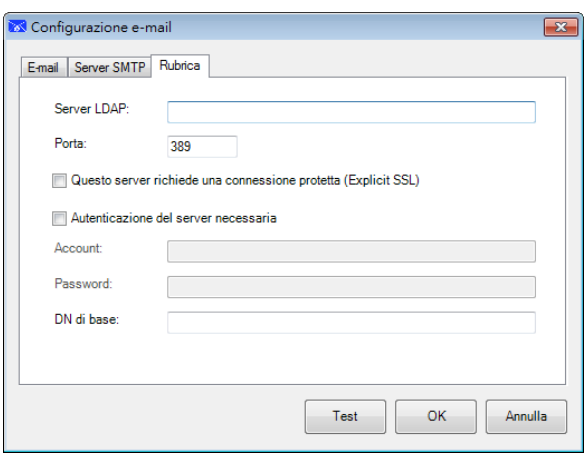

- Server LDAP: Inserire l'indirizzo IP del server LDAP.
- Porta: Inserire il numero di porta del server LDAP. Predefinito: 389
- Selezionare "**Il server richiede una connessione protetta**" se il server LDAP richiede una connessione protetta. Contattare l'amministratore del sistema per i dettagli.
- Selezionare "**Il server richiede l'autenticazione**" ed inserire nome account e password se il server LDAP richiede l'autenticazione.
- DN di base: Inserire il DN di base. Il DN (Distinguished Name) di base identifica il punto di partenza di una ricerca. Un DN indica quale voce visualizzare nella struttura logica di un albero LDAP. Il livello superiore della struttura di directory LDAP è la base, denominata "DN di base". Ad esempio, è possibile indicare una base dc=com, dc=net per una ricerca che inizia nella parte superiore e procede verso il basso. Contattare l'amministratore del sistema per i dettagli.
- Per verificare se l'impostazione del server LDAP è OK, fare clic sulla scheda "Email".
- a. Fare clic su "A", "Cc" o "Ccn"; è visualizzata la finestra di dialogo **Ricerca**.
- b. Inserire la parola chiave per la ricerca nel campo "**Ricerca**" . Sarà visualizzato il risultato della ricerca che contiene la parola chiave.
- c. Selezionare l'indirizzo e-mail voluto  $\bullet$  e fare clic su "A", "Cc" or "Ccn" che è necessario impostare come indirizzo e-mail<sup>®</sup>. L'indirizzo e-mail sarà incollato nel campo selezionato.

#### **Manuale dell'utente**

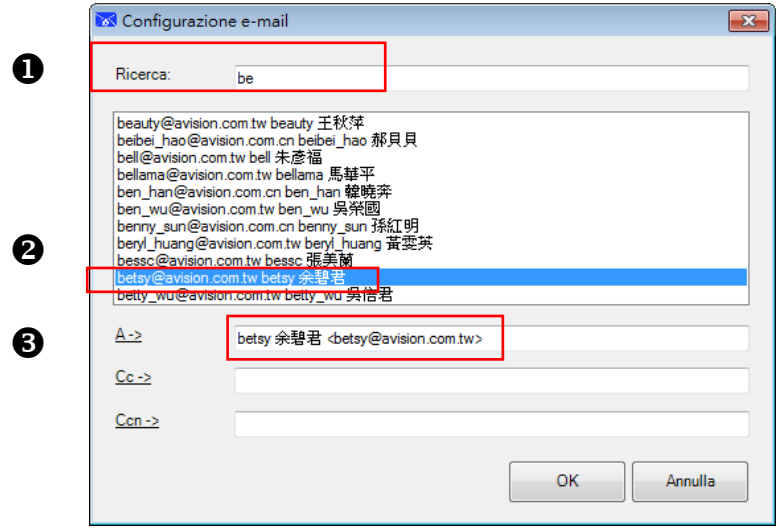

**3.** Fare clic su "**OK**" per completare.

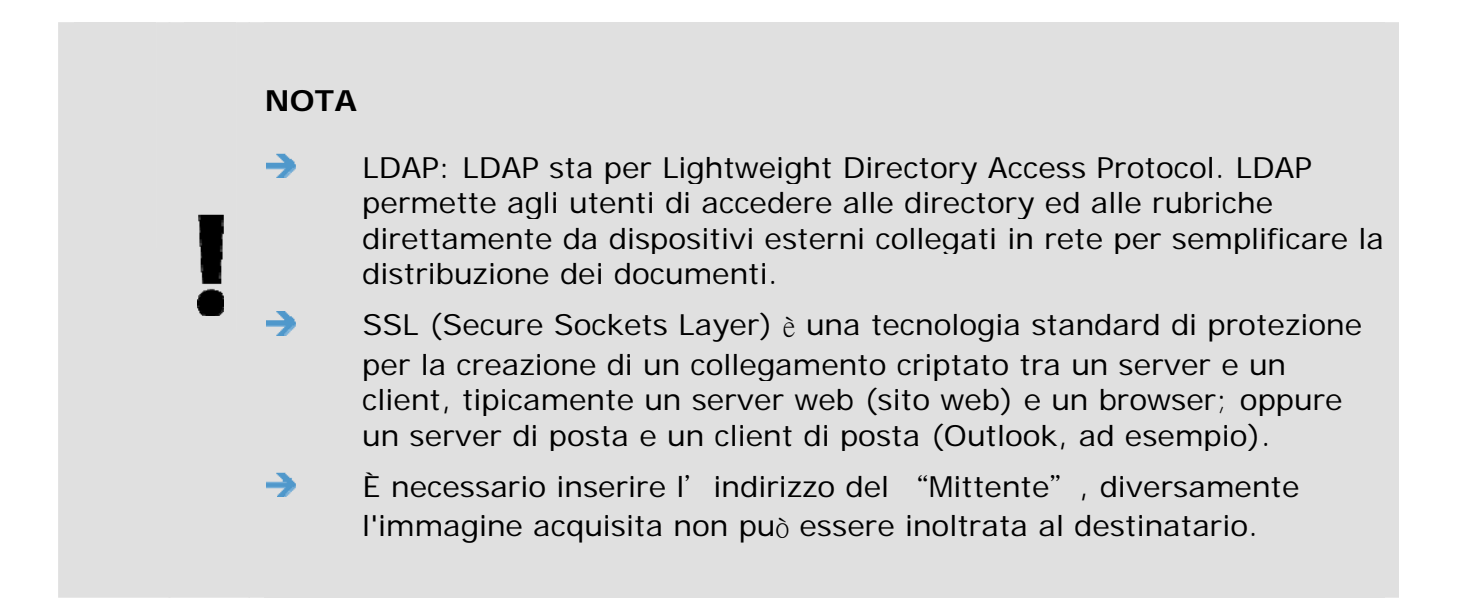

### **Configurazioni della cartella condivisa**

Queste opzioni si applicano alla Destinazione denominata Cartella condivisa. Le configurazioni della cartella condivisa consentono di inserire le informazioni di nome e password di accesso prima di inviare le immagini scansionate alla cartella condivisa di rete.

**1.** Inserire il nome e la password di accesso. Contattare l'amministratore del sistema per ottenere l'autorizzazione a inviare documenti al sito.

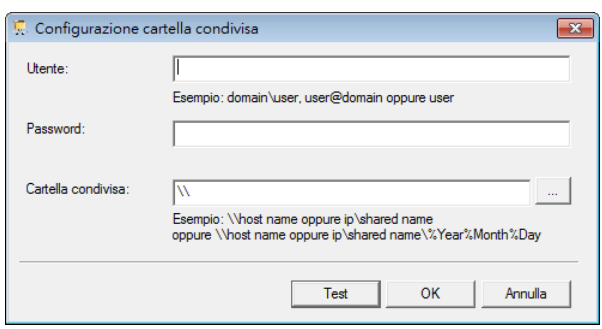

Il nome di accesso dell'utente potrebbe includere il nome di un dominio. Se è incluso il nome di un dominio, il formato richiesto dall'utente sarebbe: **domain\username** (nome dominio seguito da un backslash, quindi il nome di accesso utente).

Premere Invio o **Sfoglia** per ottenere un nome cartella.

**2.** Fare clic su "**OK**" per completare. Per provare se l'account funziona, è possibile fare clic su "**Test**".

#### $\rightarrow$ **Configurazione FTP**

Queste opzioni si applicano alla Destinazione denominata FTP. Le configurazioni FTP consentono di inserire le informazioni di nome e password di accesso per inviare le immagini scansionate al server FTP.

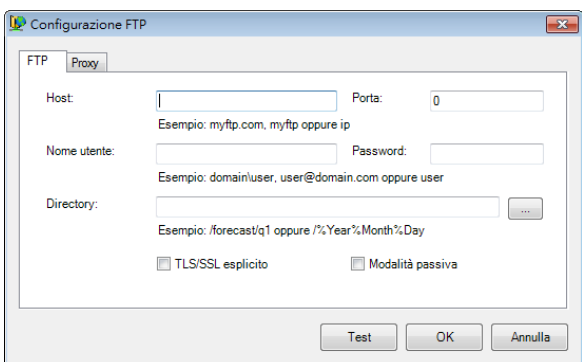

**1.** Inserire un URL **Nome host**. Il formato dell'URL è f

ftp://yourhostname/yoursite. Esso è composto da quanto segue:

**Schema** — **ftp**.

**Nome host** — il nome del server.

**Porta** — il numero della porta

Inserire il nome e la password di accesso. Contattare l'amministratore del sistema per ottenere l'autorizzazione a inviare documenti al sito.

Il nome di accesso dell'utente potrebbe includere il nome di un dominio. Se è incluso il nome di un dominio, il formato richiesto dall'utente sarebbe: **domain\username** (nome dominio seguito da un backslash, quindi il nome di accesso utente).

Premere Invio o **Sfoglia** per ottenere un nome cartella.

**2.** Fare clic sulla scheda "**Proxy**" per visualizzare la seguente finestra di dialogo **Proxy**.

**5** 

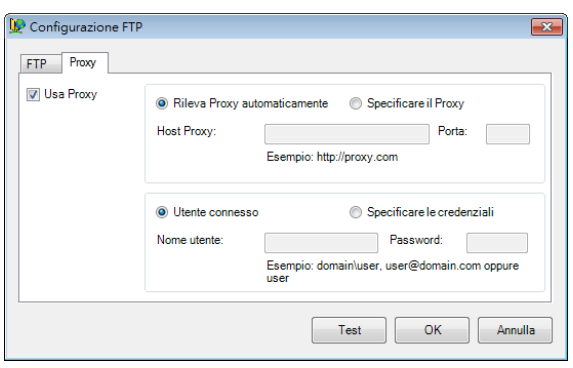

- **3.** Selezionare il server Proxy come "**Auto Detect (Rilevazione automatica)**" o "**Specify Proxy (Specifica proxy)**". Se viene selezionato "**Specify Proxy (Specifica proxy)**" inserire l'indirizzo IP e il numero di porta del server Proxy. Inserire il nome utente e la password, se necessario. Per i dettagli, chiedere al proprio amministratore di rete.
- **4.** Fare clic su "**OK**" per completare. Per provare se l'account funziona, è possibile fare clic su "**Test**".

#### → **Configurazione SharePoint**

Queste opzioni si applicano alla Destinazione denominata SharePoint. Le configurazioni SharePoint consentono di inserire le informazioni di nome e password di accesso per inviare le immagini scansionate a Microsoft SharePoint.

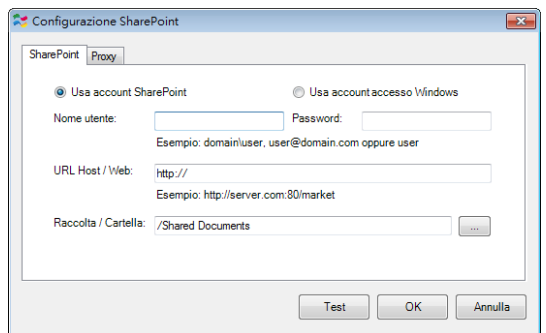

**1.** Selezionare un'opzione di accesso. Contattare l'amministratore del sistema per ottenere l'autorizzazione a inviare documenti al sito. Selezionare **Use SharePoint account (Usa account SharePoint)** se si

desidera accedere al server SharePoint con un nome utente e una password unici. Selezionando tale opzione, è necessario completare i campi User login (di accesso dell'utente) e Password.

Selezionare **Use Windows login (Usa credenziali di accesso di Windows)** se si desidera accedere al server SharePoint usando lo stesso nome utente e password usati per accedere a Windows da PC.

Il nome di accesso dell'utente potrebbe includere il nome di un dominio. Se è incluso il nome di un dominio, il formato richiesto dall'utente sarebbe: **domain\username** (nome dominio seguito da un backslash, quindi il nome di accesso utente).

Inserire un URL Nome host. Il formato dell'URL è http://yourhostname/yoursite. Esso è composto da quanto segue: **Schema** — **http**. **Nome host —** il nome del server. Esso può includere un numero di porta.

### **Modalità Scansione diretta 59**

**Sito —** (opzionale, può anche essere inserito nel campo Nome sito.) Premere Invio o **Sfoglia** per ottenere una libreria o nome cartella. Qui può essere inserito qualsiasi documento o la libreria foto. Per visualizzare solo un elenco di librerie documenti mentre si sfoglia, selezionare la casella **Show only document libraries (Mostra solo librerie documenti)**nella finestra Sfoglia.Browse window.

**2.** Fare clic sulla scheda "**Proxy**" per visualizzare la seguente finestra di dialogo **Proxy**.

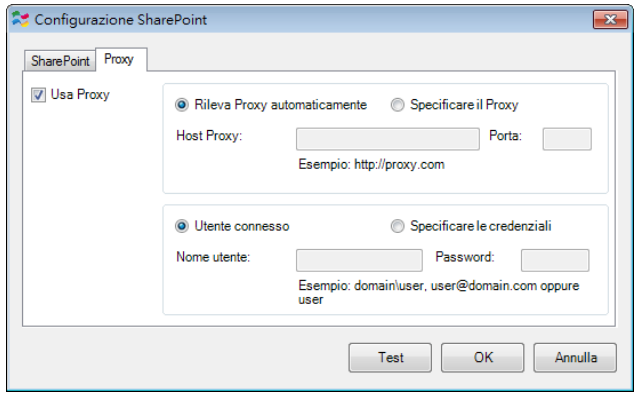

**3.** Selezionare il server Proxy come "**Auto Detect (Rilevazione automatica)**" o "**Specify Proxy (Specifica proxy)**". Se viene selezionato "**Specify Proxy (Specifica proxy)**" inserire l'indirizzo IP e il numero di porta del server Proxy. Inserire il nome utente e la password, se necessario. Per i dettagli, chiedere al proprio amministratore di rete.

**4.** Fare clic su "**OK**" per completare. Per provare se l'account funziona, è possibile fare clic su "**Test**".

#### $\rightarrow$ **Configurazione dei Google Drive**

Queste opzioni si applicano alla Destinazione denominata Google Drive. Le configurazioni Google Drive consentono di inserire le informazioni di nome e password di accesso per inviare le immagini scansionate a Google Drive.

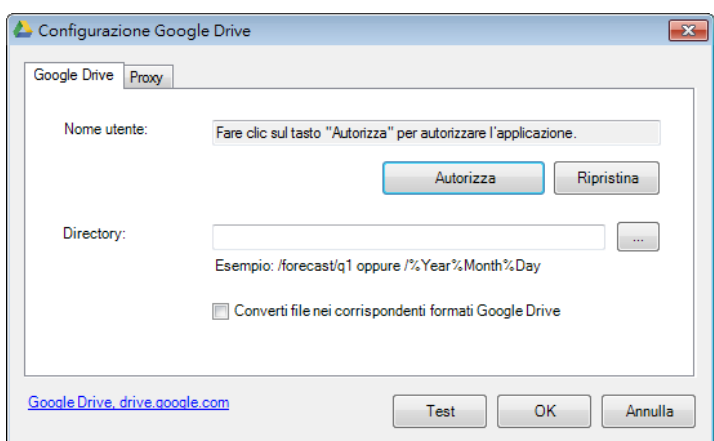

**1.** Digitare l'account, la password e le informazioni della cartella. **Converte i file nei formati corrispondenti dei Google Drive:**  Google.

I formati di file come JPEG, GIF o PNG possono essere convertiti in un documento di Google.

**2.** Fare clic sulla scheda "**Proxy**" per visualizzare la seguente finestra di dialogo **Proxy**.

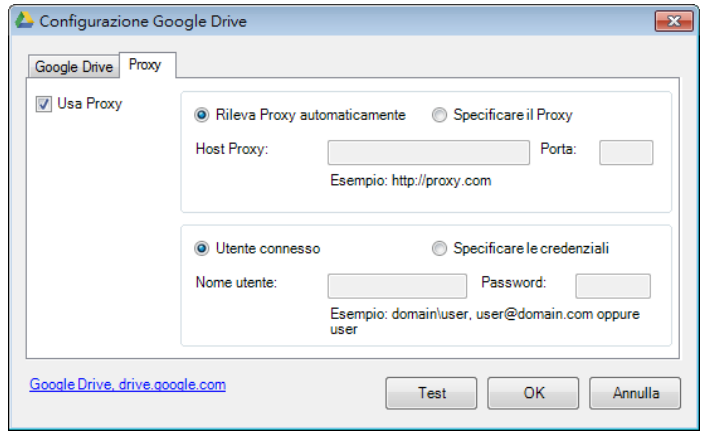

- **3.** Selezionare il server Proxy come "**Auto Detect (Rilevazione automatica)**" o "**Specify Proxy (Specifica proxy)**". Se viene selezionato "**Specify Proxy (Specifica proxy)**" inserire l'indirizzo IP e il numero di porta del server Proxy. Inserire il nome utente e la password, se necessario. Per i dettagli, chiedere al proprio amministratore di rete.
- **4.** Fare clic su "**OK**" per completare. Per provare se l'account funziona, è possibile fare clic su "**Test**".

### **NOTA**

Una volta scansionati e caricati i documenti sui Google Drive, il sito web di Google non verrà automaticamente visualizzato sulla schermata del computer. Seguire queste istruzioni per aprire o visualizzare i propri documenti:

- **1.** Avviare il browser e andare sul sito web di Google.
- **2.** Dall'opzione **More (Altro)** scegliere Drive.
- **3.** Accedere con l'account Google.
- **4.** Visualizzare il documento.

#### $\rightarrow$ **Configurazione Facebook**

Queste opzioni si applicano alla Destinazione denominata Facebook. Le configurazioni Facebook consentono di inserire le informazioni di nome e password di accesso per inviare le immagini scansionate a Facebook.

**1.** Prima fare clic sul tasto Autorizza per aprire il sito Evernote, quindi completare l'Accesso e l'autorizzazione. Quindi fare clic sul tasto [Ottieni account] per ottenere l'account Dropbox.Se l'operazione riesce, l'account Evernote sarà visualizzato nel campo Nome utente, come mostrato.

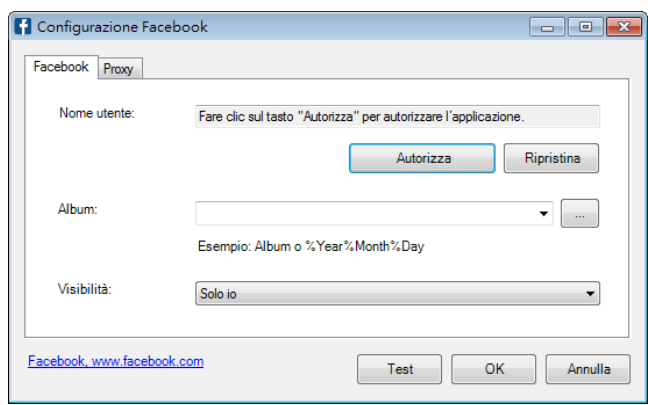

- **2.** Se voluto, inserire il nome dell'album da condividere.
- **3.** Selezionare il livello di visibilità dal menu a discesa Visibilità.
- **4.** Fare clic sulla scheda Proxy. Se l'account Facebook è stato visualizzato nel campo Nome utente, di norma il server Proxy nella scheda Proxy è impostato automaticamente su "Rilevamento automatico". È possibile inserire le informazioni del server Proxy, se voluto. Contattare l'amministratore di rete per altre informazioni.
- **5.** Fare clic su "**OK**" per completare. Per provare se l'account funziona, è possibile fare clic su "**Test**".

#### $\rightarrow$ **Configurazione Evernote**

Queste opzioni si applicano alla Destinazione denominata Evernote. Le configurazioni Evernote consentono di inserire le informazioni di nome e password di accesso per inviare le immagini scansionate a Evernote.

**1.** Click Prima fare clic sul tasto **Autorizza** per aprire il sito Evernote, quindi completare l'Accesso e l'autorizzazione. Se l'operazione riesce, l'account Evernote sarà visualizzato nel campo **Nome utente**, come mostrato.

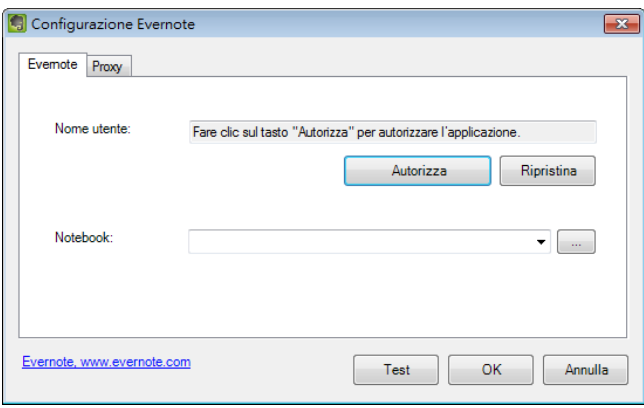

**2.** Specify Specificare il notebook nel campo **Notebook** oppure fare clic su (Sfoglia) per cercare il notebook.

**3.** Click Fare clic sulla scheda **Proxy**. Se l'account Evernote è stato visualizzato nel campo **Nome utente**, di norma il server Proxy nella scheda Proxy è impostato automaticamente su "**Rilevamento automatico**". È possibile inserire le informazioni del server Proxy, se voluto. Contattare l'amministratore di rete per altre informazioni.

**4.** Fare clic su "**OK**" per completare. Per provare se l'account funziona, è possibile fare clic su "**Test**".

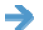

### **Configurazione Dropbox**

Queste opzioni si applicano alla Destinazione denominata Driobox. Le configurazioni Dropbox consentono di inserire le informazioni di nome e password di accesso per inviare le immagini scansionate a Dropbox.

**1.** Click Prima fare clic sul tasto **Autorizza** per aprire il sito Evernote, quindi completare l'Accesso e l'autorizzazione. Quindi fare clic sul tasto [**Ottieni account**] per ottenere l'account Dropbox.Se l'operazione riesce, l'account Evernote sarà visualizzato nel campo **Nome utente**, come mostrato.

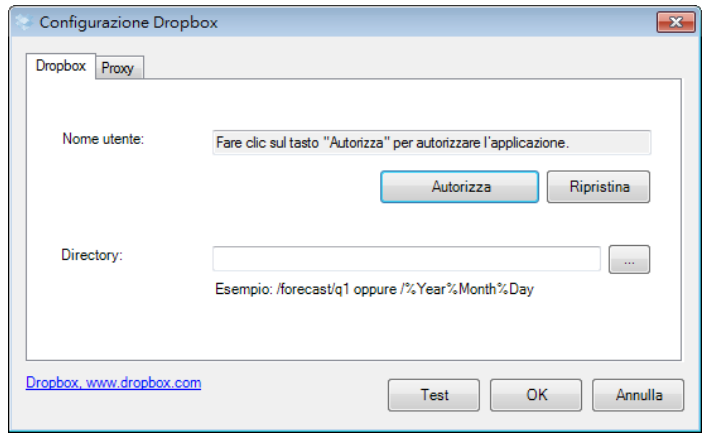

- **2.** In Nel campo **Directory** scrivere un nome o fare clic su **(3)** (Sfoglia) per cercare una cartella specifica. Se si scrive un nome di cartella, è possibile utilizzare attributi speciali per la denominazione delle cartelle per isolare i file.
- **3.** Fare clic sulla scheda **Proxy**. Se l'account Dropbox è stato visualizzato nel campo **Nome utente**, di norma il server Proxy nella scheda Proxy è impostato automaticamente su "**Rilevamento automatico**". È possibile inserire le informazioni del server Proxy, se voluto. Contattare l'amministratore di rete per altre informazioni.
- **4.** Fare clic su "**OK**" per completare. Per provare se l'account funziona, è possibile fare clic su "**Test**".

#### $\rightarrow$ **Configurazione Office 365**

Queste opzioni si applicano alla Destinazione denominata Office 365. Le configurazioni Office 365 consentono di inserire le informazioni di nome e password di accesso per inviare le immagini scansionate a Office 365.

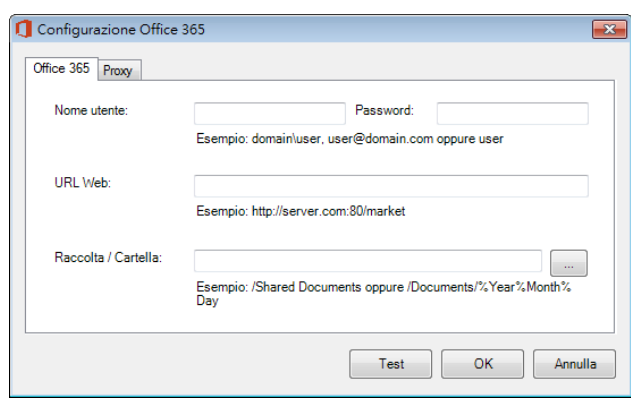

**1.** Enter a **Host Name** URL. Inserire un URL **Nome host**. Il formato dell'URL è f ftp://yourhostname/yoursite. Esso è composto da quanto segue:

### **Schema** — **ftp**.

**Nome host —** il nome del server. **Porta —** il numero della porta

Enter Inserire il nome e la password di accesso. Contattare l'amministratore del sistema per ottenere l'autorizzazione a inviare documenti al sito. Il nome di accesso dell'utente potrebbe includere il nome di un dominio. Se è incluso il nome di un dominio, il formato richiesto dall'utente sarebbe: **domain\username** (nome dominio seguito da un backslash, quindi il nome di accesso utente).

Premere Invio o **Sfoglia** per ottenere un nome cartella.

**2.** Fare Fare clic sulla scheda "**Proxy**" per visualizzare la seguente finestra di dialogo **Proxy**.

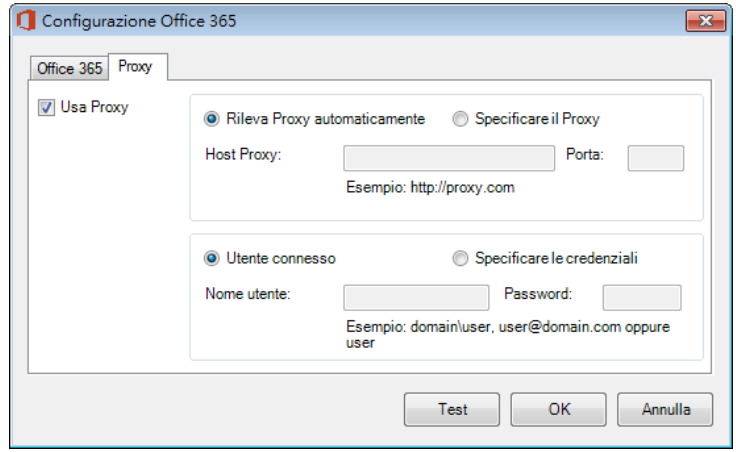

- **3.** Select Selezionare il server Proxy come "**Auto Detect (Rilevazione automatica)**" o "**Specify Proxy (Specifica proxy)**". Se viene selezionato "**Specify Proxy (Specifica proxy)**" inserire l'indirizzo IP e il numero di porta del server Proxy. Inserire il nome utente e la password, se necessario. Per i dettagli, chiedere al proprio amministratore di rete.
- **4.** Fare clic su "**OK**" per completare. Per provare se l'account funziona, è possibile fare clic su "**Test**".

 $\rightarrow$ 

### **Scan to App Configurations**

Queste opzioni si applicano alla Destinazione denominata [**Scan to App**]. La configurazione [**Scan to App**].consente di specificare l'applicazione di destinazione desiderata per inviare l'immagine scansionata all'applicazione.

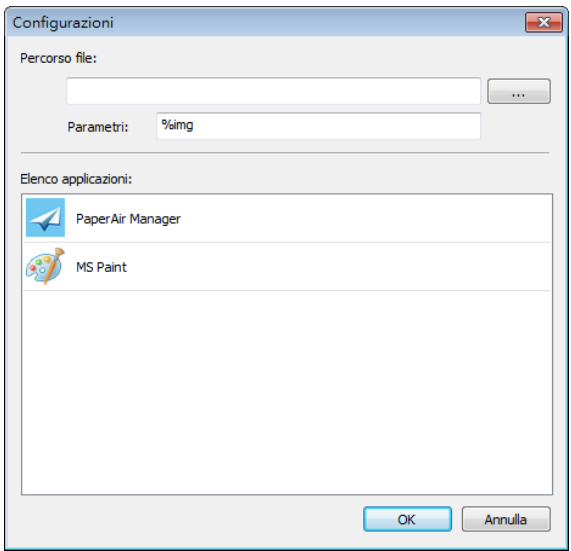

**1.** Per aggiungere una nuova applicazione software è possibile attenersi ai seguenti metodi:

PaperAir Manager cercherà l'applicazione software di editing dell'immagine sul computer e la visualizzerà Application List (nell'Elenco applicazioni). Scegliere l'applicazione che si desidera aggiungere dall'Elenco applicazioni. Il percorso Application List (dell'applicazione) sarà mostrato nel campo File Path (Percorso file).

Oppure

Accedere al percorso dell'applicazione oppure sfogliare il nuovo programma di applicazione (es. D:\f\phoshop8\Photoshop\Photoshop.exe).

Oppure

Scegliere "All Programs (Programmi)" dal menu "Start". Trascinare l'applicazione software nella casella di dialogo New Application (Nuova applicazione). Verrà visualizzato il percorso di applicazione dell'applicazione software

**2.** Scegliere il pulsante "**OK**" per salvare le impostazioni e abbandonare la finestra di dialogo **New Application (Nuova applicazione)**.

# **5 5.6.3 Modifica di una destinazione corrente**

Per modificare una destinazione corrente, attenersi a questi passaggi:

**1.** Fare clic con il pulsante destro del mouse sul pulsante di cui modificare la destinazione sul pannello [**Scansione diretta**]. Verrà visualizzata la finestra [**Scansione diretta**].

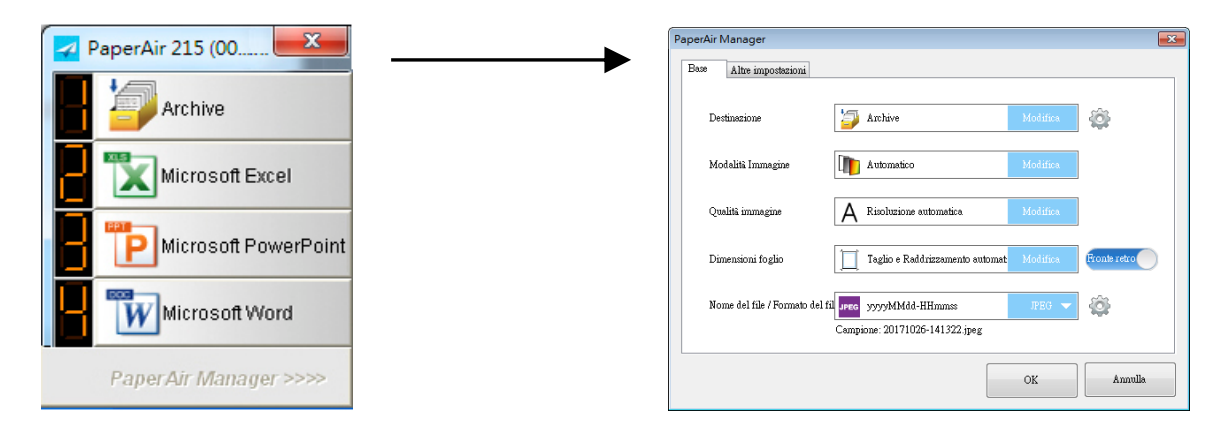

**2.** Fare clic su [**Modifica**] sull'opzione Destinazione. Verrà visualizzato un elenco delle destinazioni disponibili.

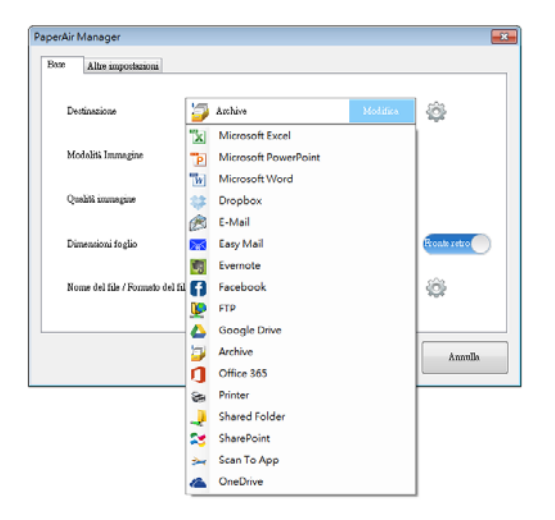

- **3.** Selezionare la destinazione desiderata dall'elenco.
- **4.** Fare clic su [**OK**] per completare le impostazioni.
## **5.7 Possibili Condizioni Di Errore**

Si possono verificare le seguenti condizioni mentre PaperAir Manager sta caricando un file un server di rete come FTP, SharePoint o tra i Google Drive.

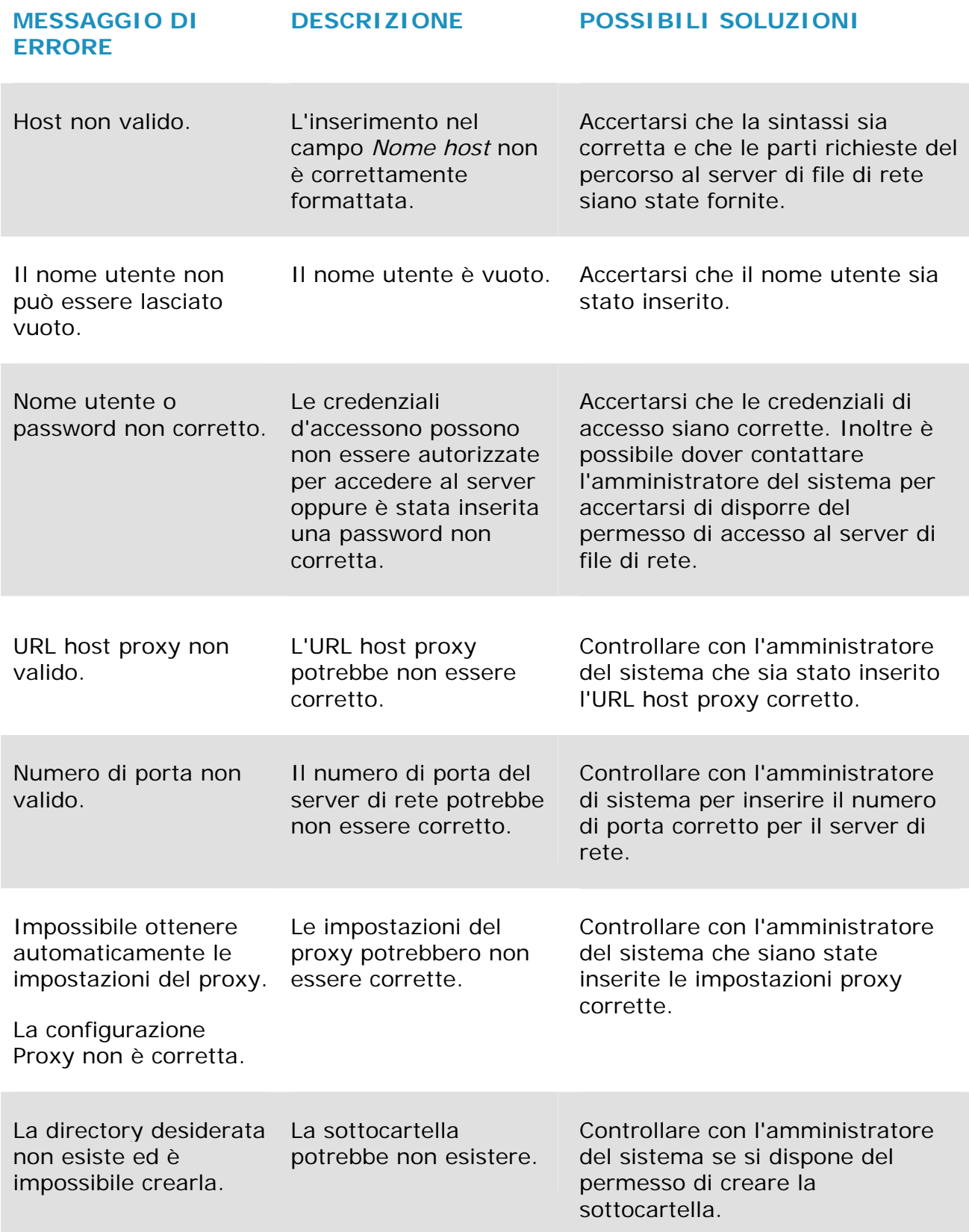

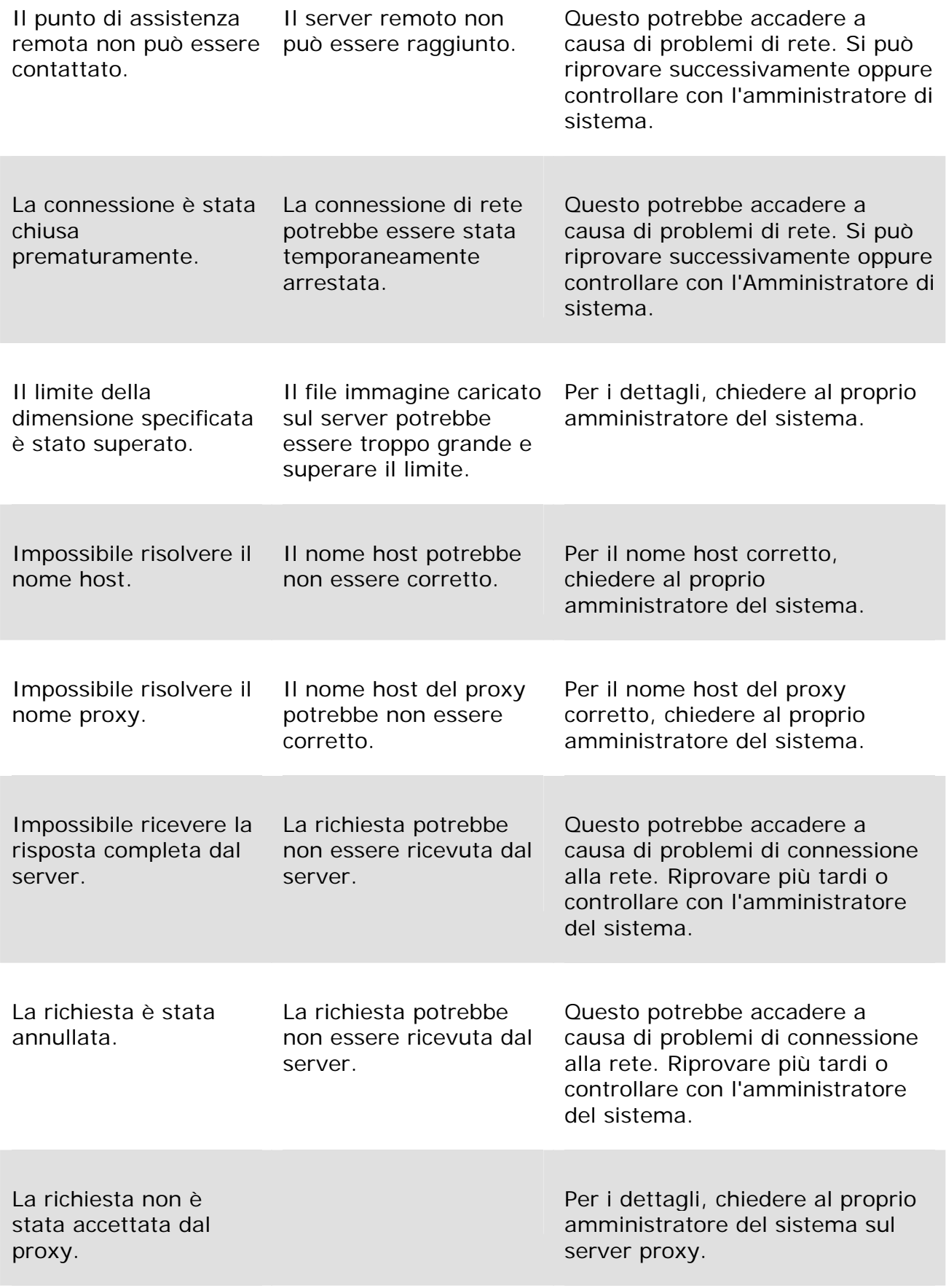

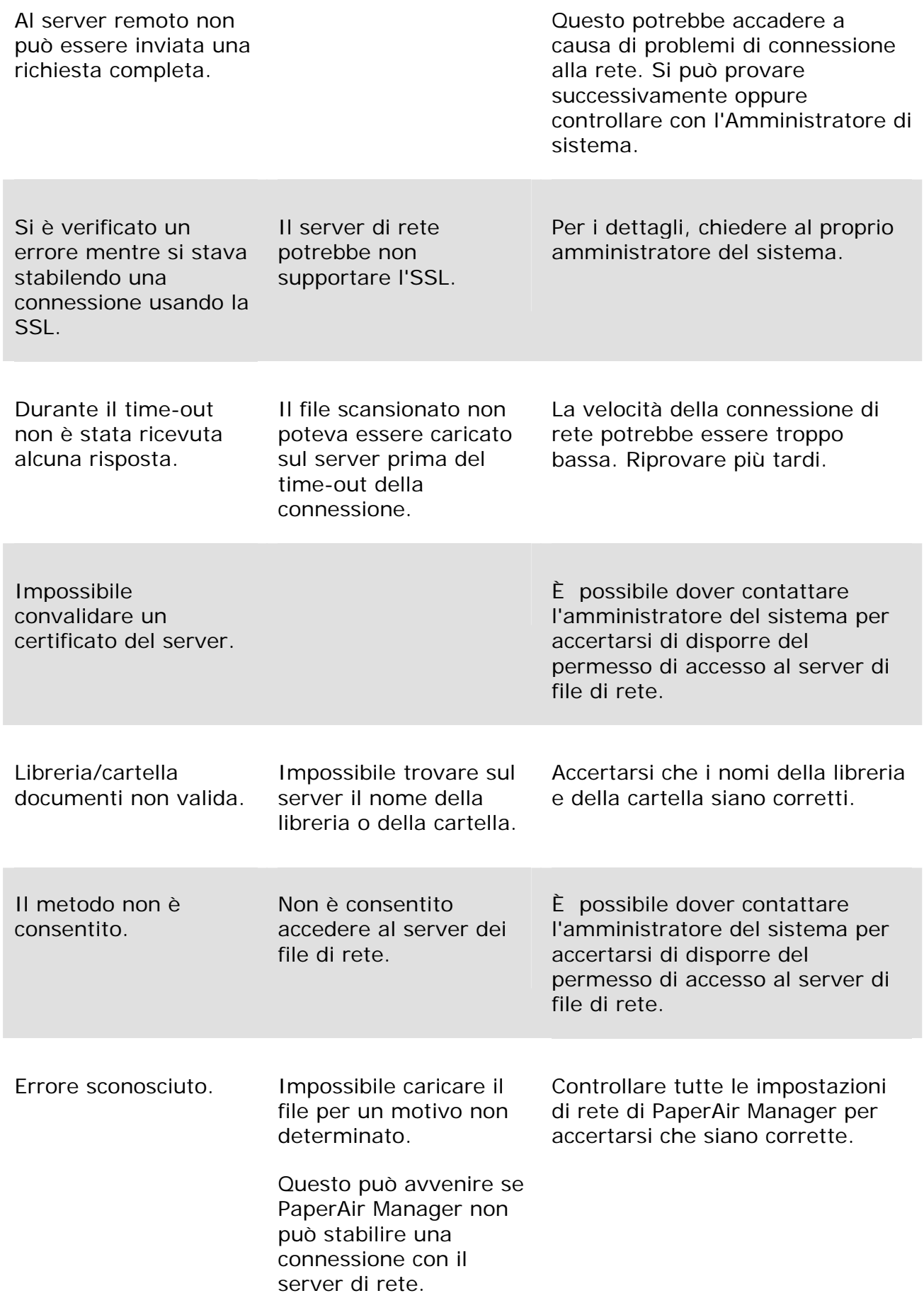

### **NOTA**

In caso di problemi con il caricamento dei file, accertarsi di poter accedere al file di rete usando un browser internet. Se il server del file di rete non funziona o se c'è un problema con la connessione di rete tra il PC e il server dei file di rete, PaperAir Manager non sarà in grado di caricare i file.

## **6. Scansione di un documento utilizzando un dispositivo mobile**

Collegando al prodotto il dongle USB fornito in dotazione (modulo Wi-Fi), lo scanner è in grado di diventare un dispositivo wireless. Quando è utilizzato un dispositivo mobile, le immagini acquisite possono essere ricevute dal dispositivo mobile.

### **6.1 Preparazione**

Preparare quanto segue per collegare lo scanner ad una LAN wireless:

#### → **Un ambiente in cui sia disponibile una LAN wireless**

Quando si collega lo scanner ad una LAN wireless, potrebbero essere necessarie informazioni per il punto d'accesso wireless come SSID (nome di rete) e chiave di protezione (password). Contattare l'amministratore di rete o consultare il manuale del punto d'accesso wireless per altre informazioni.

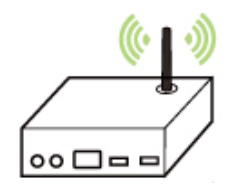

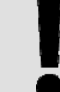

#### **ATTENZIONE!**

Non collocare ostacoli che bloccano le onde radio (muri o lastre di metallo, ad esempio) o dispositivi che causano interferenza delle onde radio (telefoni cordless, ad esempio) a 100 mm dallo scanner, o in prossimità del punto d'accesso wireless.

#### → **MB Application (Applicazione MB)**

Scaricare MB Application (l'applicazione MB) sul dispositivo mobile da un app store come Google Play.

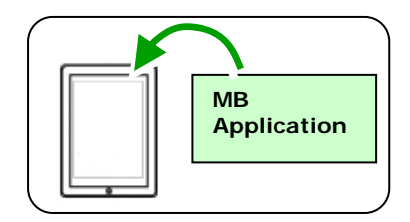

## **6.2 Collegamento ad una rete wireless**

### **6.2.1 Collegamento ad una rete Wi-Fi in modalità AP (Access Point)**

In modalità AP (Access Point) i dispositivi mobile e scanner sono connessi in modalità wireless senza la necessità di un altro AP (Access Point) poiché lo scanner stesso funziona come AP.

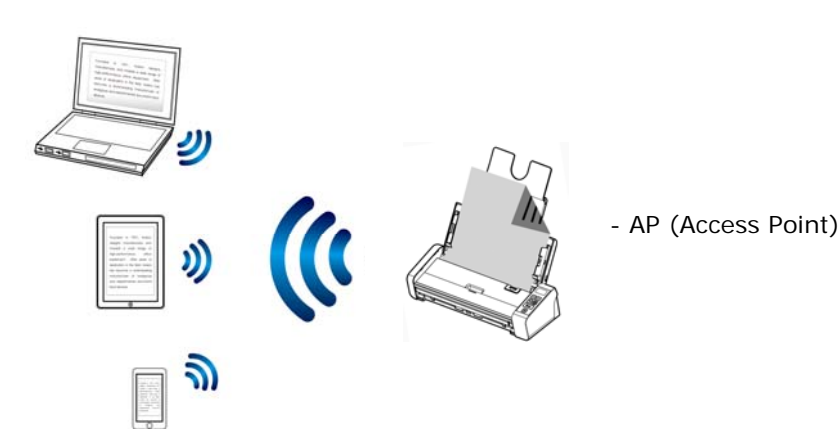

- 1. Premere il tasto Wi-Fi per attivare la Wi-Fi. Il LED blu Wi-Fi lampeggerà.
- 2. Sui dispositivi mobile, assicurarsi che Avision-xxxx (xxxx indica le ultime quattro cifre dell'indirizzo MAC sul retro dello scanner) sia stato selezionato come nome della rete (SSID).

### **6.2.2 Collegare lo scanner ad una rete Wi-Fi in una modalità client (modalità predefinita)**

In una modalità Client, i dispositivi mobile e lo scanner sono connessi in modalità wireless tramite un ulteriore AP (Access Point). Questa modalità è anche la modalità wireless predefinita.

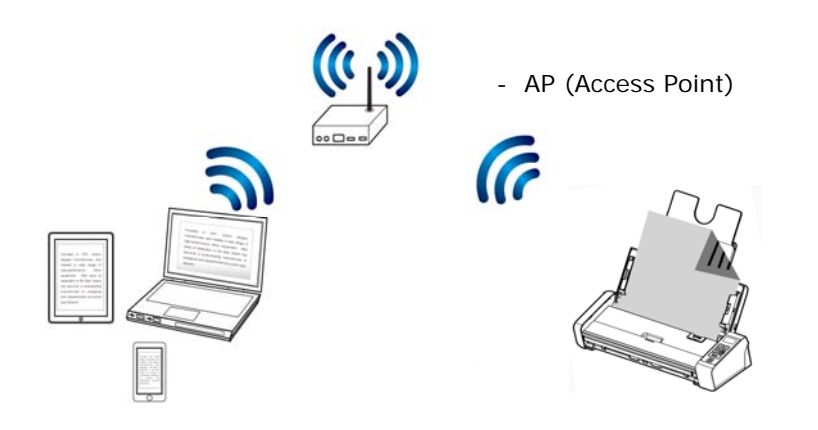

#### **Connettere lo scanner ad un punto di accesso:**

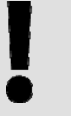

#### **IMPORTANTE**

Per collegare lo scanner in una rete wireless, per prima cosa scollegare il cavo Ethernet collegato allo scanner.

- **1.** Premere il tasto Wi-Fi dello scanner per attivare la Wi-Fi. Il LED blu Wi-Fi lampeggerà.
- **2.** Sul computer wireless o dispositivo mobile come smartphone o tablet, aprire il browser (IE 10 o superiore).
- **3.** Scrivere l'indirizzo IP permanente (10.10.10.254) dello scanner nella barra degli indirizzi ([http://10.10.10.254\)](http://10.10.10.254/).
- **4.** Per prima cosa sarà visualizzata una finestra d'accesso. Scrivere il nome utente e la password predefinita - [admin] per accedere pagina web incorporata dello scanner. (Se voluto, la password predefinita può essere modificata successivamente nella pagina web.)

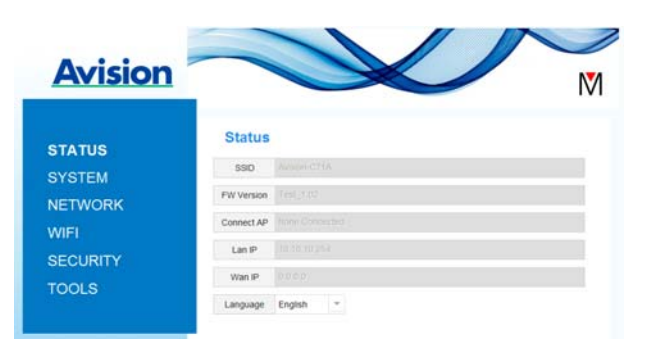

**5.** Scegliere [WIFI] per richiamare la pagina WIFI.

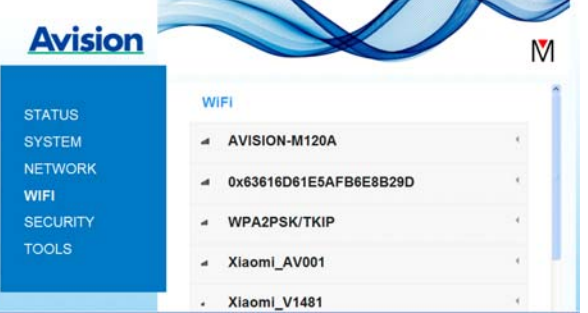

- **6.** Scegliere il [Network Name] (Nome rete) (SSID) voluto e fare clic su [Connect] (Connetti). Attendere 60 secondi per la conferma del collegamento.
- **7.** Dopo che la connessione Wi-Fi è riuscita correttamente, scegliere [Status] (Stato) per controllare se l'indirizzo [WAN IP] è disponibile nella rete selezionata.

**6** 

### **Scansione mobile 73**

### **6.2.3 Connessione ad un punto di accesso wireless utilizzando il tasto WPS**

È possibile collegare lo scanner ad un punto di accesso wireless compatibile WPS premendo il tasto WPS sul retro dello scanner.

### **PRIMA DI INIZIARE**

Per abilitare la connessione WPS del punto di accesso, fare riferimento alla Guida all'uso del punto di accesso.

- P Attenersi alle istruzioni che seguono per eseguire il collegamento.
- **1.** Confermare che il punto di accesso/router possieda il simbolo WPS o AOSS<sup>™</sup> mostrato di seguito.

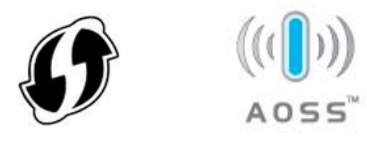

**2.** Premere il tasto WPS del punto di accesso wireless. (Si può fare riferimento al Manuale d'uso del punto di accesso/router per istruzioni su come utilizzare il tasto WPS.)

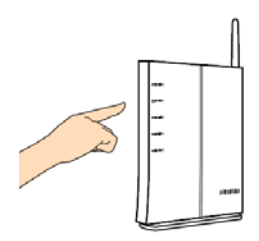

**3.** Premere il tasto WPS del punto di accesso wireless quindi, entro 2 minuti, premere e tenere premuto il tasto WPS sul retro dello scanner per circa 5 secondi .

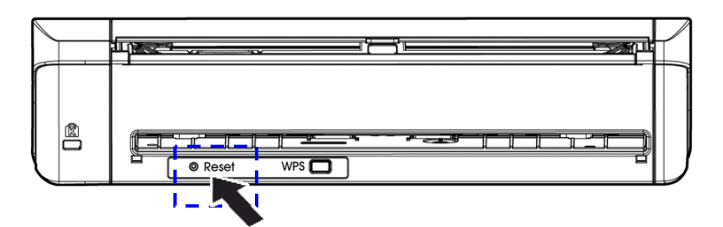

**4.** Se la connessione riesce correttamente, il LED Wi-Fi dello scanner lampeggerà. (Fare riferimento alla guida all'uso del punto di accesso per i risultati di connessione.)

### **6.3 Scansione di un documento utilizzando un dispositivo mobile**

Assicurarsi che **l'applicazione** [**MB**] (applicazione di scansione) sia stata installata sul dispositivo mobile. **MB Application (L'applicazione MiBox)** può essere scaricata gratuitamente da un app store come Google Play.

**1.** Sul dispositivo mobile toccare **Settings (Impostazioni)** > **Wi-Fi** e scegliere lo stesso nome di rete (SSID) del computer.

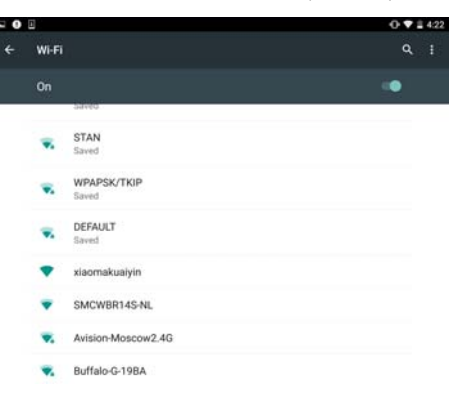

**2.** Toccare l'applicazione [MB] (**WE**) sullo schermo per avviare l'applicazione di scansione. È visualizzata la finestra principale e l'applicazione cercherà automaticamente uno scanner nella stessa LAN wireless. Se l'operazione riesce, sulla parte inferiore sarà visualizzato [**Start scan (Avvia scansione)**], come mostrato di seguito.

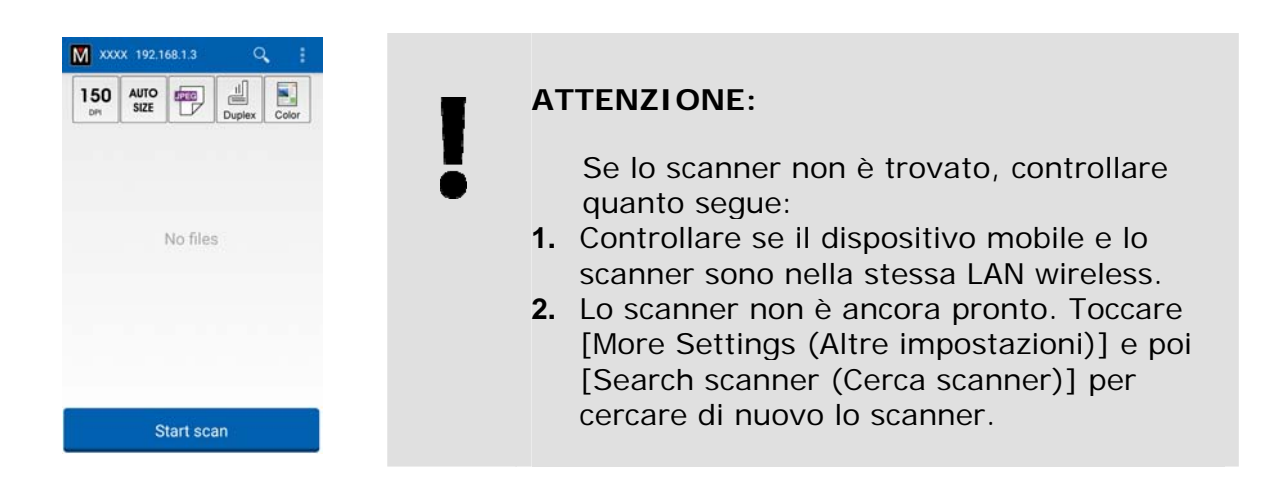

**3.** Controllare se le impostazioni predefinite soddisfano i requisiti. In caso contrario, modificare le impostazioni di scansione per adattarle all'attività di scansione specifica.

#### **ELEMENTO DESCRIZIONE**

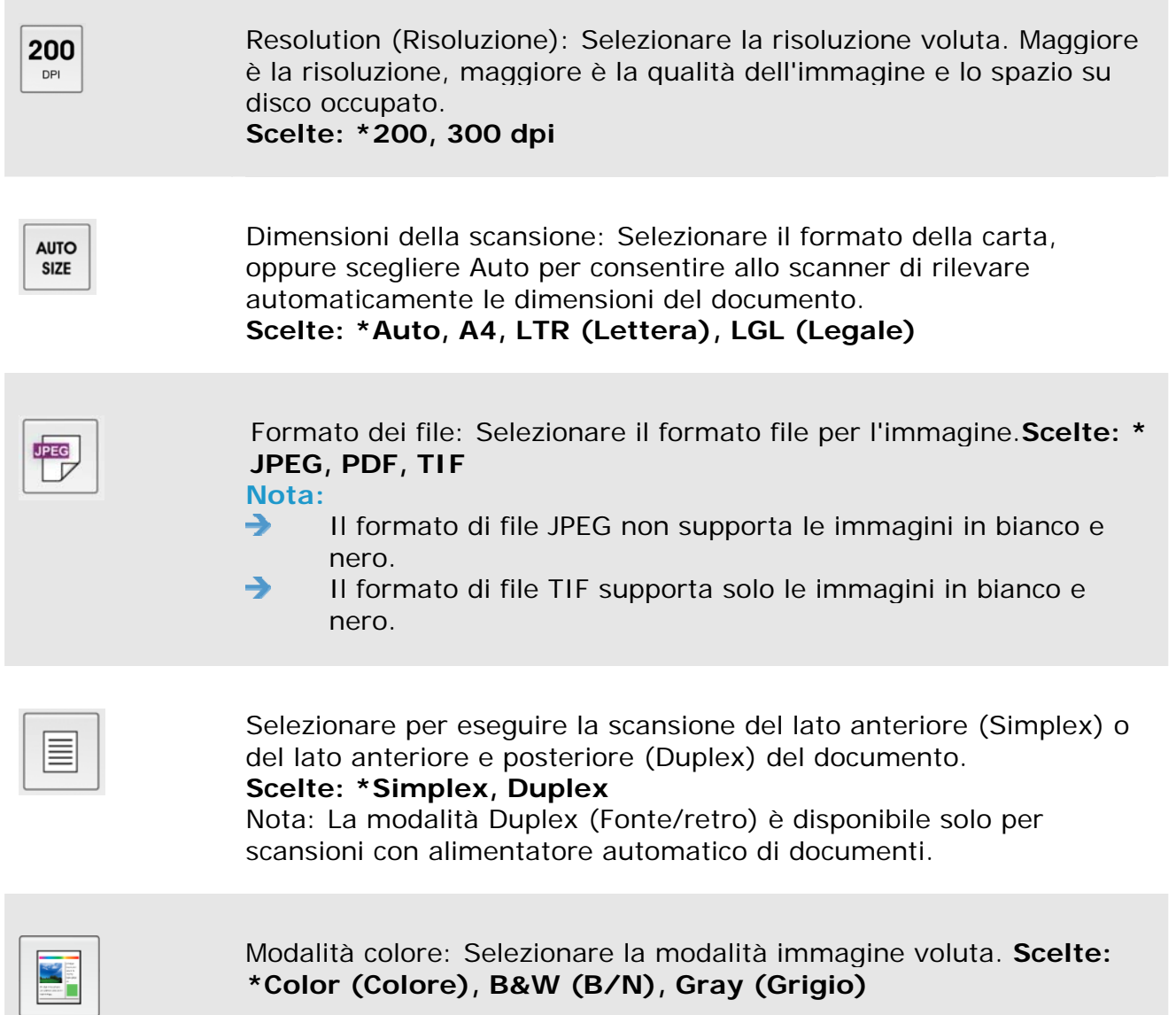

#### \* Impostazioni predefinite

- **4.** Caricare una pagina nell'alimentatore automatico di documenti oppure sul letto piatto.
- **5.** Toccare il tasto [Start scan (Avvia scansione)]. (Scegliere lo scanner se alla rete sono collegati più scanner). In un secondo, lo scanner inizia la scansione del documento e sarà visualizzata la miniatura dell'immagine digitalizzata

#### **Manuale dell'utente**

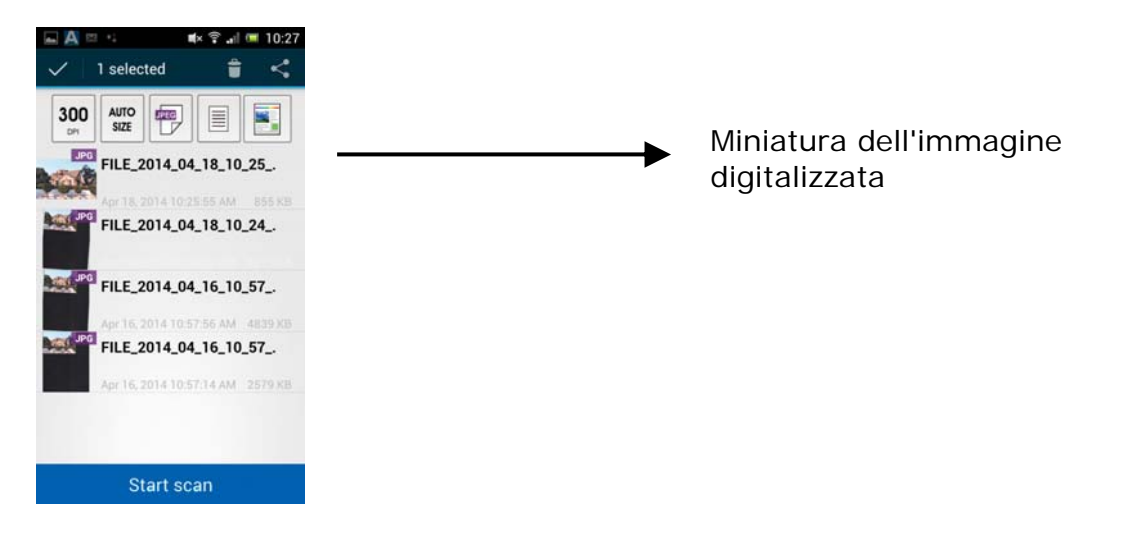

**6.** Toccare la miniatura dell'immagine digitalizzata per visualizzare l'immagine intera.

### **6.4 Usa la pagina web incorporate**

### **6.4.1 Visualizza la pagina web incorporata**

- **1.** Premere il tasto Wi-Fi dello scanner per attivare la Wi-Fi. Il LED blu Wi-Fi lampeggerà.
- **2.** Sul computer wireless, aprire il browser (IE 10 o superiore).
- **3.** Scrivere l'indirizzo IP permanente (10.10.10.254) dello scanner nella barra degli indirizzi ([http://10.10.10.254\)](http://10.10.10.254/).
- **4.** Per prima cosa sarà visualizzata una finestra d'accesso. Scrivere il nome utente e la password predefinita - [admin] per accedere pagina Web integrata dello scanner. (Se voluto, la password predefinita può essere modificata successivamente nella pagina web.)

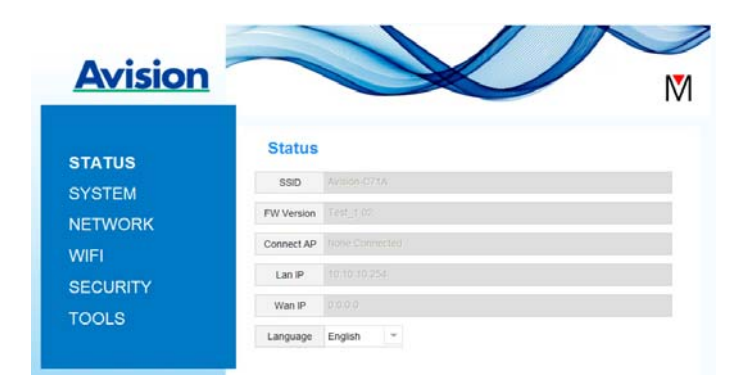

## **6.4.2 La pagina Stato**

La pagina [**Status**] (Stato) include le seguenti informazioni:

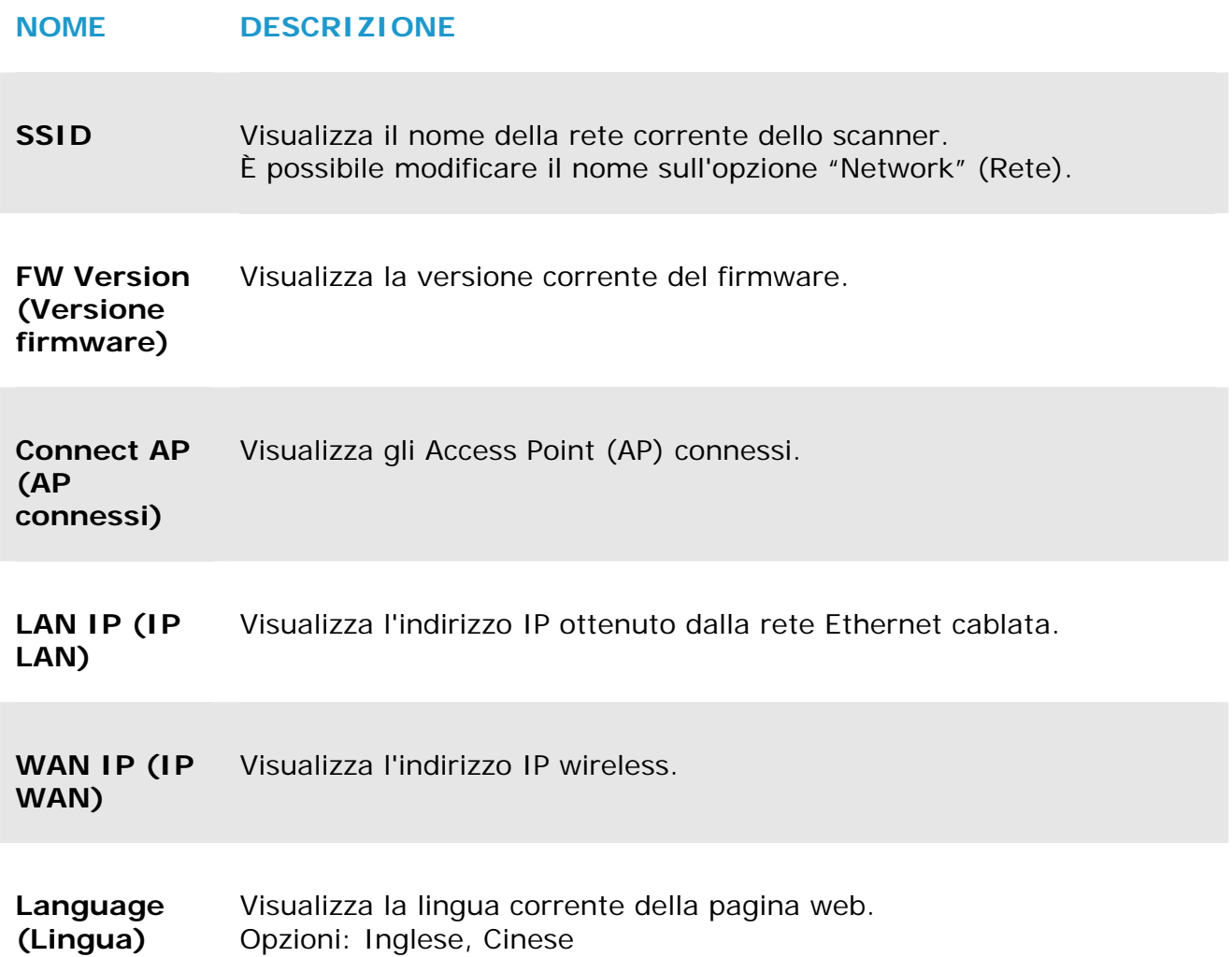

### **6.4.3 La pagina Sistema**

La pagina [**System**] (Sistema) include le opzioni che seguono:

### **NOME DESCRIZIONE**

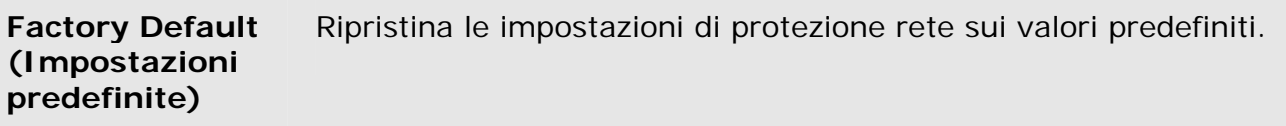

**Reboot (Riavvio)** Riavvia lo scanner. Il LED di rete si spegne e poi si riaccende.

#### **Per ripristinare le impostazioni protezione di rete sui valori predefiniti,**

- **1.** Premere il tasto [**Factory Default**] (Impostazioni predefinite). È visualizzata la finestra di dialogo [**Confirmation**] (Conferma).
- **2.** Premere [**Yes**] (Sì) per completare le impostazioni.
- **3.** Il **LED** blu [**Wi-Fi**] si spegne.
- **4.** Attendere circa 30 secondi fino a quando il LED blu di rete si accende e inizia a lampeggiare di nuovo.

#### **Alternativamente,**

Premere il tasto [**Reset**] (Ripristino) sul Network Box per ripristinare le impostazioni di protezione della rete sui valori predefiniti.

- **1.** Utilizzare una penna per tenere premuto il tasto [**Reset**] (Ripristino) per circa 5 secondi finché il LED blu di rete si spegne.
- **2.** Attendere circa 30 secondi fino a quando il LED blu Wi-Fi si accende e inizia a lampeggiare di nuovo.

### **6.4.4 La pagina Rete**

 La pagina [**Networ**k] (Rete) permette di cambiare il nome SSID o la password d'accesso, se necessario.

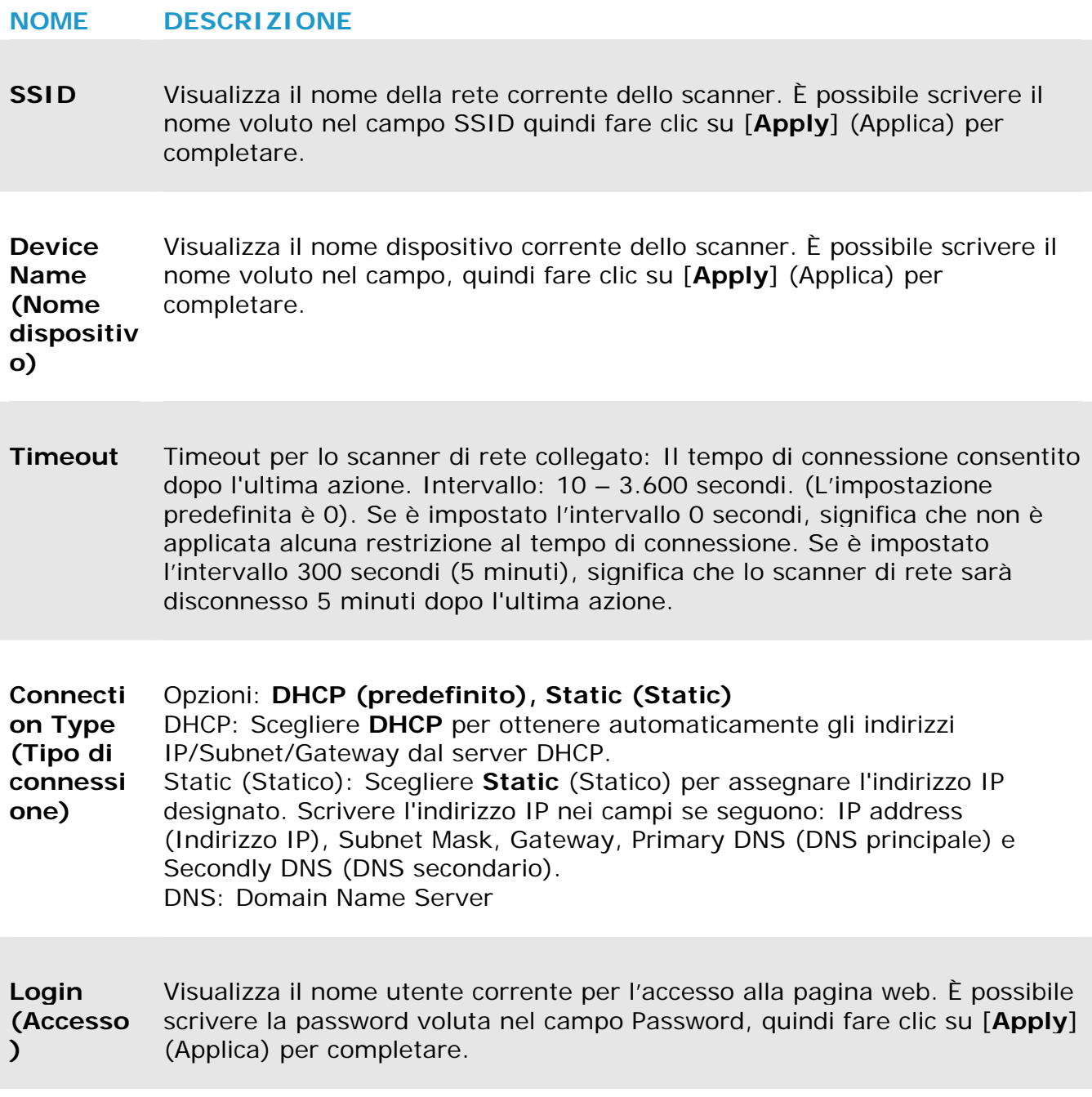

### **6.4.5 La pagina WIFI**

La pagina [**WIFI**] permette di connettere il Network Box ad una rete wireless.

Per collegare il Network Box ad una rete wireless,

**1.** Fare clic su [**WIFI**]. Saranno visualizzate tutte le reti wireless disponibili.

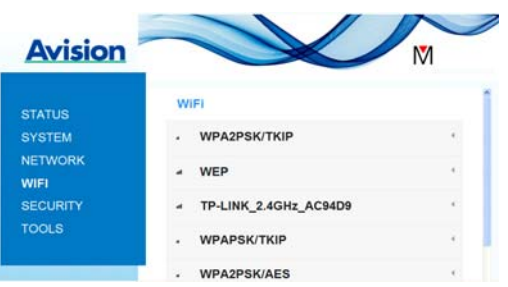

- **2.** Scegliere il nome della rete (SSID) alla quale ci si vuole connettere, quindi fare clic sul tasto [**Connect**] (Connetti). (Attendere 60 secondi mentre la connessione è elaborata.) Se richiesto, scrivere la password di rete (o chiave di sicurezza) e fare clic su [**OK**].
- **3.** Quando la connessione è stabilita correttamente, il nome di rete selezionato (SSID) sarà indicato con [connected] (Connesso).
- **4.** Per disconnettere la rete, selezionarla e fare clic su [Disconnect] (Disconnetti).

### **6.4.6 La pagina Protezione**

 La pagina [**Security**] (Protezione) fornisce le seguenti opzioni per la modalità di autenticazione (protocollo di protezione): Disabile (Disabilita), WEP, WPA-PSK, WPA2- PSK.

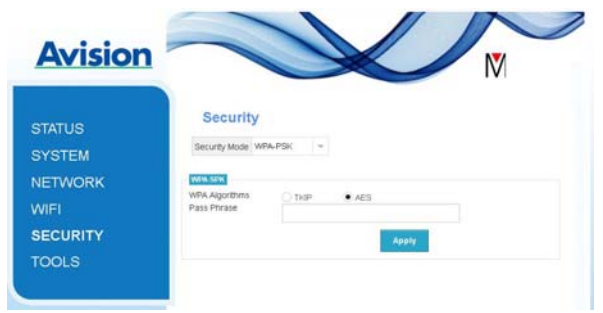

Le opzioni per i protocolli di crittografia includono **TKIP, AES**.

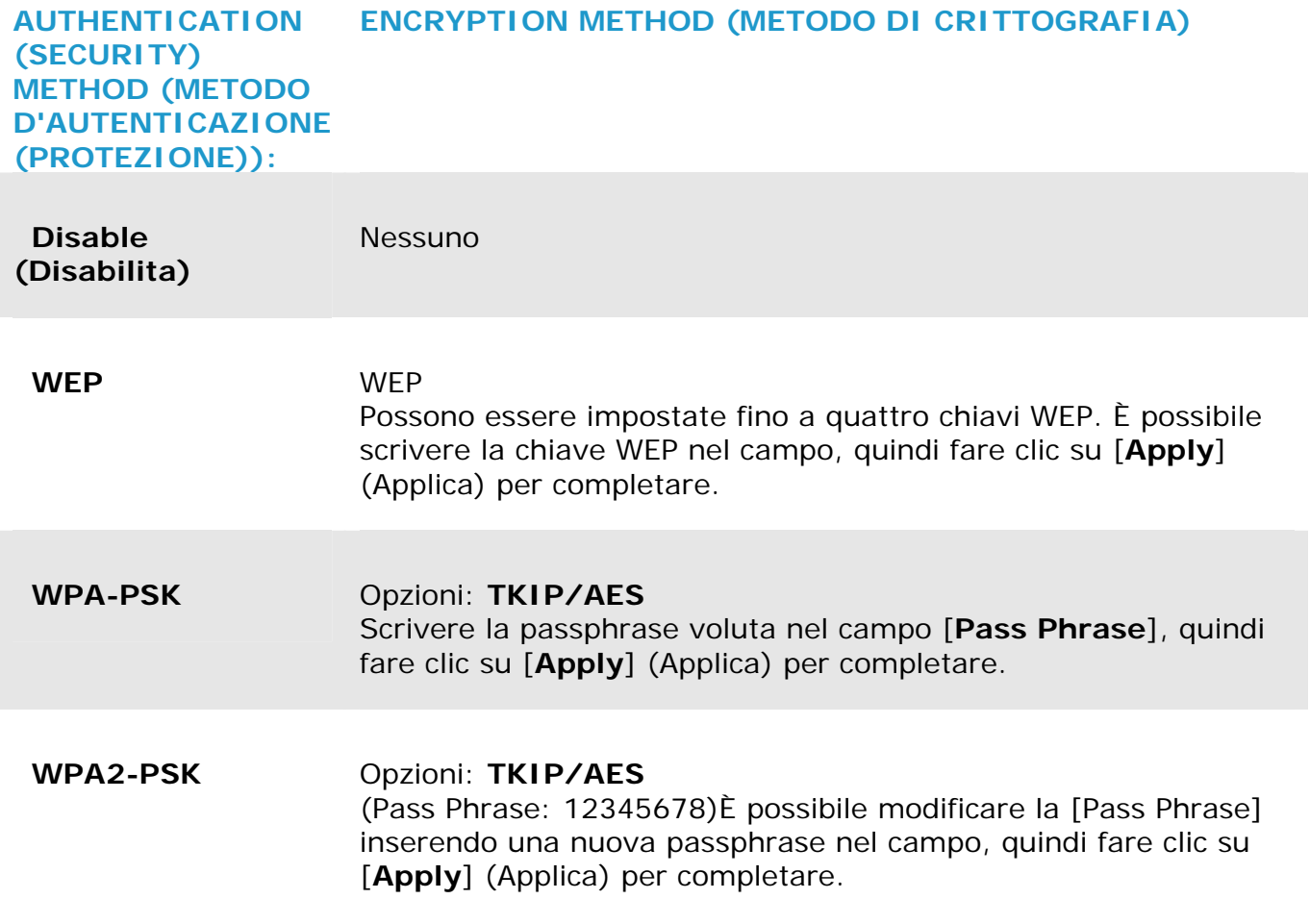

# **7. MANTENIMENTO**

### **7.1 Pulire il vetro dello scanner, il cuscinetto di separazione e i rulli**

### **Operazioni di pulizia:**

**1.** Aprire il vassoio di alimentazione.

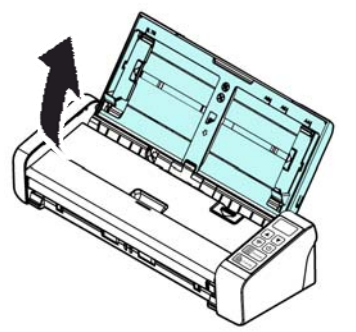

**2.** Aprire lo sportellino dell'alimentatore.

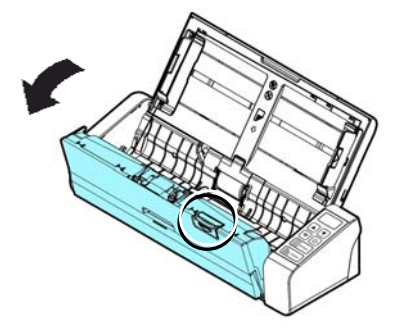

**3.** Pulire il cuscinetto di separazione, i rulli e il vetro con il panno per la pulizia fornito in dotazione.

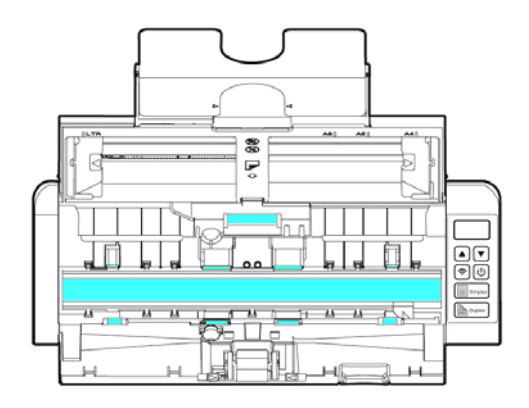

#### **NOTA**

L'aggiunta di alcol isopropilico (95%) al panno rende più efficiente la  $\rightarrow$ pulizia dei rulli.

 $\rightarrow$ Assicurarsi che la superficie del documento o della foto non abbia graffette e simili, diversamente si può danneggiare la lente di vetro dello scanner.

### **7.2 Sostituzione del rullo di alimentazione**

Il rullo di alimentazione e il cuscinetto di separazione all'interno dello scanner si usura con la scansione. Se il rullo di alimentazione e il cuscinetto di separazione sono usurati, i documenti potrebbero non essere alimentati correttamente e potrebbero verificarsi inceppamenti della carta. Quando le prestazioni di alimentazione dei documenti si deteriora, sostituire il rullo di alimentazione e il cuscinetto di separazione.

#### **NOTA**

Si raccomanda di sostituire il rullo di alimentazione o cuscinetto di separazione quando il numero totale di pagine di documenti alimentati nello scanner supera una delle seguenti grandezze: Rullo di alimentazione: 100.000 fogli Cuscinetto di separazione: 30.000 fogli

Seguire questi passaggi per sostituire il cuscinetto di separazione e il rullo di alimentazione.

Sostituzione del rullo di alimentazione

**1.** Aprire il vassoio di alimentazione.

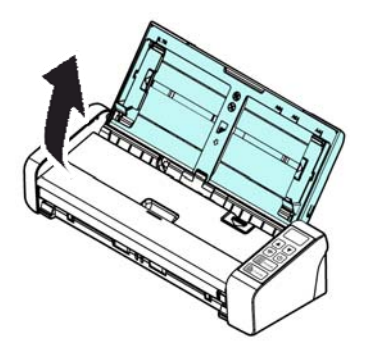

**2.** Aprire lo sportellino dell'alimentatore.

**Manuale dell'utente** 

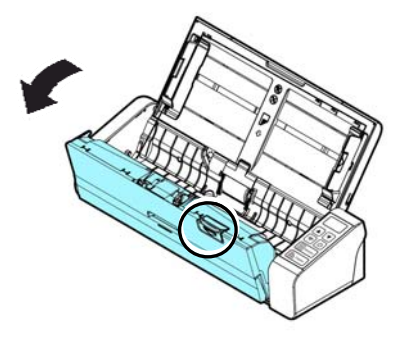

**3.** Aprire lo sportellino dell'alimentatore.

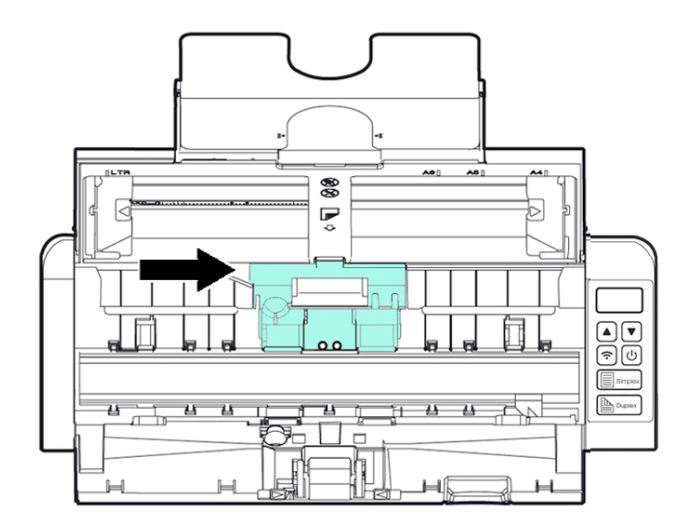

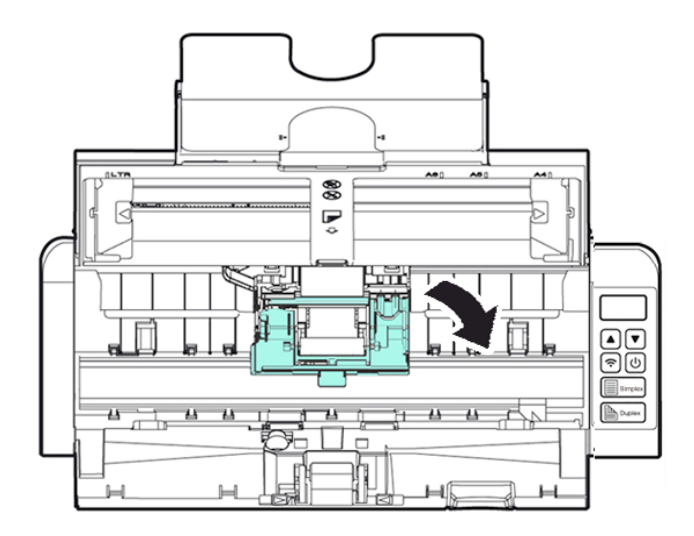

- **4.** Far scorrere i rulli di caricamento verso sinistra.
- **5.** Rimuovere i rulli di alimentazione.

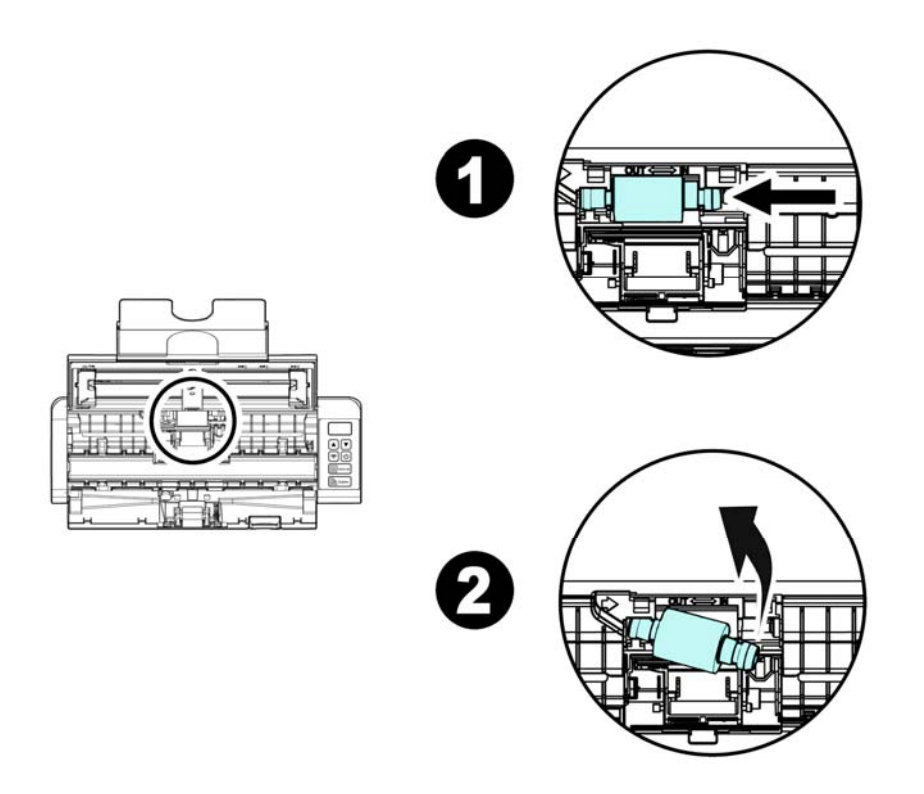

**6.** Fissare i nuovi rulli di caricamento. Inserire l'estremità sinistra dell'asta nella tacca e far scorrere il rullo di caricamento verso destra. Si deve sentire uno scatto.

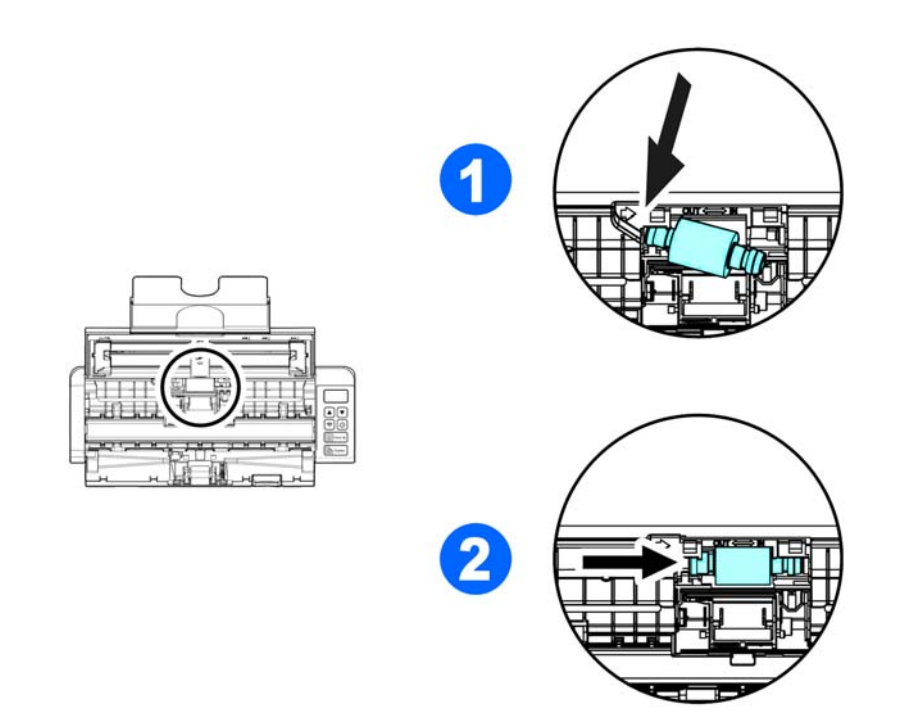

**7.** Chiudere completamente lo sportellino del rullo in modo che scatti in posizione.

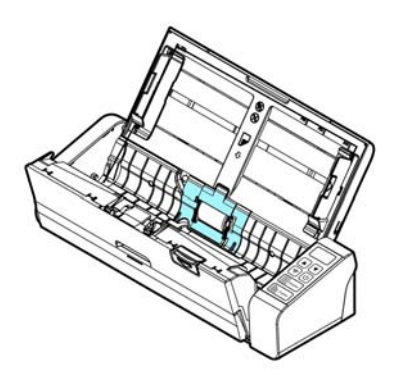

**8.** Chiudere lo sportellino dell'alimentatore.

## **7.3 Sostituzione del cuscinetto di separazione**

To replace the Separation Pad,

**1.** Aprire il vassoio di alimentazione.

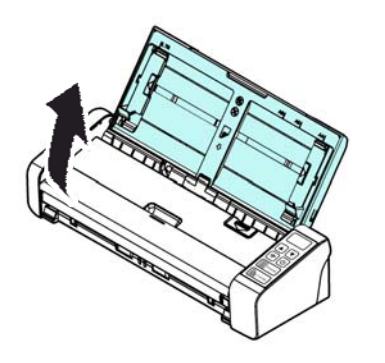

**2.** Aprire lo sportellino dell'alimentatore.

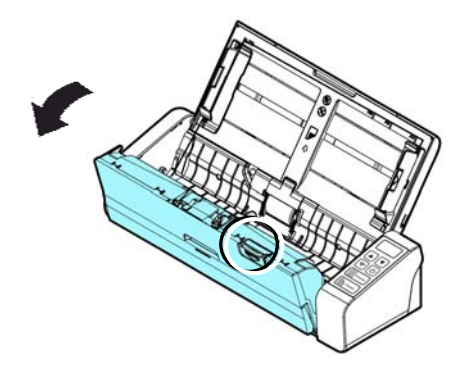

**3.** Premere i due braccetti del cuscinetto di separazione verso l'interno con due dita  $(\mathbb{O})$  e sollevare  $(\mathbb{O})$  per rimuovere il cuscinetto di separazione.

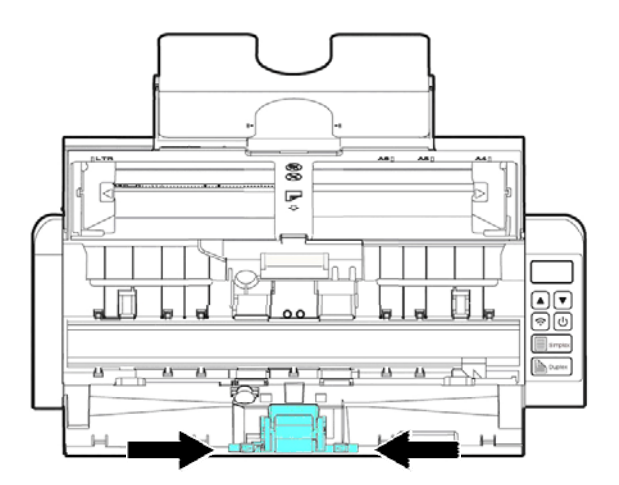

- **4.** Tenere i due braccetti del cuscinetto di separazione con due dita e collegare il nuovo cuscinetto di separazione allo scanner.
- **5.** Chiudere lo sportellino dell'alimentatore.

### **Mantenimento 88**

## **8. RISOLUZIONE DI PROBLEMI**

### **8.1 Inceppamento della carta nell'AD**

In caso di inceppamento della carta, seguire le procedure di seguito per rimuovere la carta:

- 1. Aprire lo sportellino dell'alimentatore.Estrarre delicatamente la carta dal vassoio di alimentazione.
- 2. Chiudere lo sportellino dell'alimentatore. Lo scanner è ora pronto per l'uso.

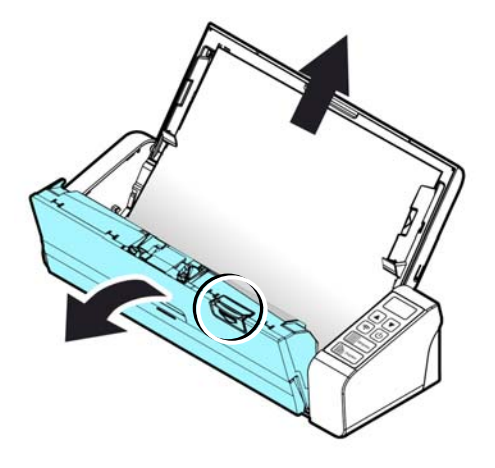

### **8.2 Condizioni di errore**

If there is error during scanning, the LED light will be flashing in red color and error drawing will be displayed. Refer to the following table to clear the error conditions.

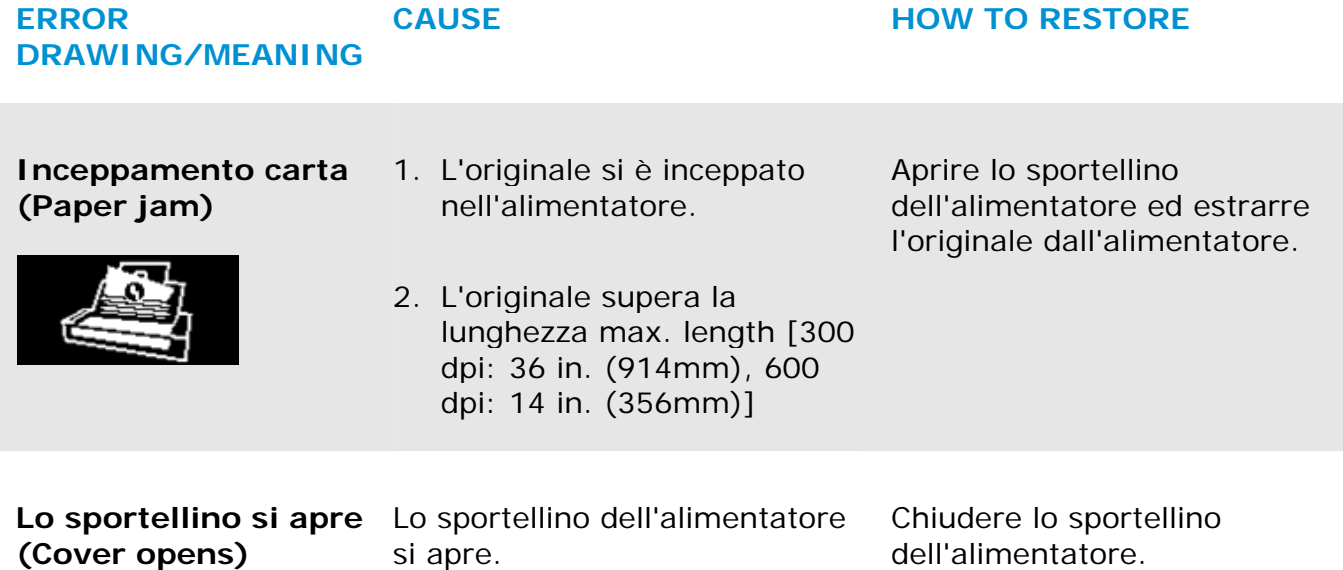

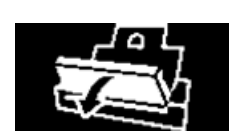

## **8.3 Domande e risposte**

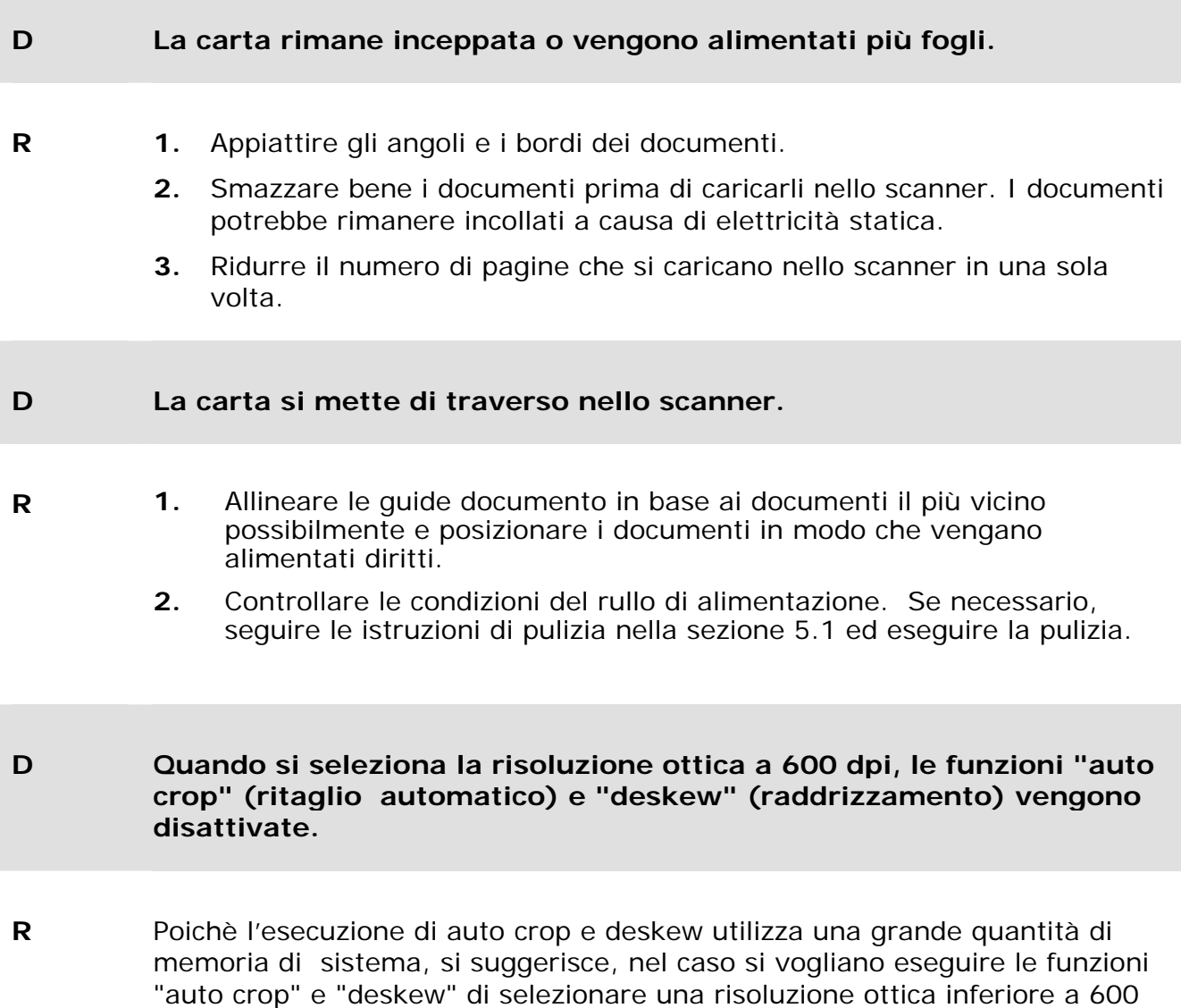

dpi per evitare la comparsa del messaggio di errore.

### **8.4 Assistenza Tecnica**

Prima di contattare Avision, preparare le seguenti informazioni:

- → Numero di serie e di revisione dello scanner (posti sul fondo dello scanner);
- $\rightarrow$ Configurazione hardware (per esempio il tipo di CPU, le dimensioni della RAM, lo spazio libero su disco, la scheda dello schermo, la scheda di interfaccia...);
- Versione di PaperAir Manager; →

Vi preghiamo di contattarci a questi recapiti:

#### **Altre aree**

Avision Inc. No. 20, Creation Road I, Science-Based Industrial Park, Hsinchu 300, Taiwan, ROC NUMERO DI TELEFONO **:** +886 (3) 578-2388 NUMERO DI FAX**:** +886 (3) 577-7017 POSTA ELETTRONICA: [service@avision.com.tw](mailto:service@avision.com.tw) | Sito Internet: http://www.avision.com.tw

### **Stati Uniti e Canada**

Avision Labs, Inc. 6815 Mowry Ave., Newark CA 94560, USA NUMERO DI TELEFONO **:** +1 (510) 739-2369 NUMERO DI FAX: +1 (510) 739-6060 POSTA ELETTRONICA: [support@avision-labs.com](mailto:support@avision-labs.com) | Sito Internet: http://www.avision.com

#### **Area Cina**

#### **Hongcai Technology Limited**

7A, No.1010, Kaixuan Road, Shanghai 200052 P.R.C. NUMERO DI TELEFONO **:**+86-21-62816680 NUMERO DI FAX**:**+86-21-62818856 POSTA ELETTRONICA: sales@avision.net.cn | Sito Internet: [http://www.avision.com.cn](http://www.avision.com.cn/)

#### **Area Europe**

#### **Avision Europe GmbH**

Bischofstr. 101 D-47809 Krefeld Germany NUMERO DI TELEFONO **:** +49-2151-56981-40 NUMERO DI FAX**:** +49-2151-56981-42 POSTA ELETTRONICA: [info@avision-europe.com](mailto:info@avision-europe.com) | Sito Internet: [http://www.avision.de](http://www.avision.de/) 

### **Espaço Brasil Avision Brasil Ltda.**

Avenida Jabaquara, 2958 - Cj. 75 - Mirandópolis – CEP**:** 04046-500 - São Paulo, Brasil NUMERO DI TELEFONO **:** +55-11-2925-5025 POSTA ELETTRONICA: [suporte@avision.com.br](mailto:suporte@avision.com.br) | Sito Internet: http://www.avision.com.br

# **9. DATI TECNICI**

**Tutti i dati tecnici possono essere soggetti a modifica senza alcun preavviso.** Per le specifiche più aggiornate e dettagliate consultate il nostro sito all'indirizzo: http://www.avision.com

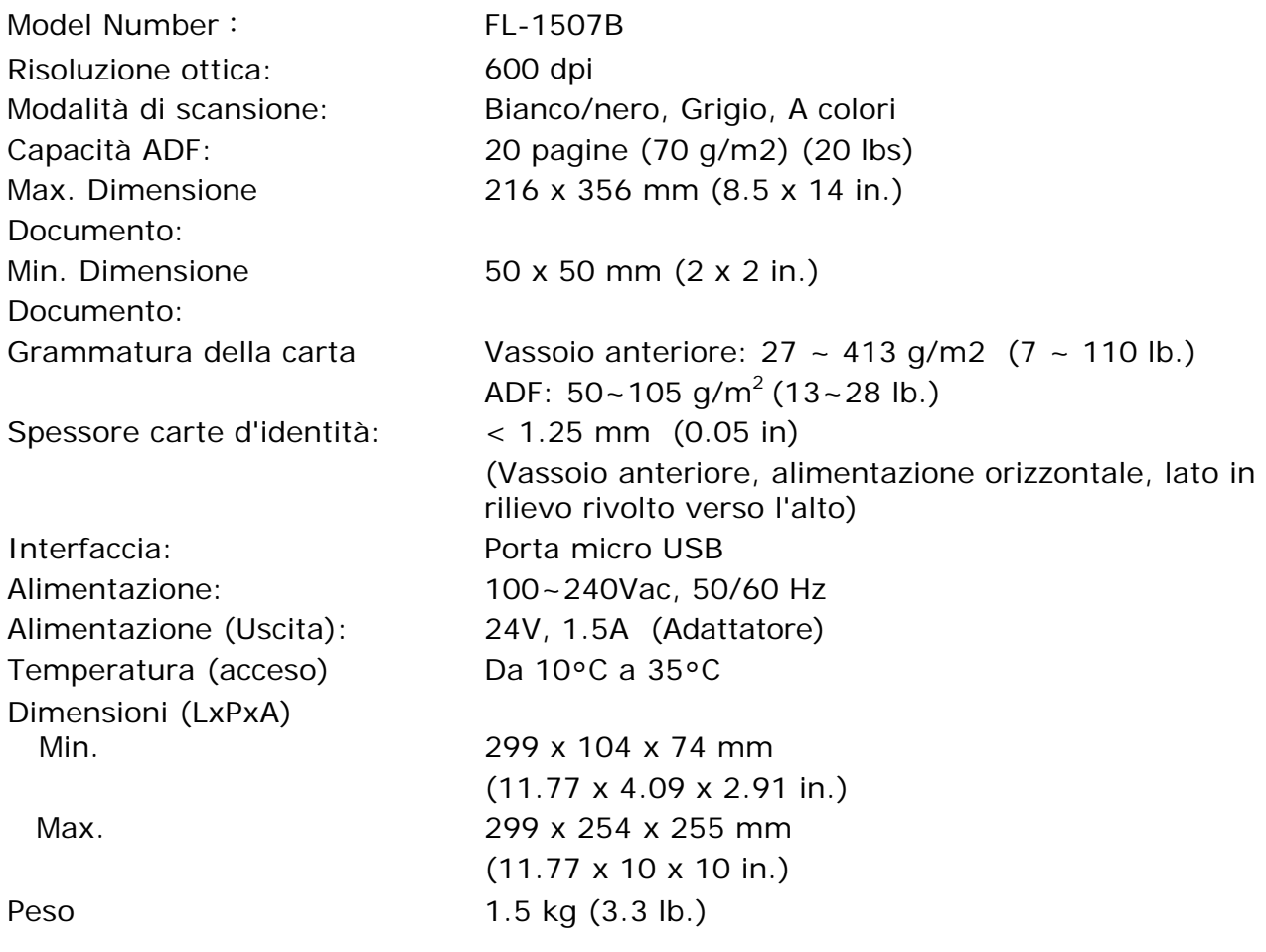

### **Wi-Fi Specification:**

Model: Module\_WH\_02

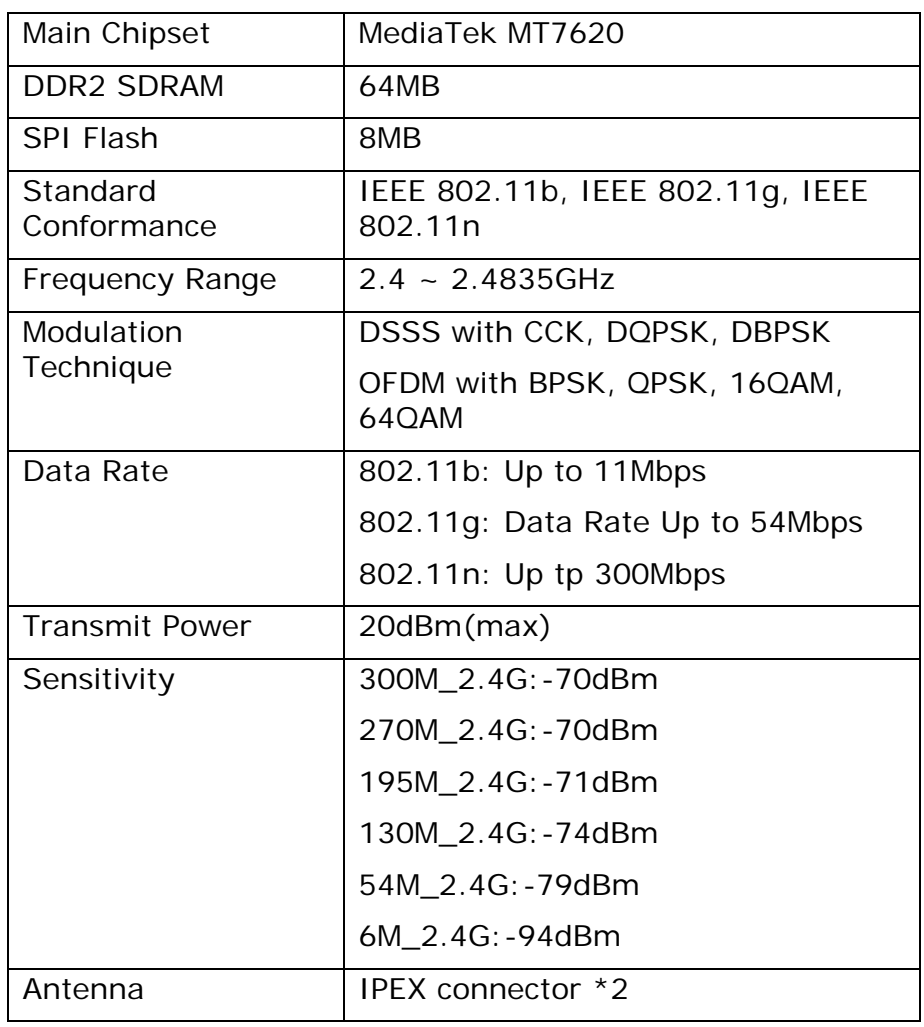